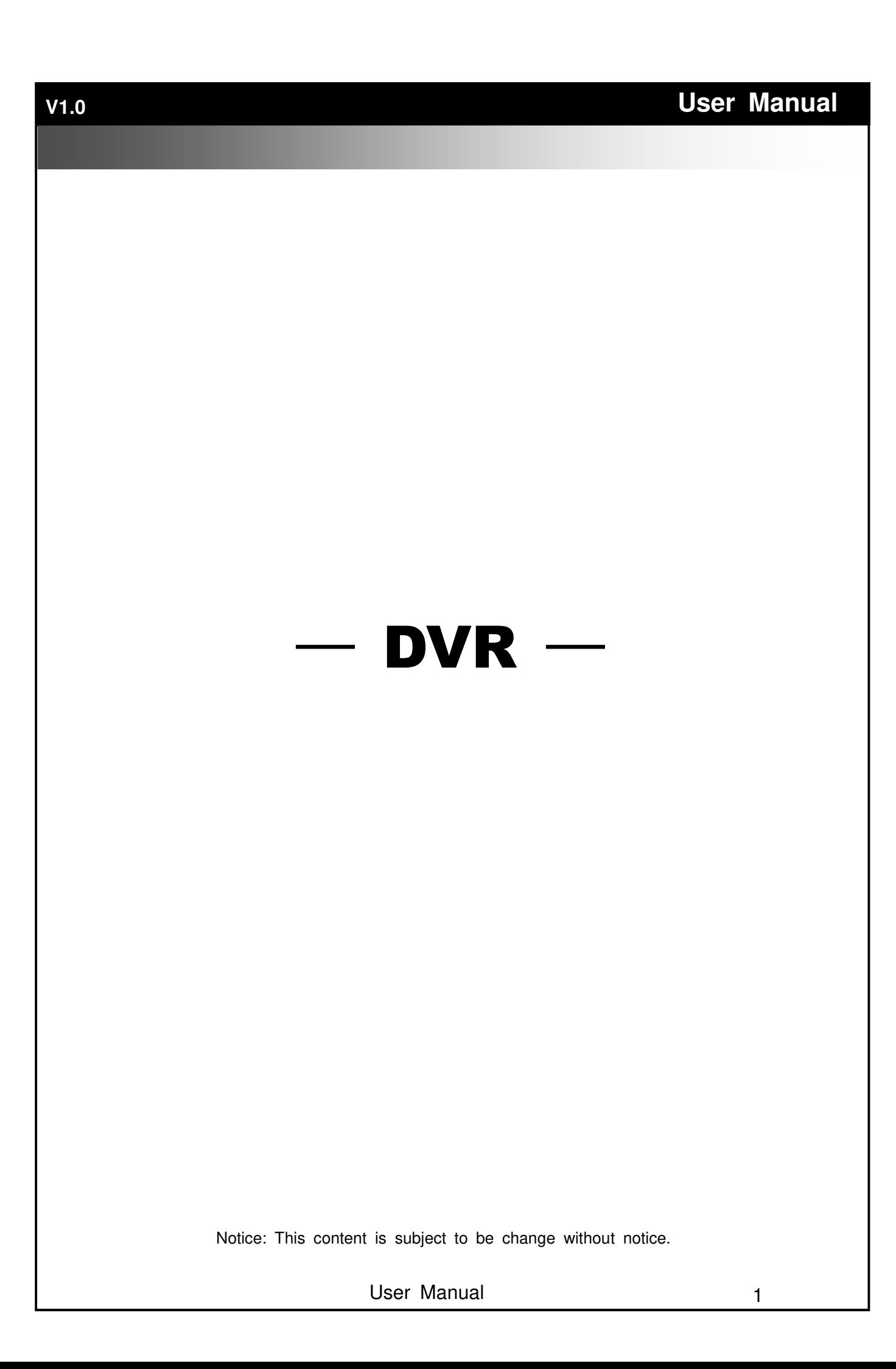

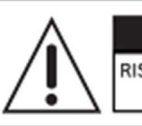

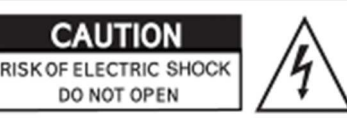

CAUTION: TO REDUCE THE RISK OF ELECTRIC SHOCK, DO NOT REMOVE COVER (OR BACK). NO USER SERVICEABLE PARTS INSIDE. REFER SERVICING TO QUALIFIED SERVICE PERSONNEL.

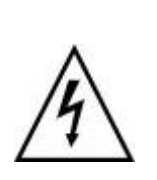

This symbol is intended to alert the user to the presence of unprotected "Dangerous voltage" within the product's enclosure that may be strong enough to cause a risk of electric shock.

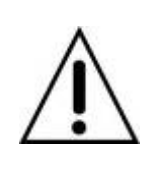

This symbol is intended to alert the user to the presence of important operating and maintenance (servicing) instructions in the literature accompanying the appliance.

## **WARNING**

TO REDUCE THE RISK OF FIRE OR ELECTRIC SHOCK, DO NOT EXPOSE THIS APPLIANCE TO RAIN OR MOIS-TURE.

**NOTE:** This equipment has been tested and found to comply with the limits for a class digital device, pursuant to part 15 of the FCC Rules. These limits are designed to provide reasonable protection against harmful interference when the equipment is operated in a commercial environment. This equipment generates, uses, and can radiate radio frequency energy and, if not installed and used in accordance with the instruction manual, may cause harmful interference to radio communications. Operation of this equipment in a residential area is likely to cause harmful interference in which case the user will be required to correct the interference at his own expense.

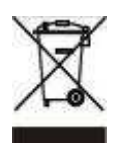

**Disposal of Old Electrical & Electronic Equipment (Applicable in the European Union and other European countries with separate collection systems)** 

This symbol on the product or on its packaging indicates that this product shall not be treated as household waste. Instead it shall be handed over to the applicable collection point for the recycling of electrical and electronic equipment. By ensuring this product is disposed of correctly, you will help prevent potential negative consequences for the environment and human health, which could otherwise be caused by inappropriate waste handling of this product. The recycling of materials will help to conserve natural resources. For more detailed information about recycling of this product, please contact your local city office, your household waste disposal service or the shop where you purchased the product.

Notice: Ghosting or fractured images may occur on the screen when there is a suddenly surge or lightning stroke which cause damage on IC in the DVRs.

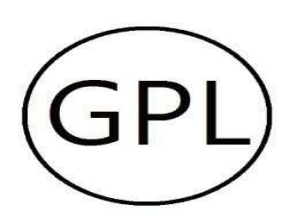

### **GPL Licensing**

This product contains codes which are developed by Third-Party-Companies and which are subject to the GNU Public License ("GPL2") or the GNU Lesser Public License ("LGPL"). The GPL Scole used in this product is released without warranty and is subject<br>to the copyright of the corresponding author. Further source codes which are subject to the GPL-licenses are available upon request. We provide our modifications to the Linux Kernel, as well as new commands, and tools to get you into the code. The codes are provided on the FTP site, and please download them from the following site or you can refer to your distributor:

FTP site: http://icatch.azurewebsites.net/GPL/

User Manual 2

# **Table of Contents**

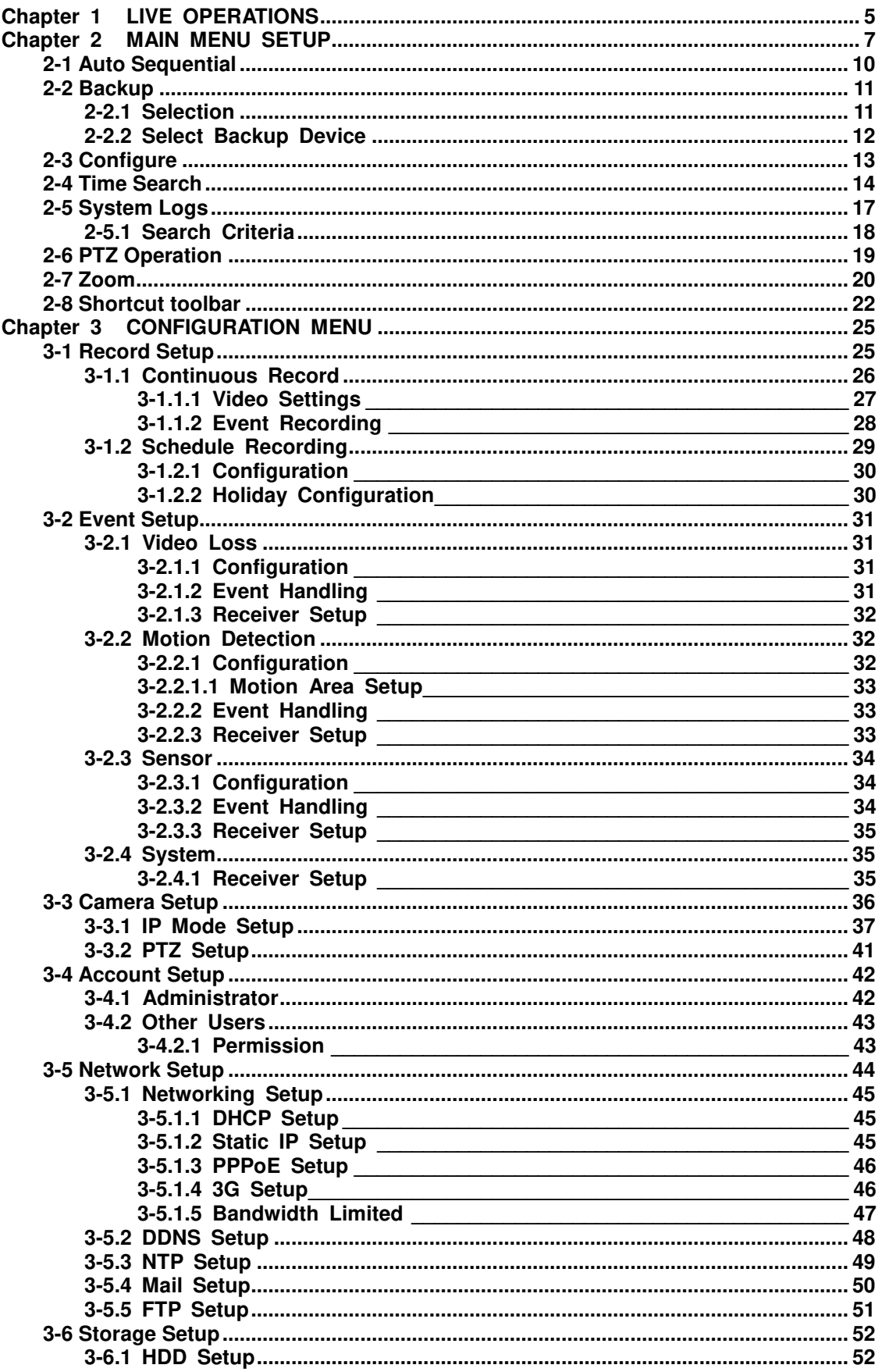

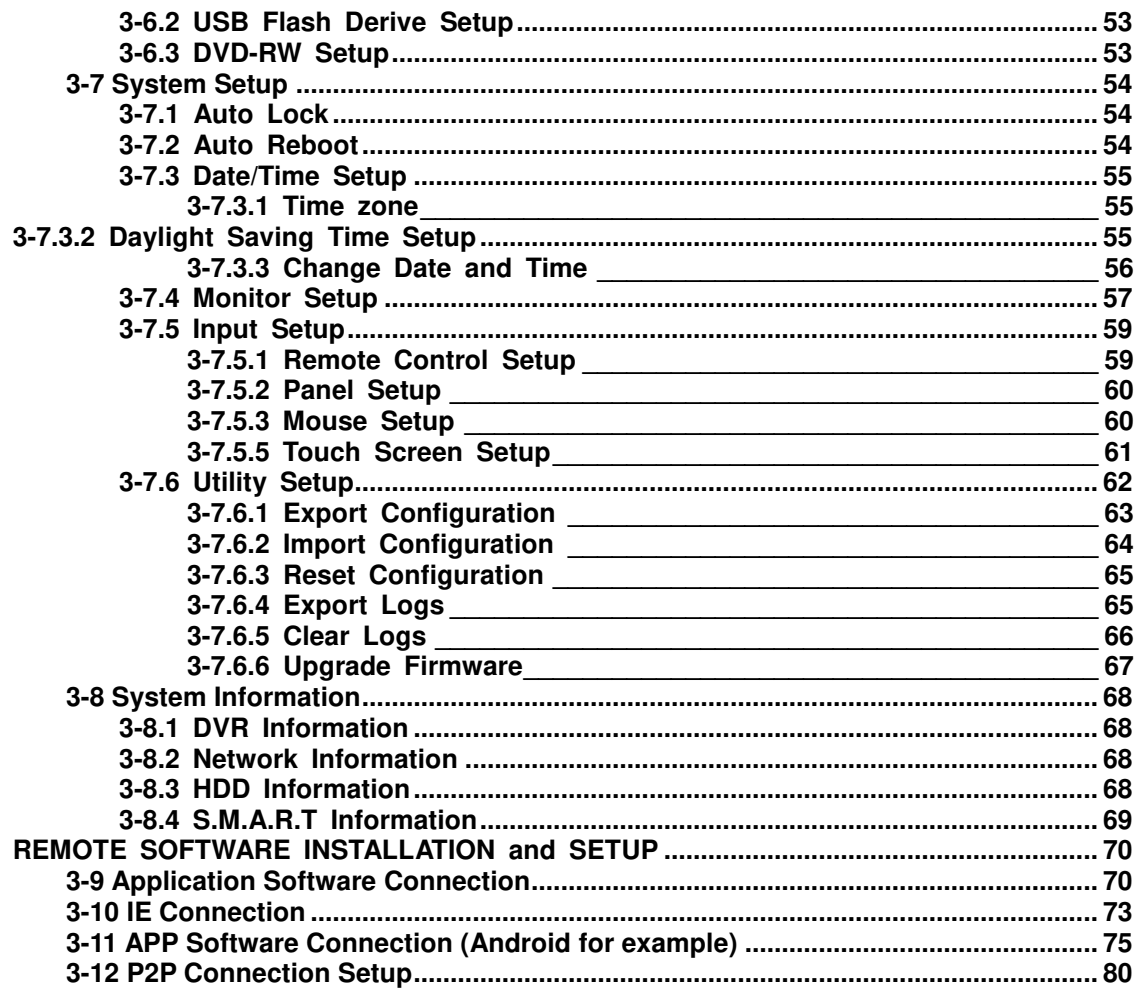

**Note**: **The number of channels, sensors, relays, and split screen, and the resolution in the following figures are for reference. The actual screen output may be different by different models.** 

# **Chapter 1 LIVE OPERATIONS**

In the live mode, you may monitor all channels of the DVR, listen to live audio from cameras, and configure the DVR. The DVR can support 4:3 and 16:9 aspect ratios of the screen layout. There is a shortcut toolbar on the top of the screen for users to logout, to access system information, to change screen aspect ratio, to make the DVR window full-screen, and to configure network stream quality. User may access the configuration panel by right-clicking the mouse on the screen splits and a channel status pane will appear when the mouse cursor moves to the bottom of the screen

# **DUHD Series:**

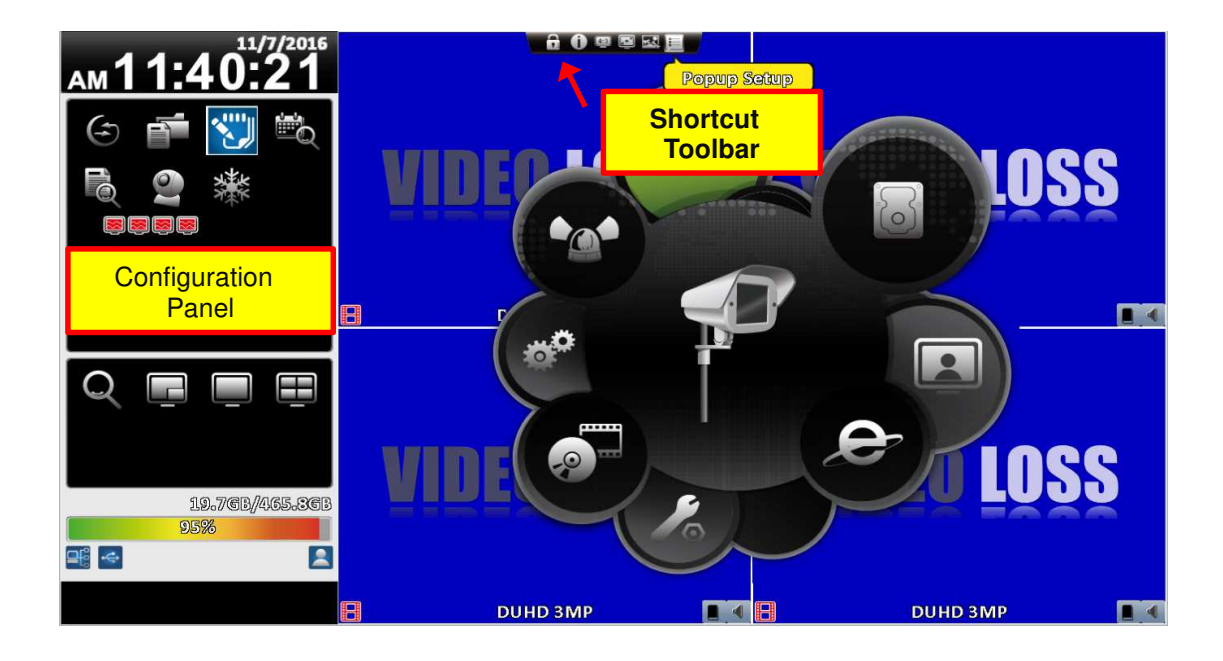

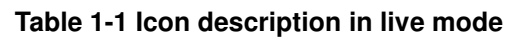

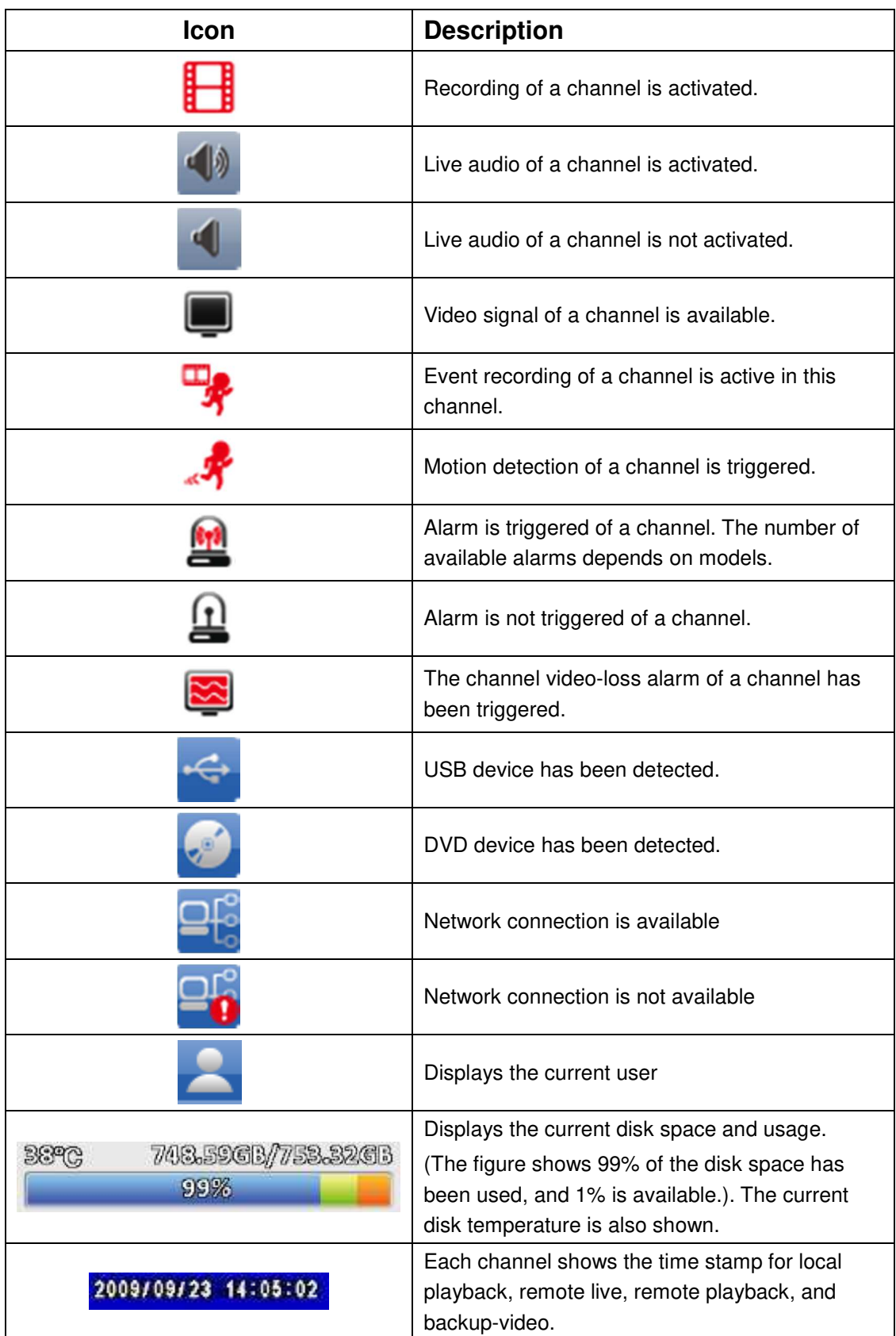

# **Chapter 2 MAIN MENU SETUP**

To enter the main menu and set up a DVR, log-in account and user password are required. The default password of the administrator is "**123456**". Please check the "Account Setup" for management of other log-in users.

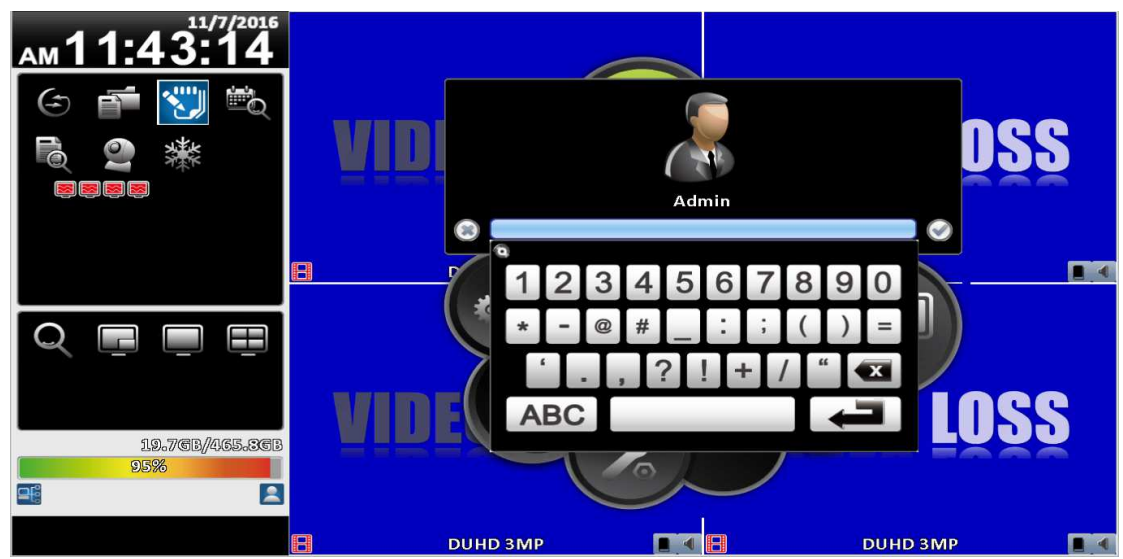

#### **Table 2-1 Definition of keys of virtual keyboard**

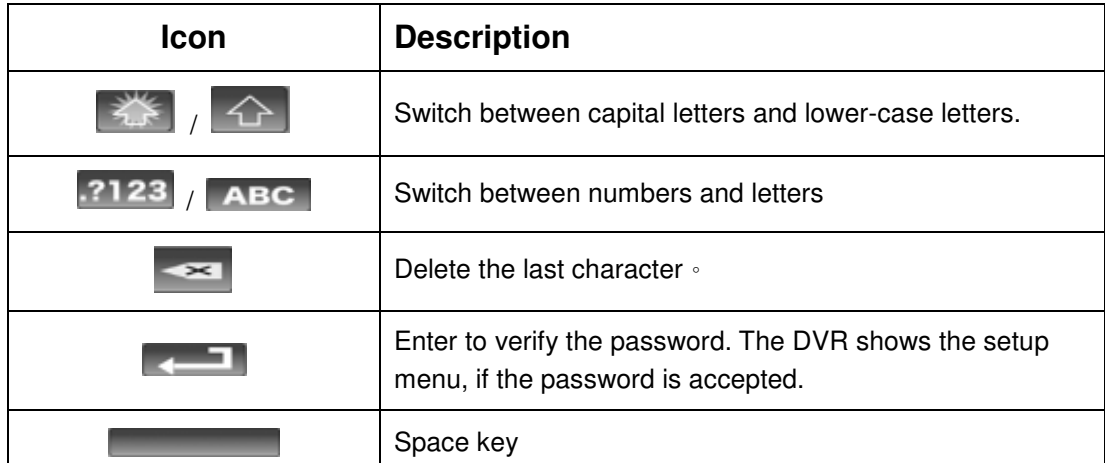

#### **Table 2-2 Available keys on the remote control in the main menu mode**

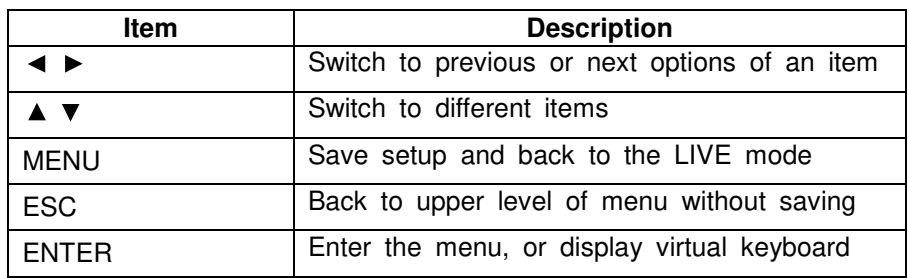

There are icons within the configuration pane on the live mode to operate different features of the DVR.

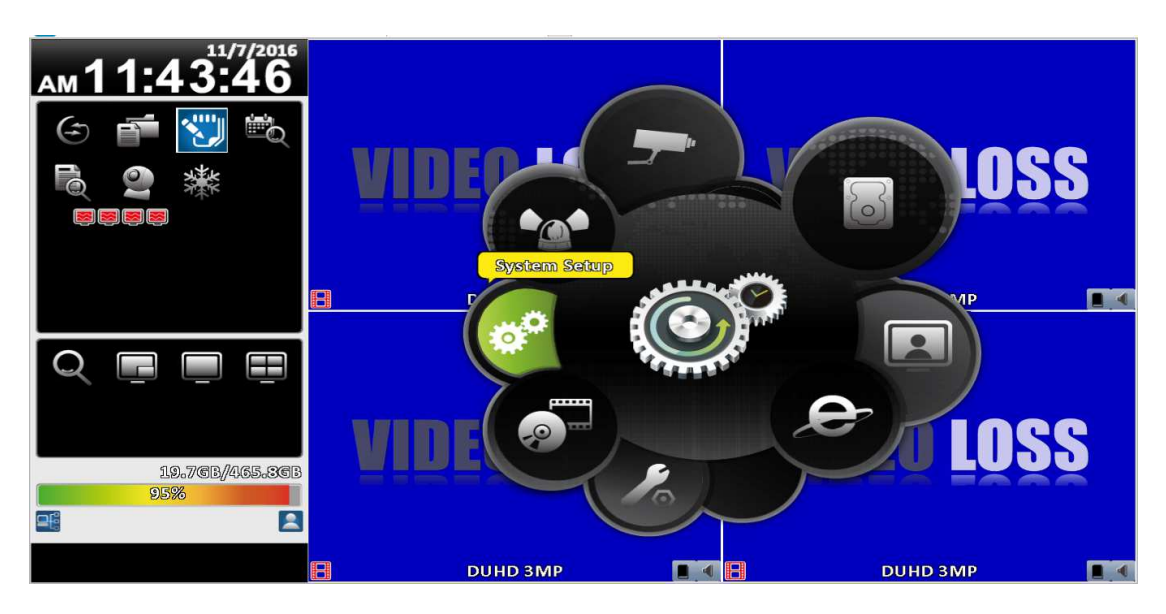

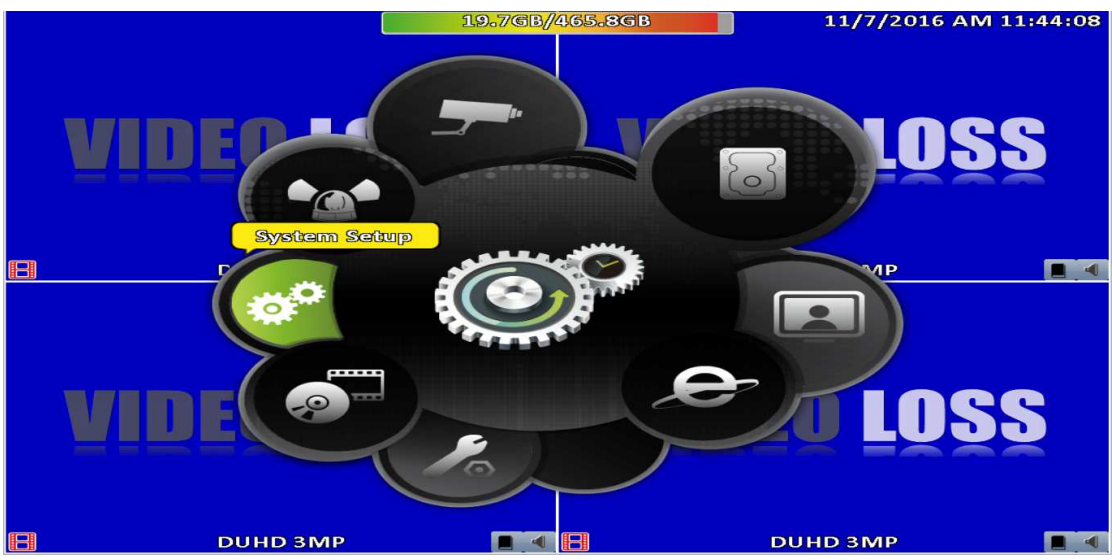

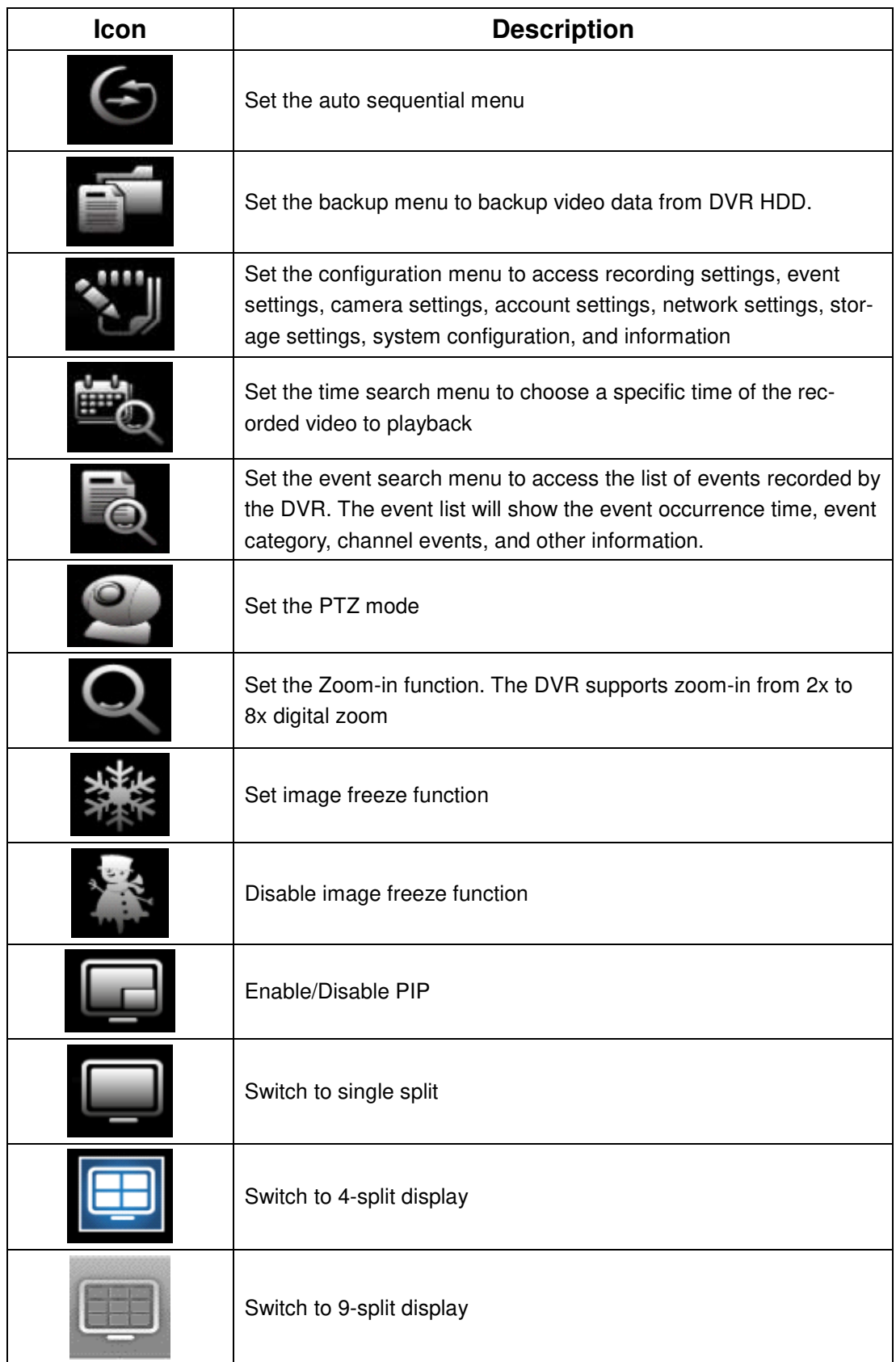

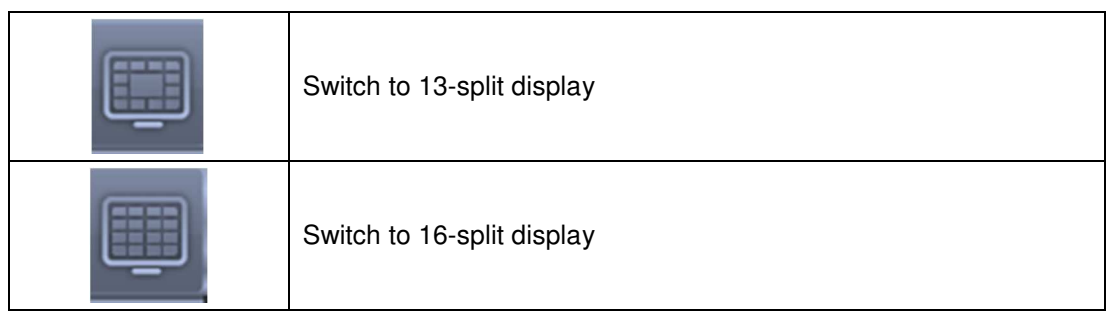

## **2-1 Auto Sequential**

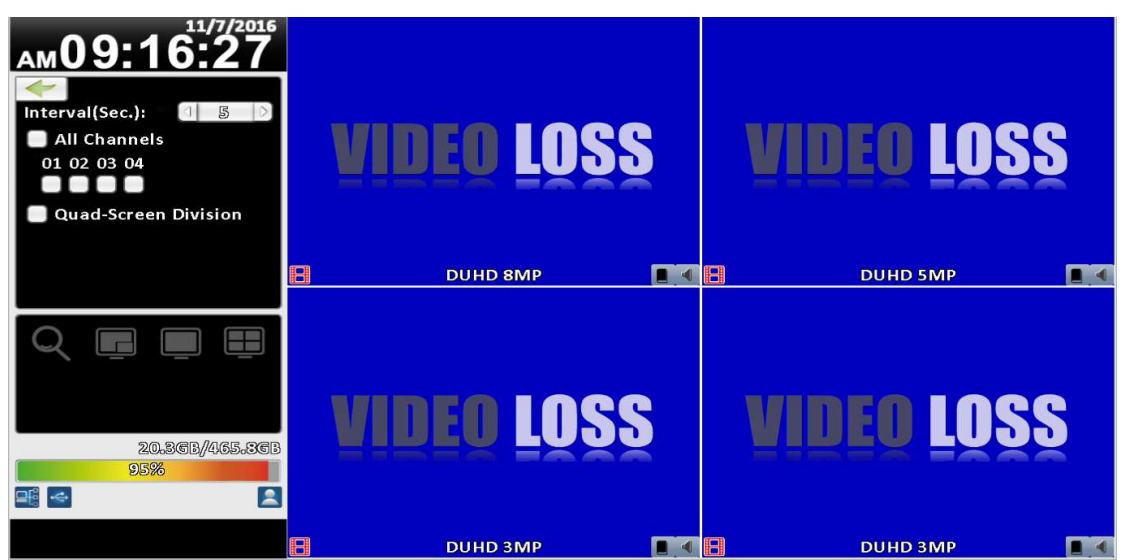

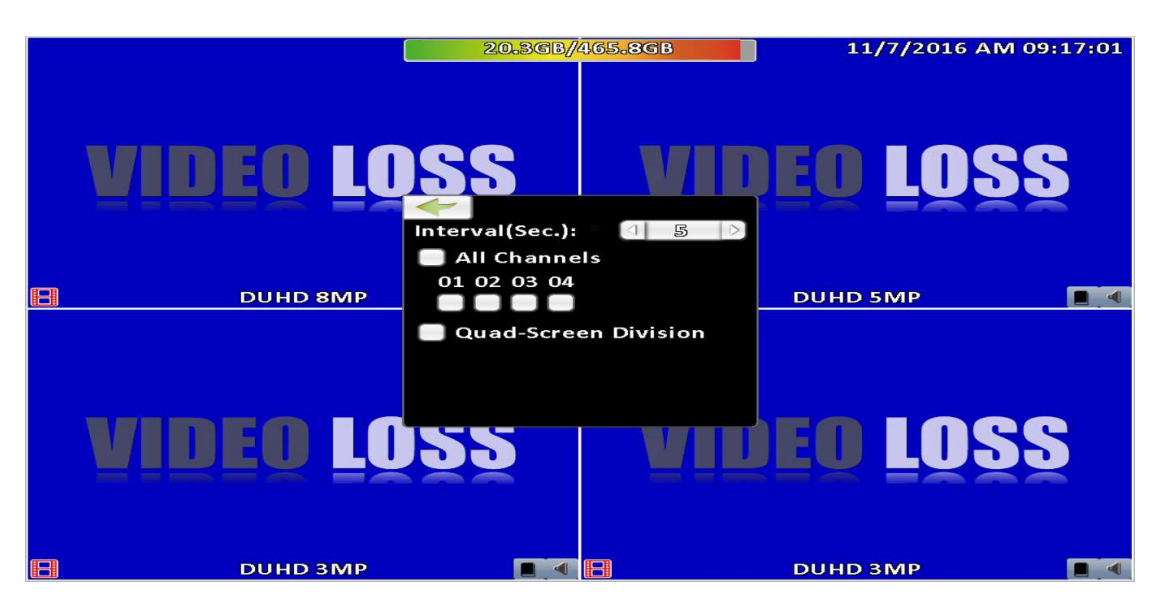

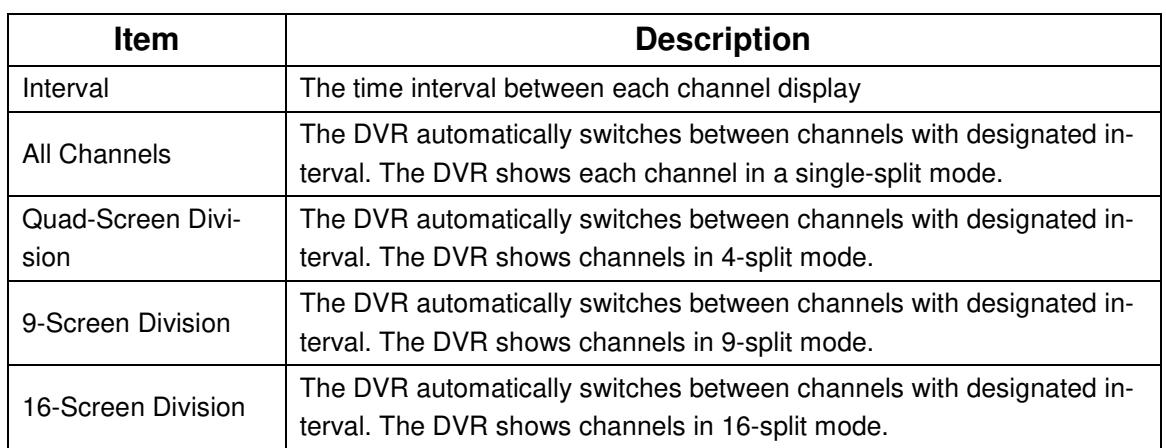

## **2-2 Backup**

User can backup recorded video data of a specified time frame. The DVR can backup video data to either direct-attached storage, such as DVR or USB drive, or remote folder of a PC.

## **2-2.1 Selection**

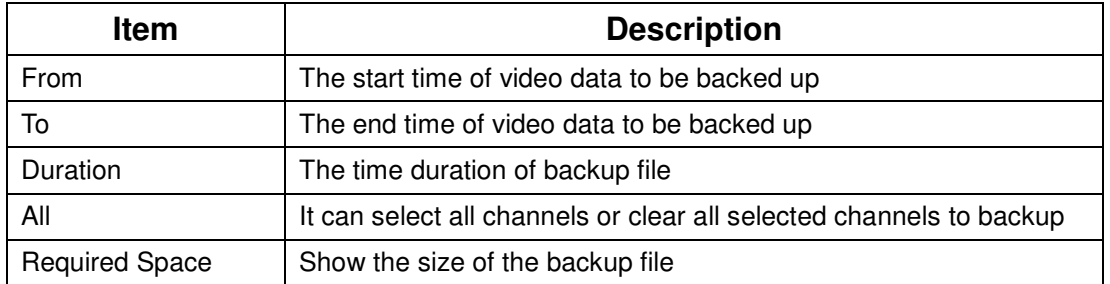

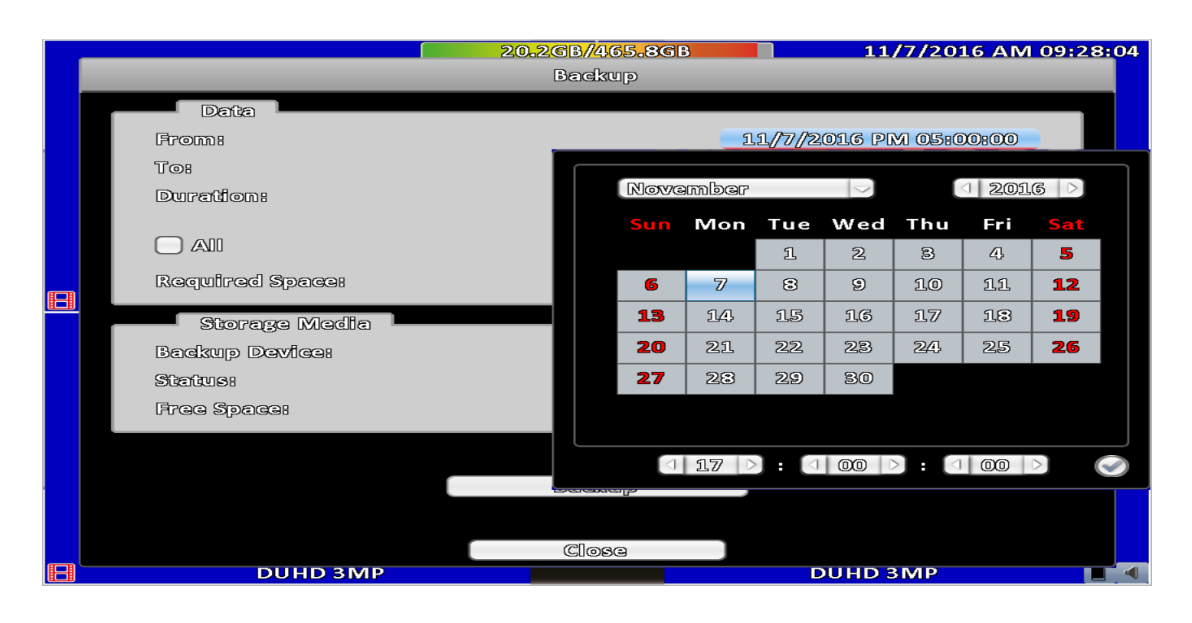

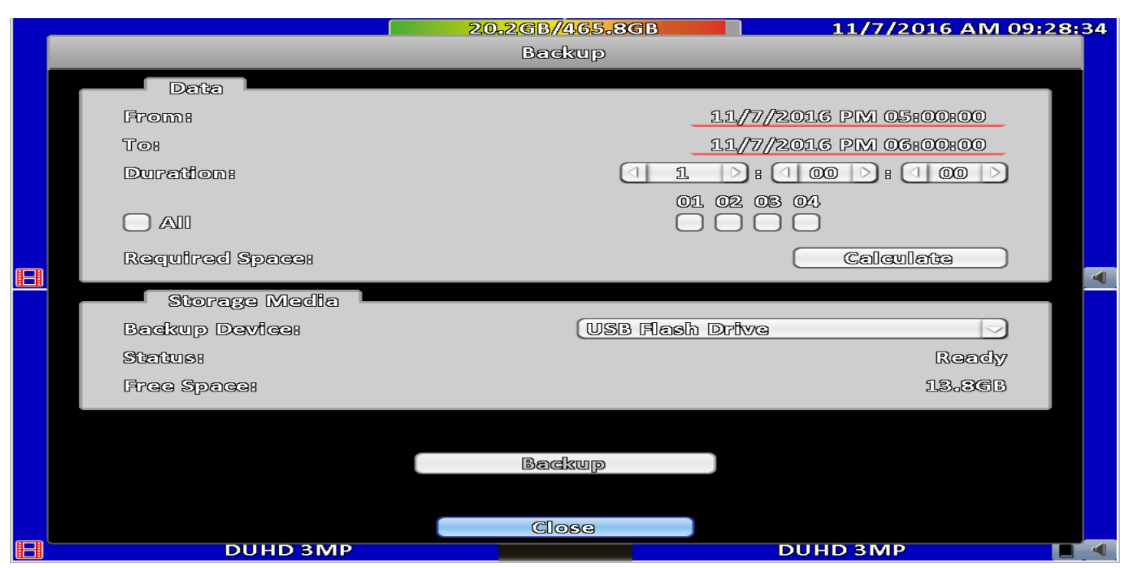

**2-2.2 Select Backup Device** 

| <b>Item</b>          | <b>Description</b>                                                                                  |  |
|----------------------|----------------------------------------------------------------------------------------------------|--|
| <b>Backup Device</b> | Select target device of backup (USB/DVD-RW/remote folder) .                                         |  |
| <b>Status</b>        | The status of target backup device                                                                  |  |
| Free Space           | The available space in the target backup device. (not available for<br>remote folder backup)        |  |
| Backup               | Start backup operation.<br>Be sure to calculate the size of backup file BEFORE operating<br>backup. |  |

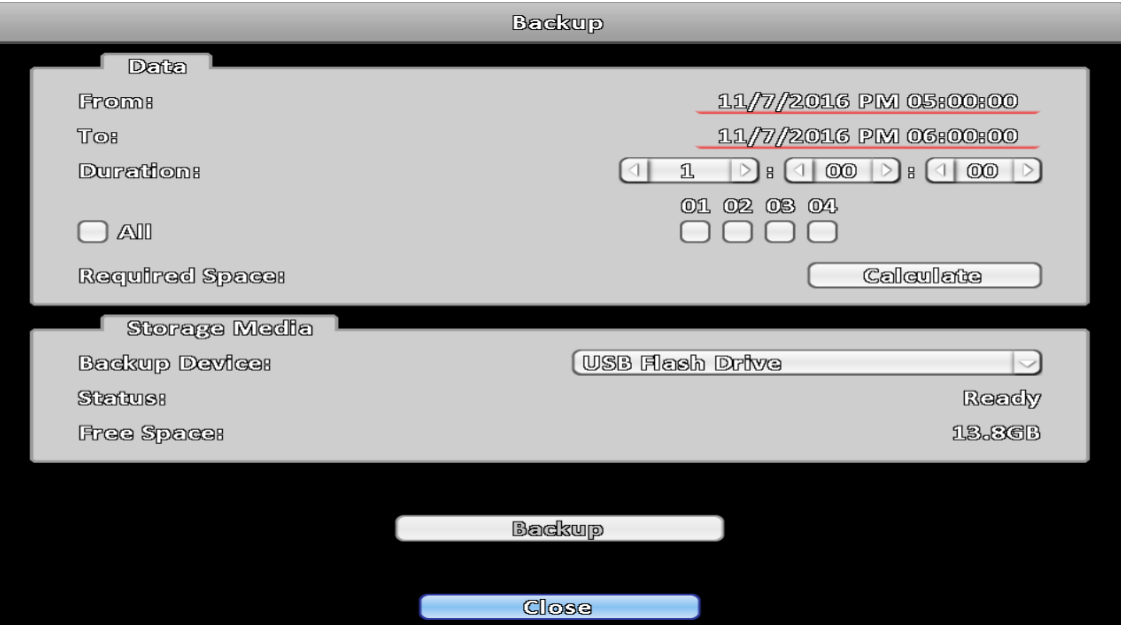

**Do not unplug the USB device or turn off the DVR during the backup process to avoid unrecoverable error.** 

## **2-3 Configure**

Evoke the configuration menu, recording settings, event settings, camera settings, account settings, network settings, storage settings, system configuration, and information. Please refer to chapter 3 for detail.

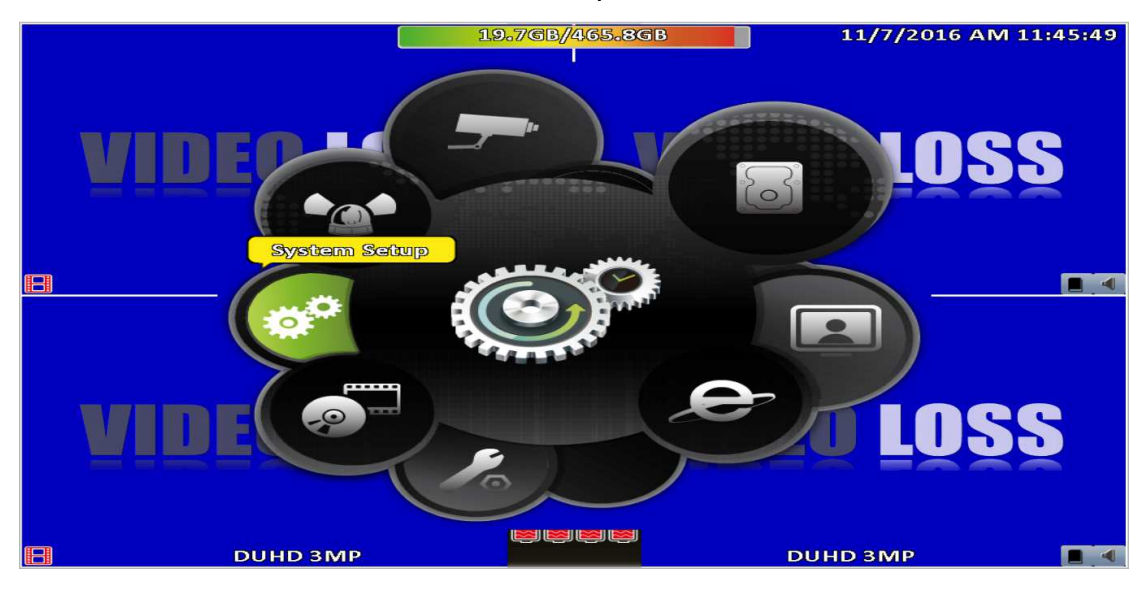

## **2-4 Time Search**

Time search can search for the specific time of recorded data to playback. Note that dates with recording data are marked with a blue box. System will start playing video of specified time slot. Calendar will be shown by using mouse to click on "year" and "month".

Click "date" to display recording time of that specific date with time bar. You can change time (hour/minute/second) or click on a specific pint of time bar by mouse then press "ok". DVR will playback the recorded data of the specific time.

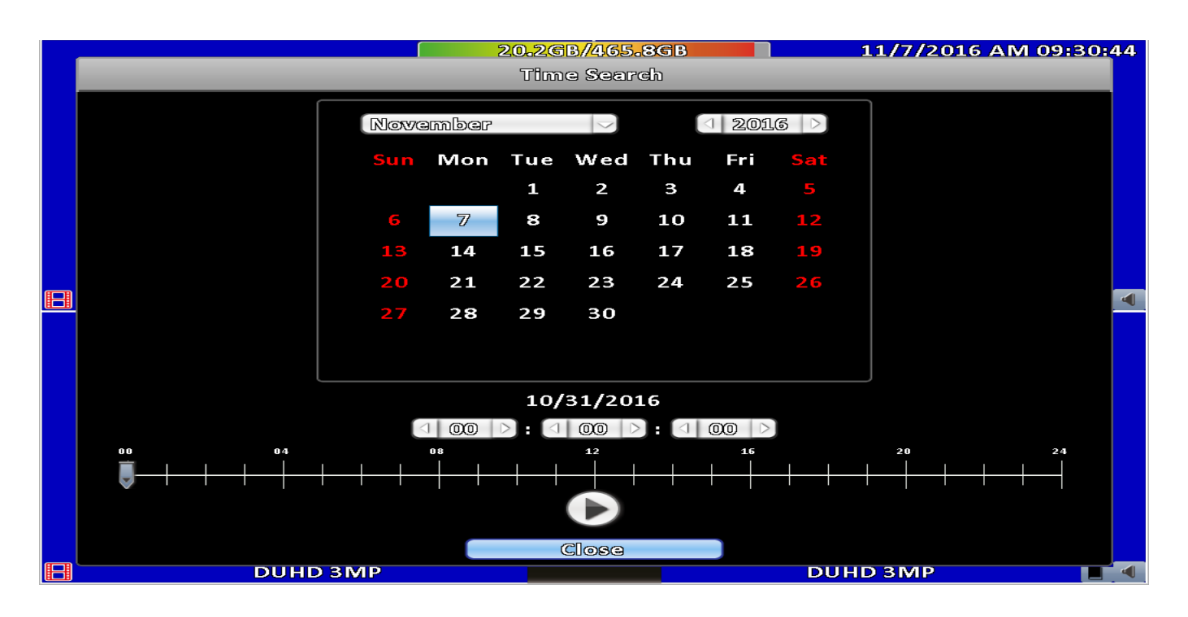

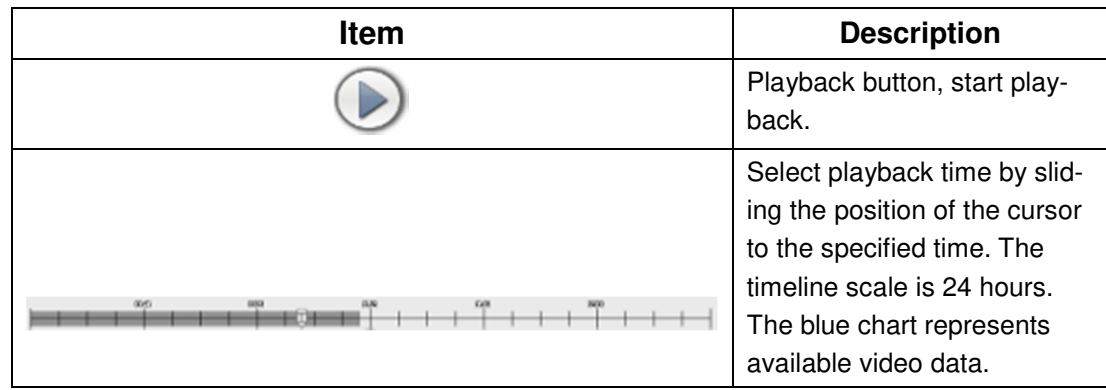

#### **Playback configuration**

| 2015/09/21 11:27:41                               | <b>3.4TB/3.6TB</b>                                          | 2015/09/21 11:27:9/21/2015 PM 04:00:32           |
|---------------------------------------------------|-------------------------------------------------------------|--------------------------------------------------|
| <b>LOSS</b><br>O                                  | <b>LOSS</b>                                                 | LOSS                                             |
| <b>CH01</b><br>$\blacksquare$                     | <b>CH02</b><br>$\left  \bullet \right $<br>$\triangleright$ | <b>CH03</b><br>$\blacksquare$                    |
| 2815/89/21 11:27:41<br>LOSS                       | <b>LOSS</b>                                                 | LOSS                                             |
| <b>CH04</b><br>$\blacksquare$<br>$\triangleright$ | <b>CH05</b><br>$\blacksquare$<br>$\triangleright$           | <b>CH06</b><br>×U<br>$\triangleright$            |
| $\triangleright$<br>155                           | LOSS<br><b>CHO1</b><br><b>Enable</b>                        | $\overline{\phantom{a}}$                         |
| $\rm ^{60}$ CHOZ<br>0.4                           | 08<br>$CHOB = 12$                                           | $\overline{24}$<br>$\overline{20}$<br>${\bf 16}$ |

**Table 2-4 Available keys on the remote control functions in the PLAYBACK mode** 

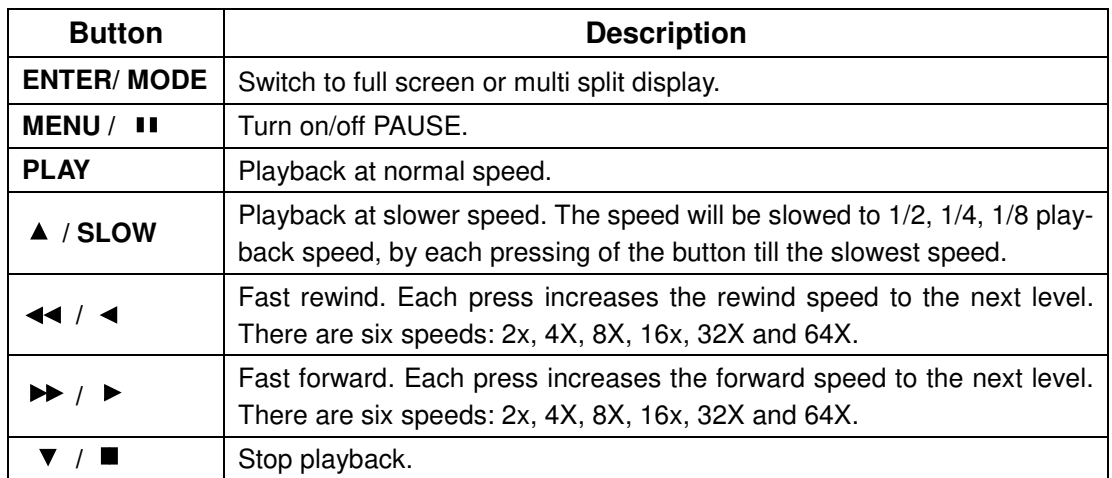

**Table 2-5 the mouse operation under the PLAYBACK mode.** 

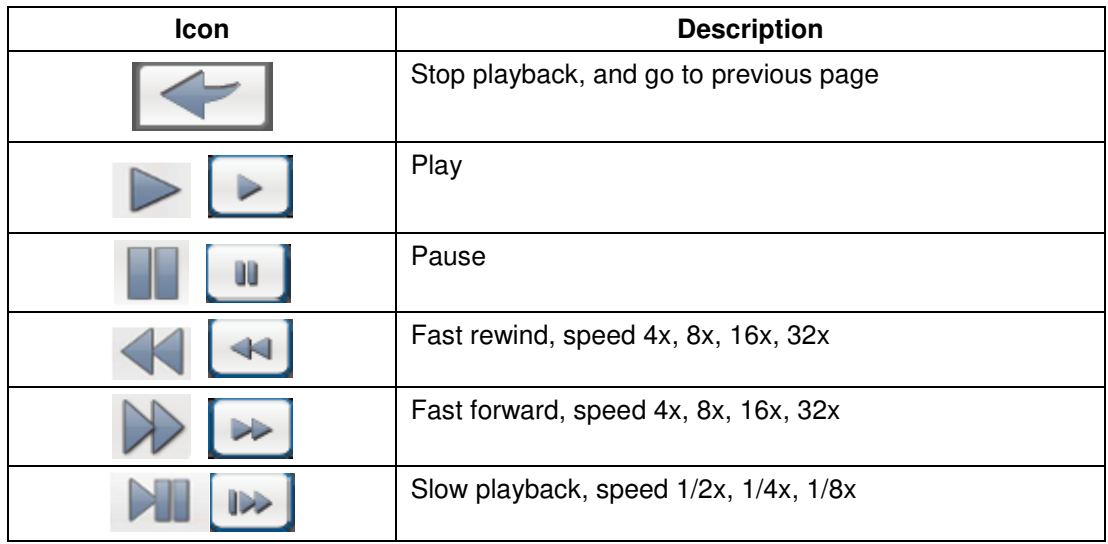

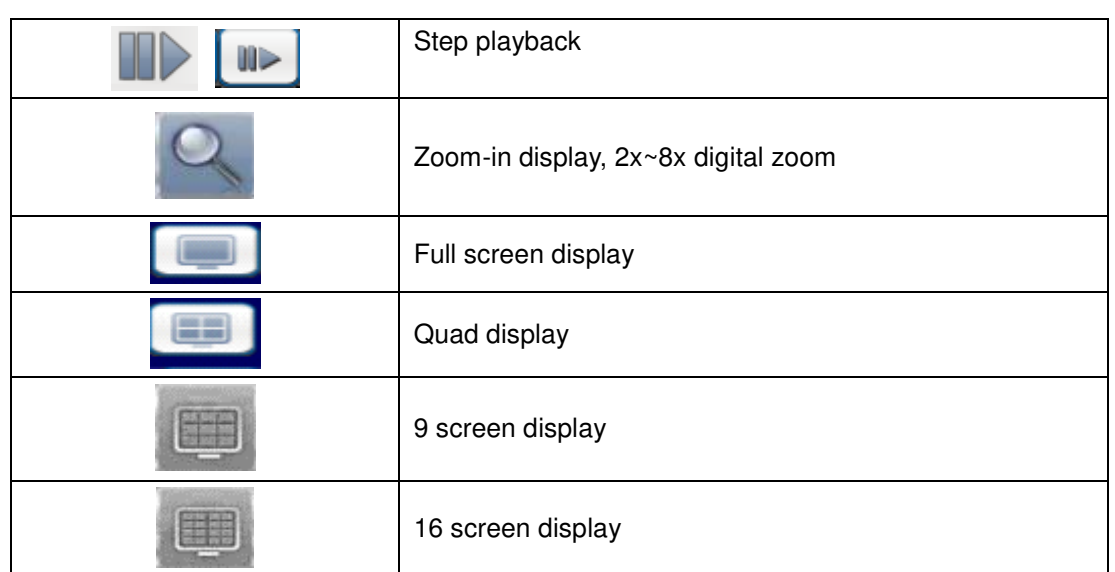

**If you want to monitor single channel, please double-click the preferred channel.** 

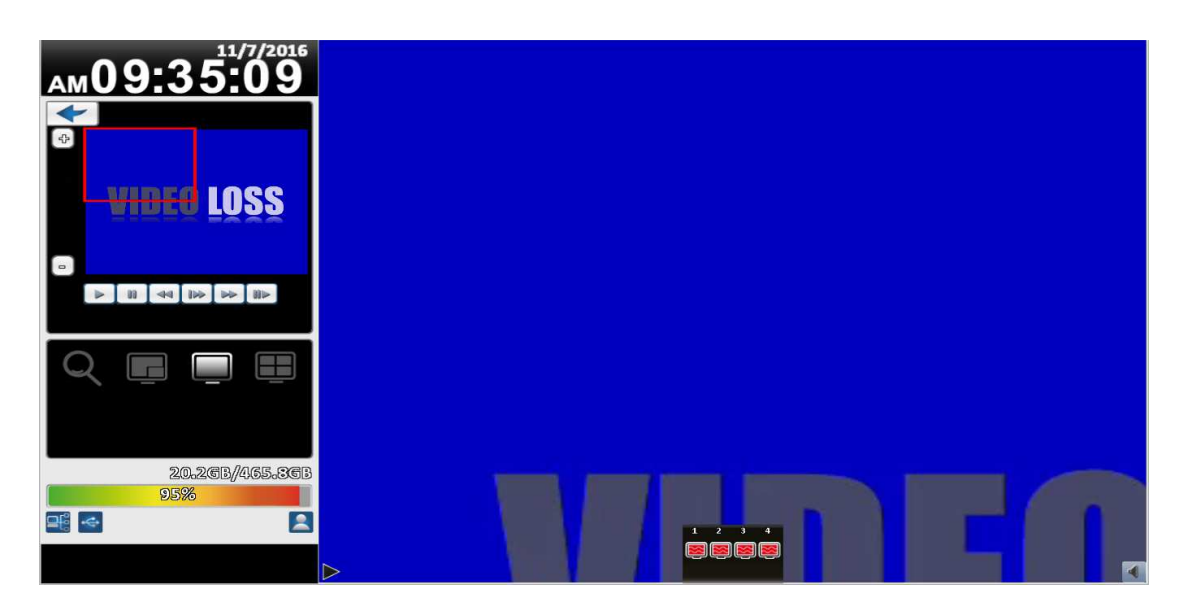

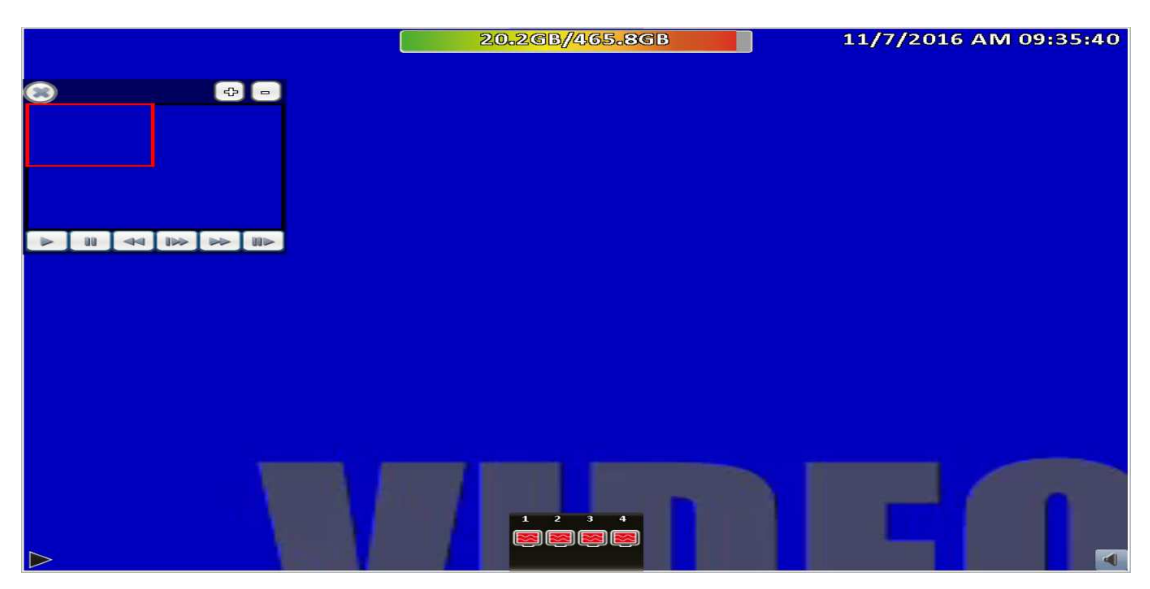

#### **P.S Can drag a small window**

**2-5 System Logs** 

The DVR logs events automatically. The event list shows the logged events, event type, event detail, event filter (criteria), and page number of the event list. If the event video is logged, there is a gray video symbol "►" on the left of the event. Move the cursor to event line and press "ENTER", or double-click mouse button, DVR playback this record video related to the event.

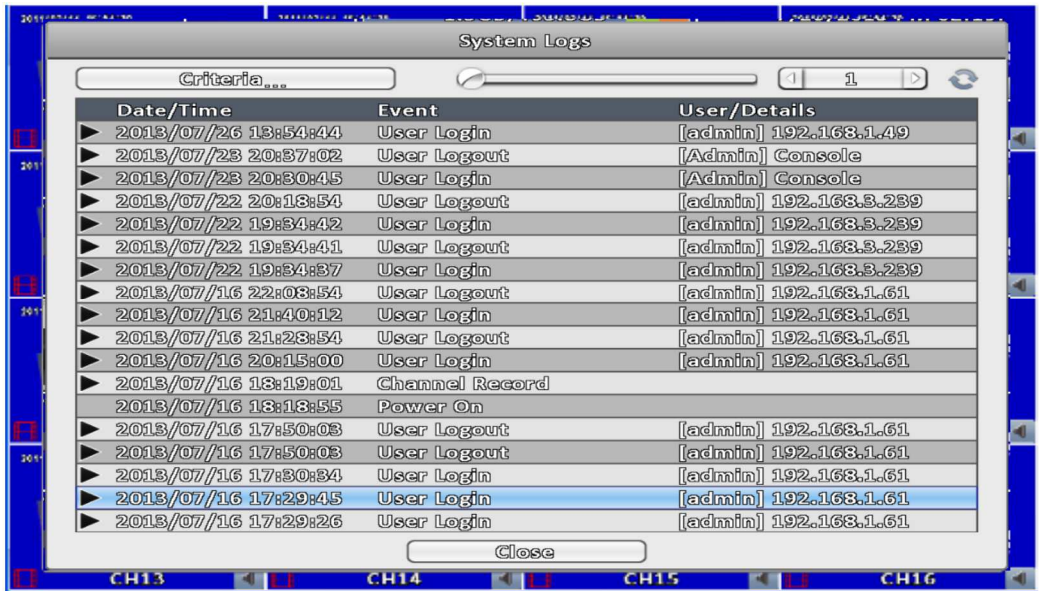

**Note: If the hard disk is not installed or has not started recording, the DVR will produce the event list, but the user cannot playback the video of a specific event by clicking the event.** 

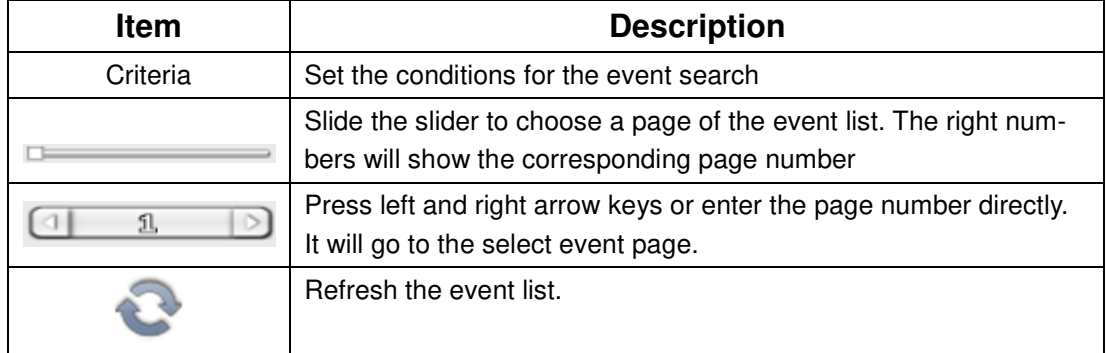

#### **2-5.1 Search Criteria**

The number of event is up to thousands, therefore, to set "search criteria" to facilitate rapid classification of events. If the checkbox of start time and end time is checked, the event list will only display the events within the specific time slot. If the user unchecks some events and press the "OK ", the lists will only shows checked events. If you uncheck the channels, the event list will filter out unchecked the channels.

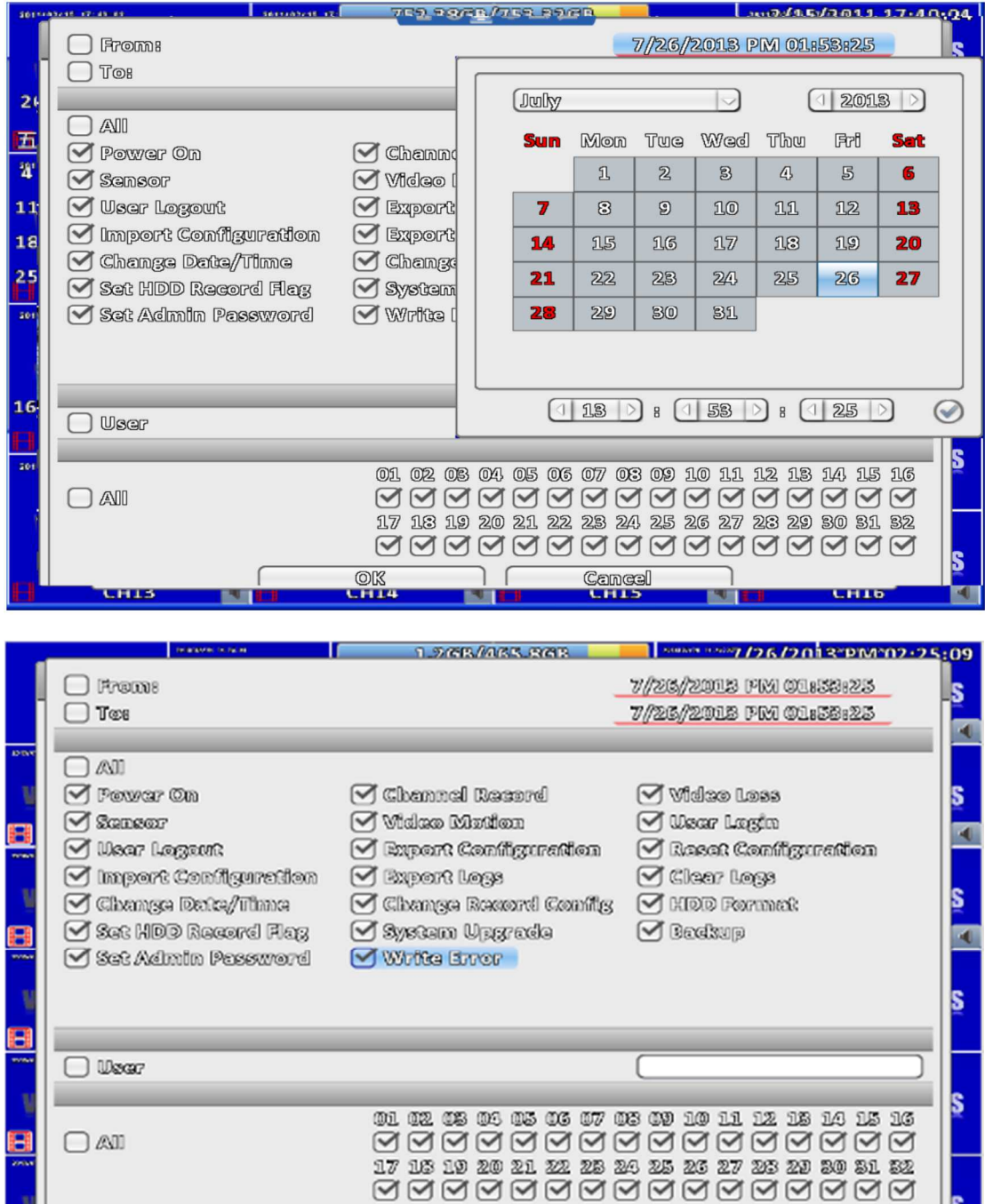

ſ

Cancel

1878

 $C151$ 

**CHSU** 

 $\omega$ 

**LHZ9** 

**CHZ6** 

**LEBS** 

## **2-6 PTZ Operation**

Set up the camera PTZ settings in advance (refer to 3-3.1). Enter the PTZ configuration page, PTZ control panel displays the camera PTZ setting. There is a red cross on the center of the screen. Move the mouse to the Red Cross and hold down the left mouse button to the preferred location of the screen. The DVR will move the camera to the preferred place by placing the preferred place to the center of the screen. On the screen to move in any direction. It can control the PTZ camera in the direction.

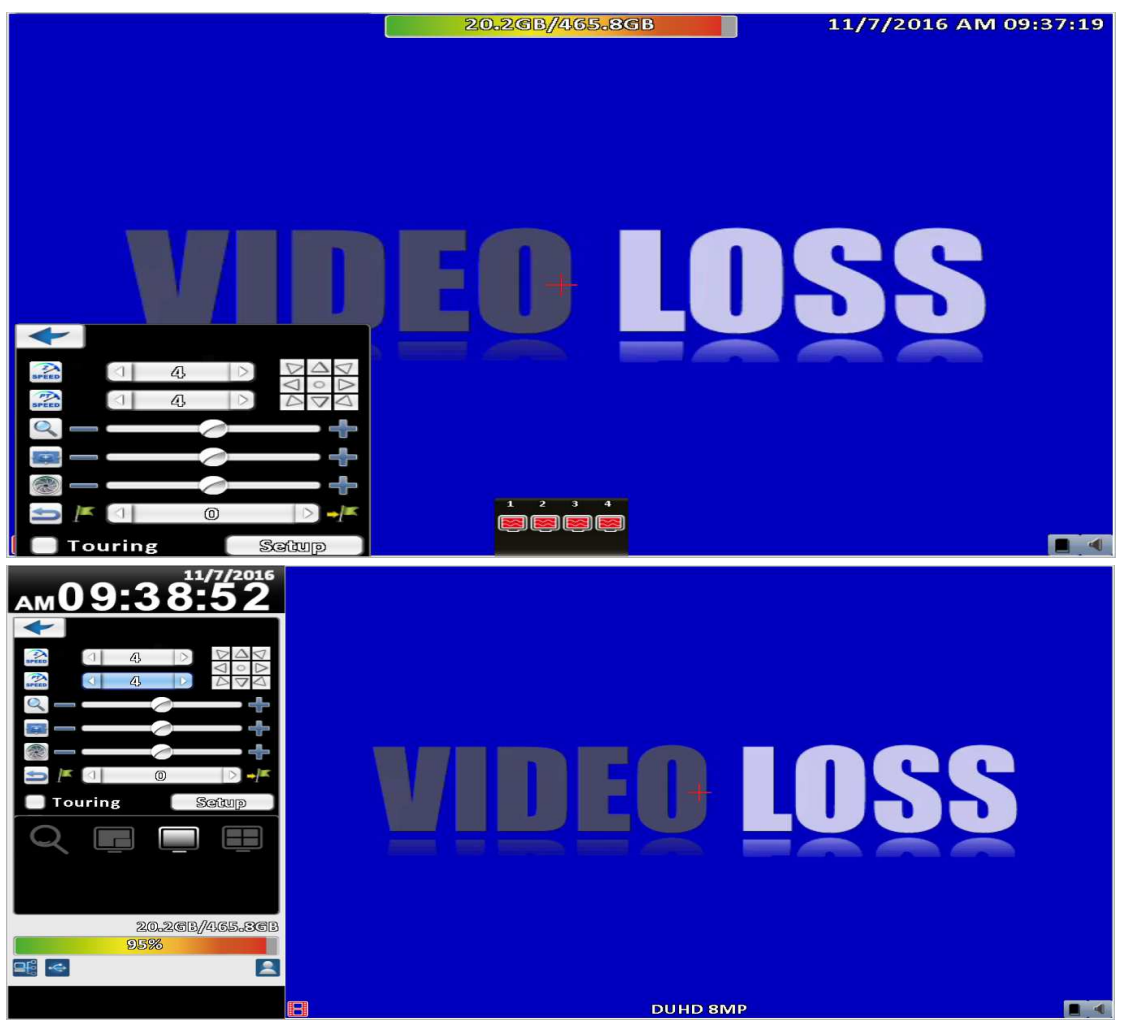

#### **Table 2-6 Function description**

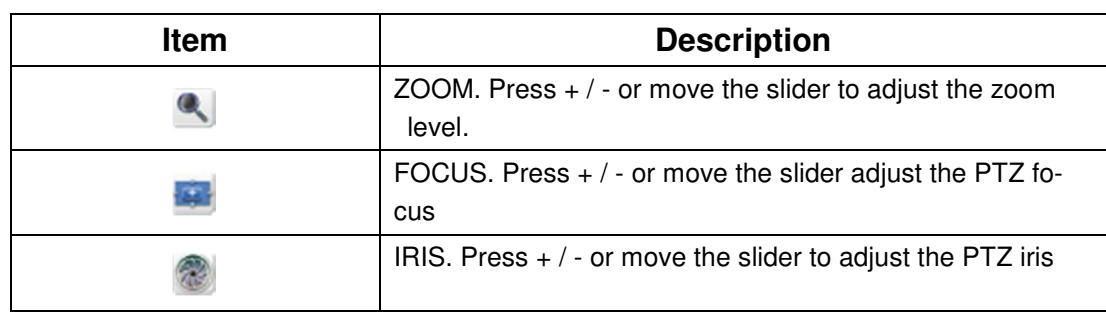

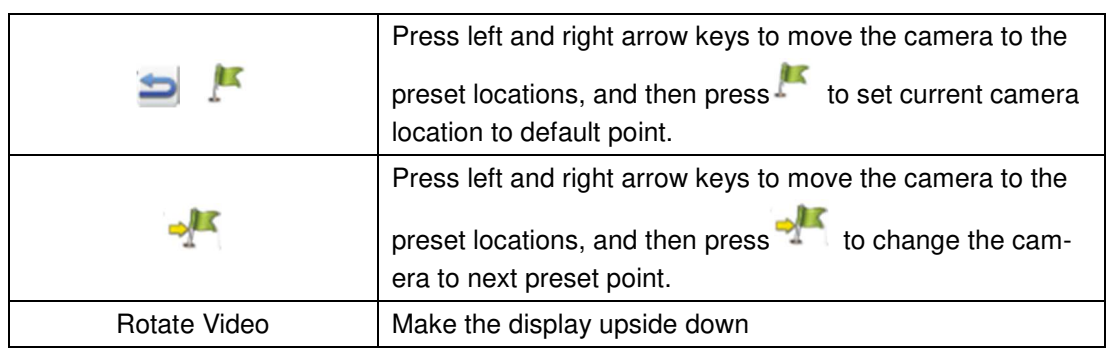

## **2-7 Zoom**

In the digital zoom mode, users may use the mouse to move the red rectangle of the zoom area.

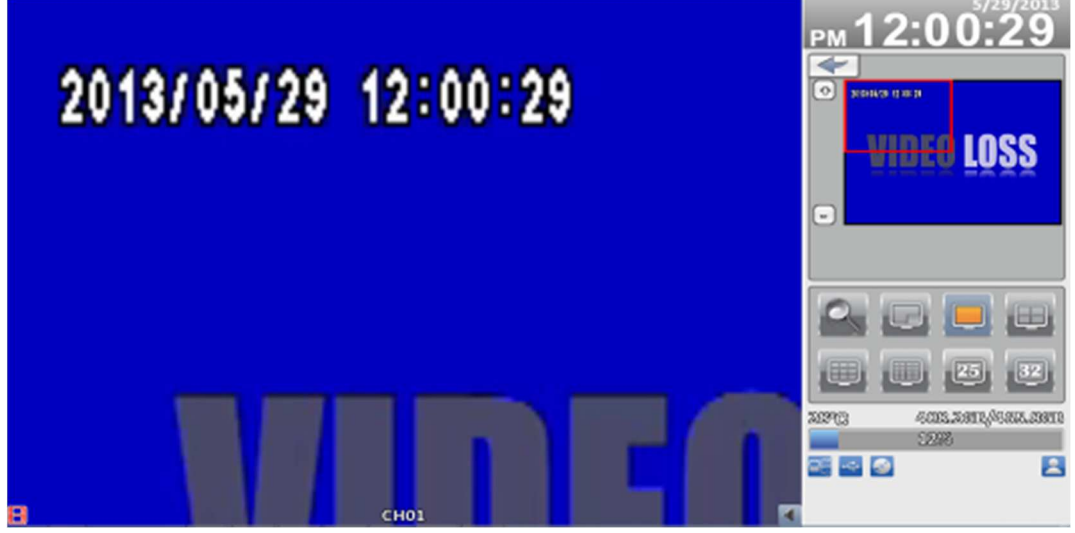

**16:9 display zoom** 

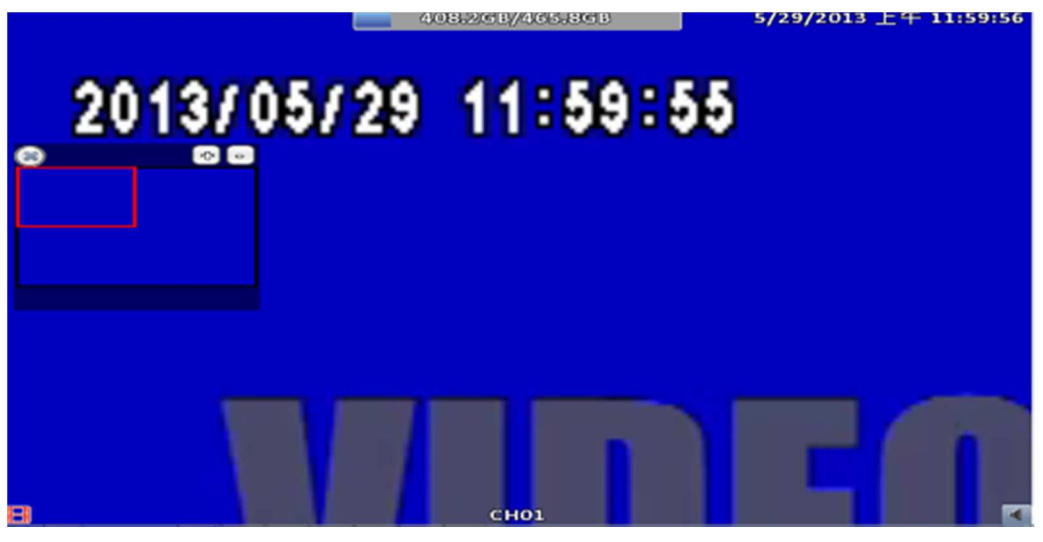

4:3 display zoom **P.S Can drag a small window** 

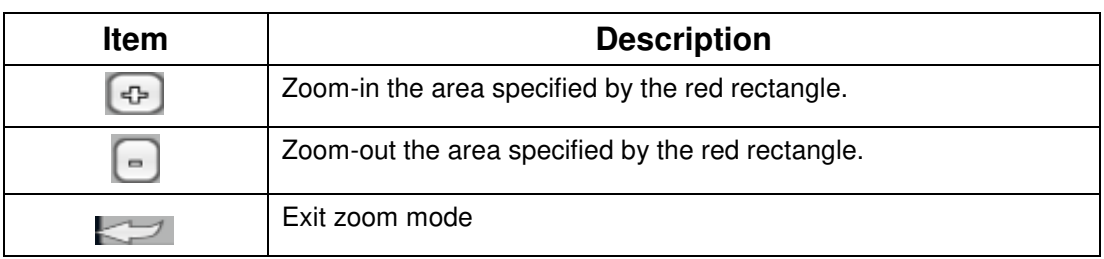

## **2-8 Shortcut toolbar**

Real-time monitoring mode, move your mouse over the window function column appears above its fast operation

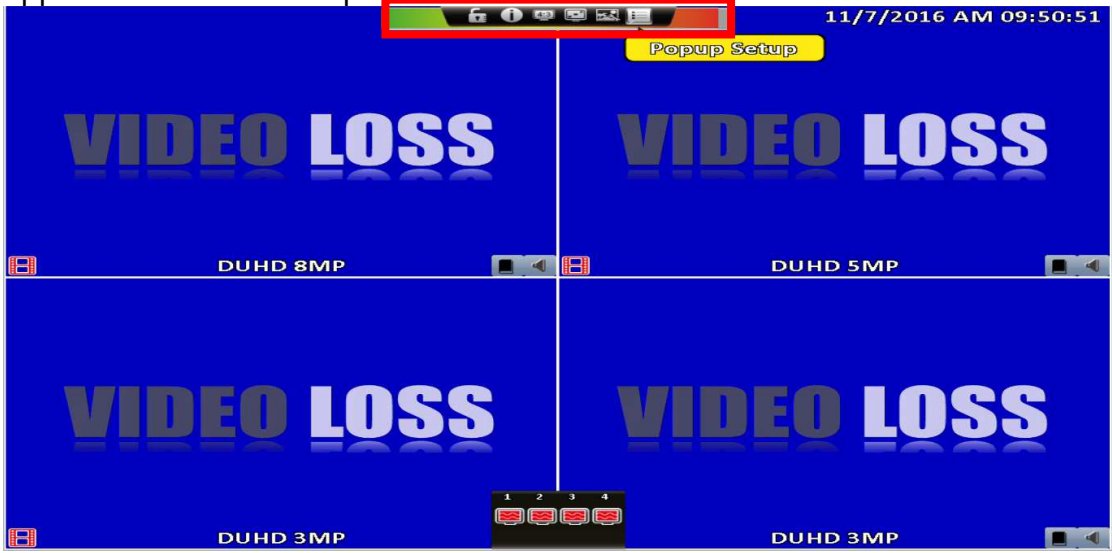

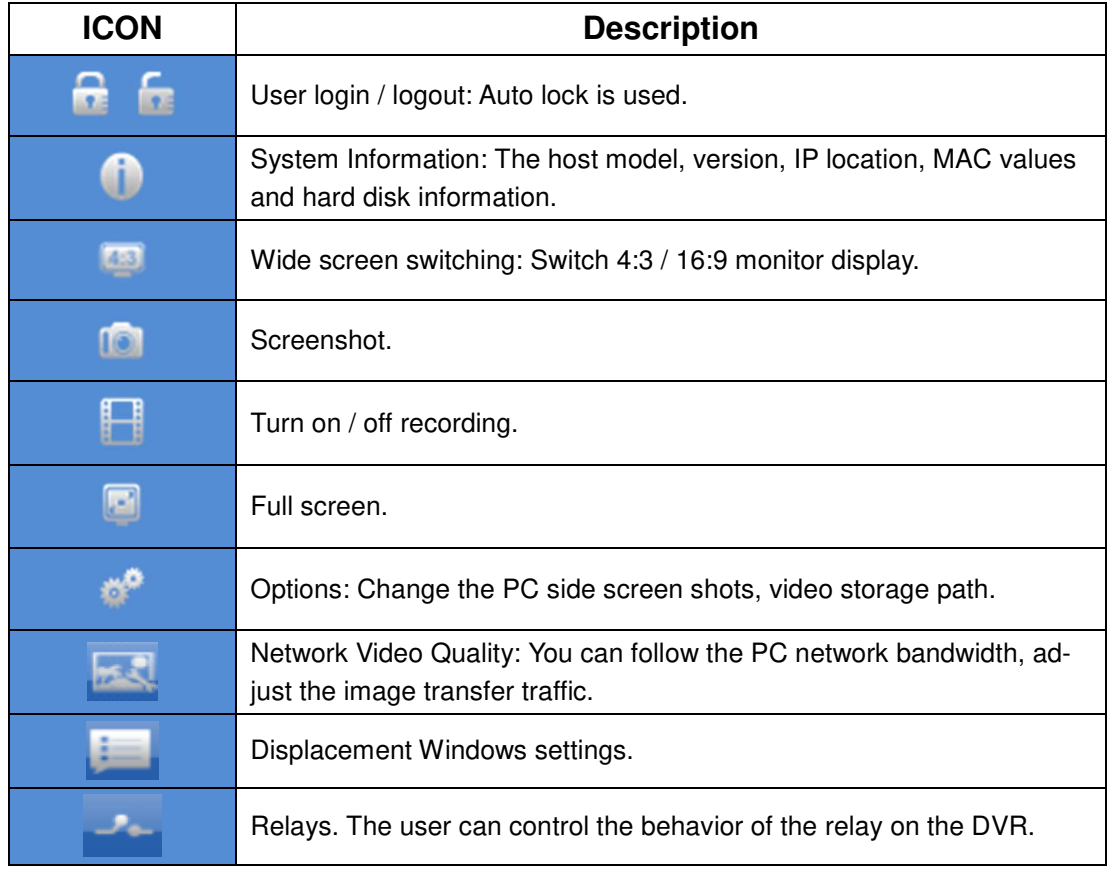

※ recording function, full-screen, options, image quality network for remot e use of these four functions

※ screenshots, video features, options, these three features are only avail able in "iWatchDVR" use, IE 7/8/9 NOT support

## **2-8.1 network image quality**

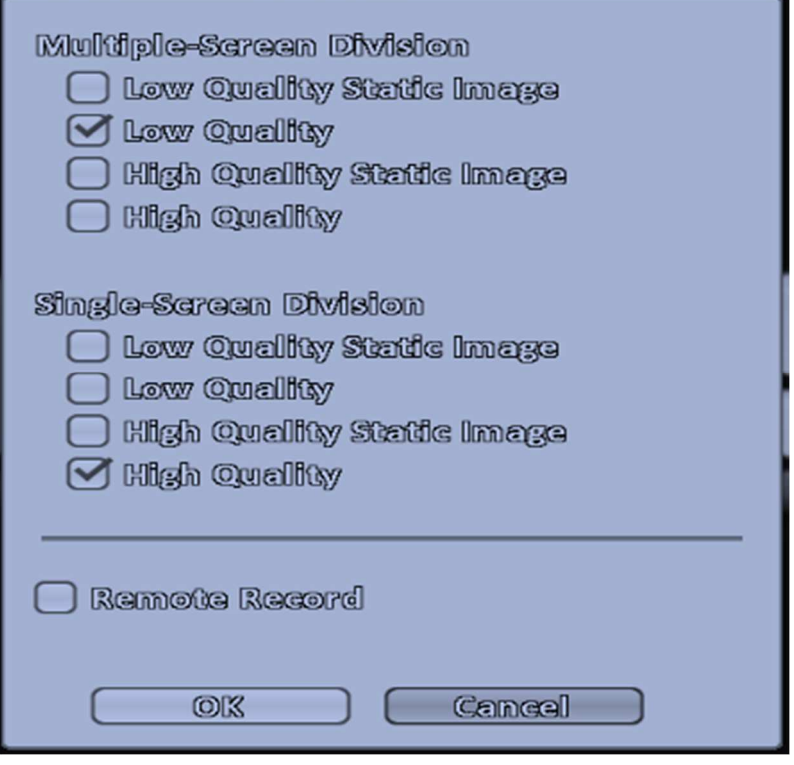

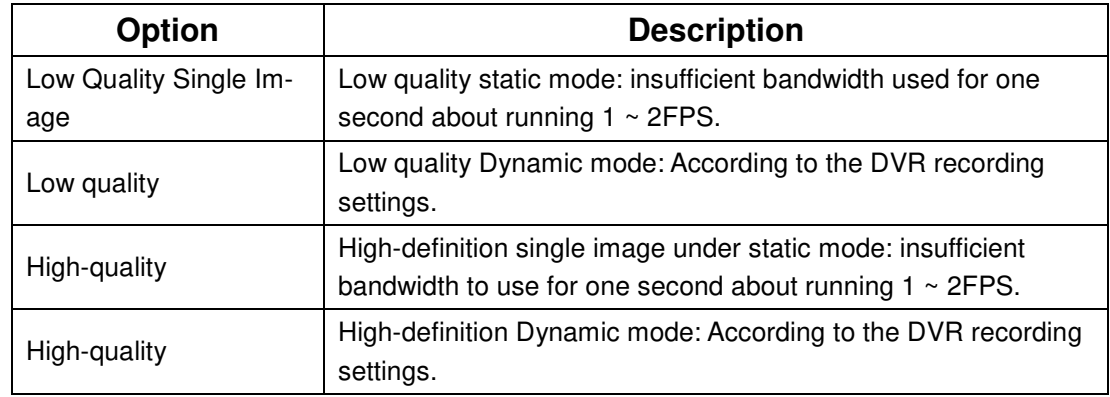

※ **image fluency: To all actual field-based network environment** 

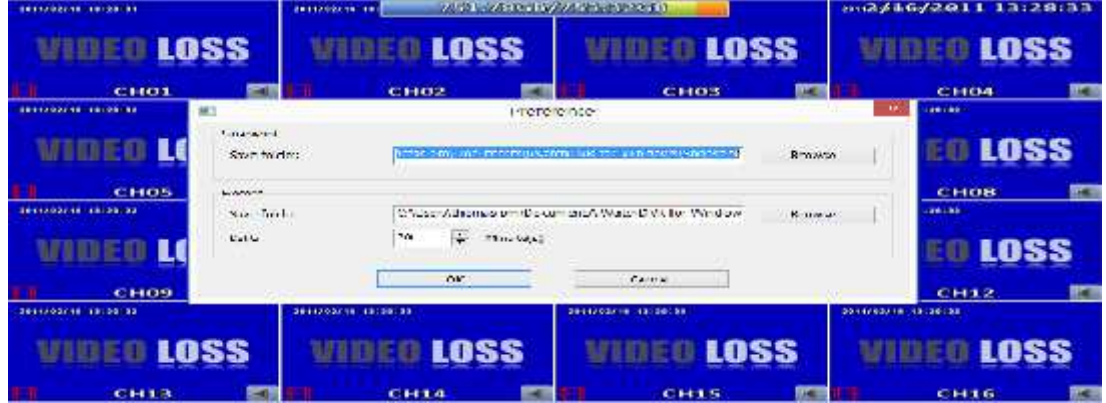

## **2-8.2 Preference**

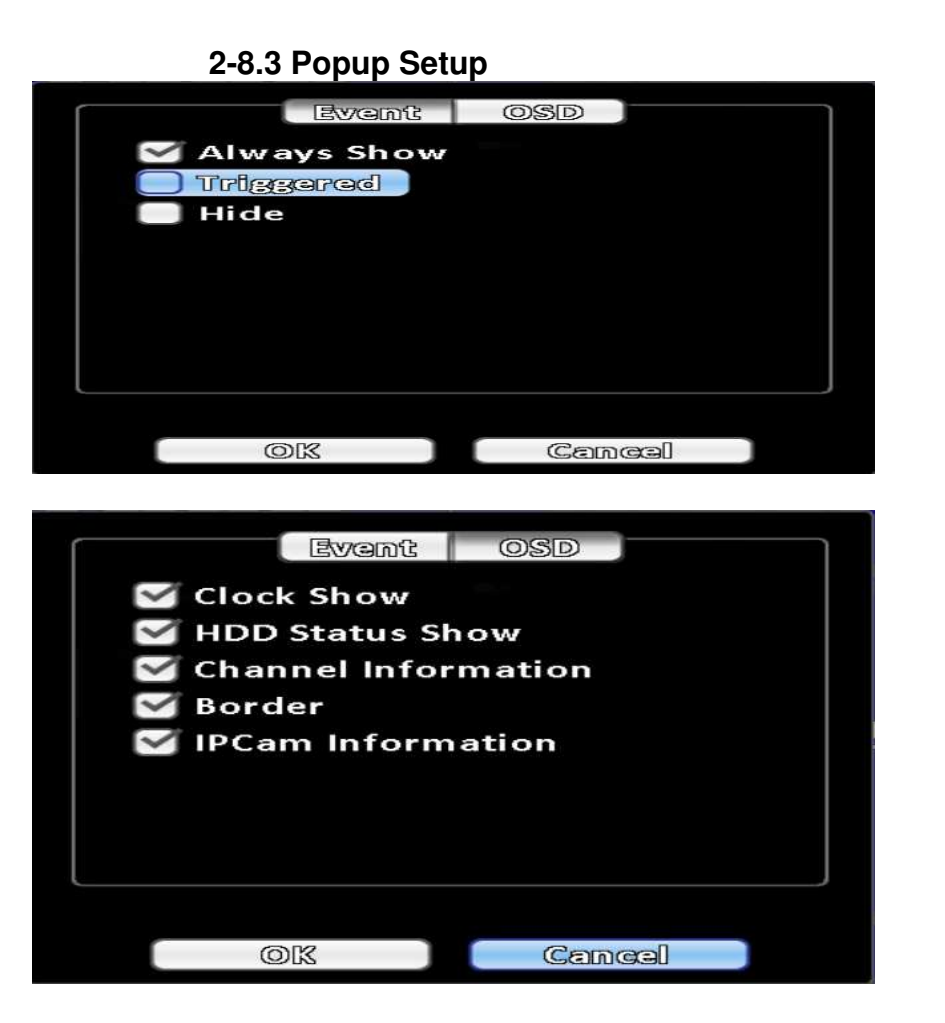

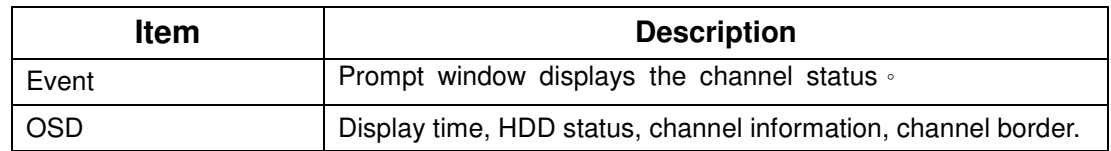

#### **2-8.4 Relay Setup**

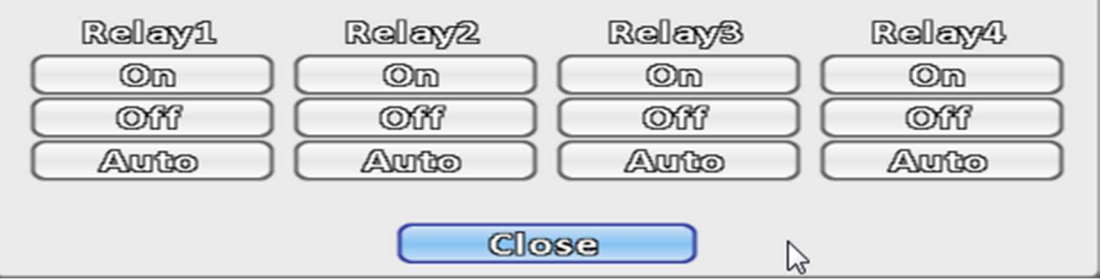

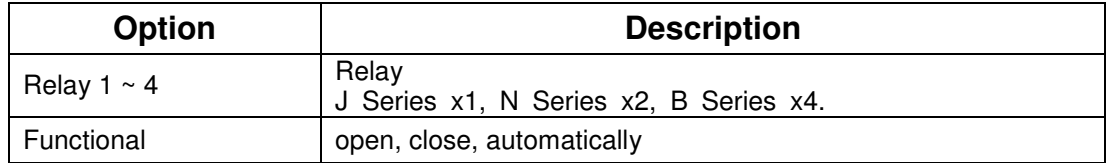

# **Chapter 3 CONFIGURATION MENU**

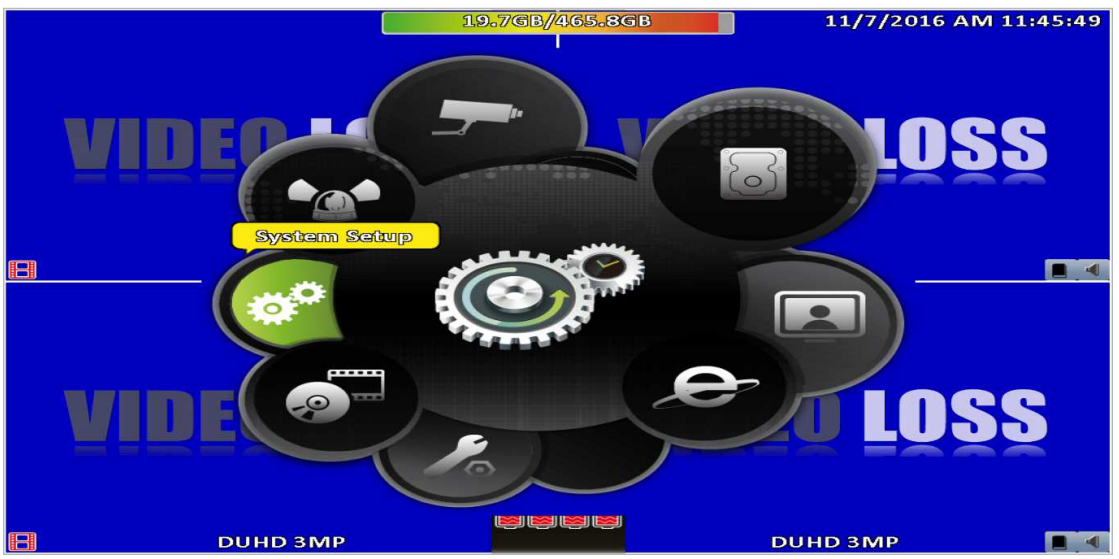

PS. The initialization of new-installed HD is required before recording, please refer to "**UTILITY SETUP**" for detail.

# **3-1 Record Setup**

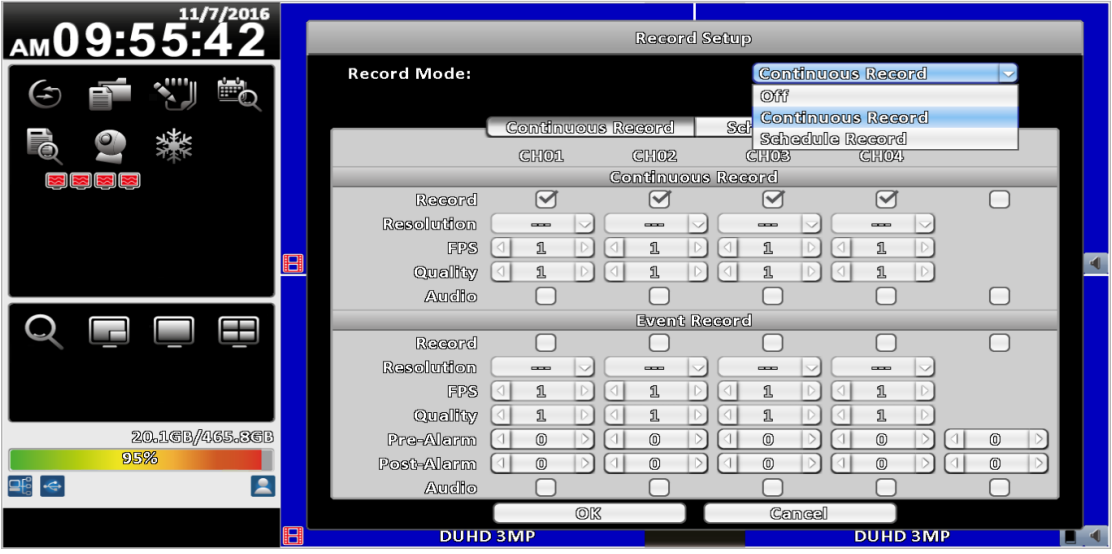

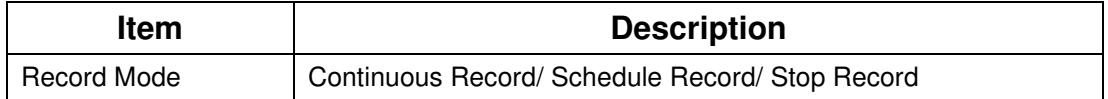

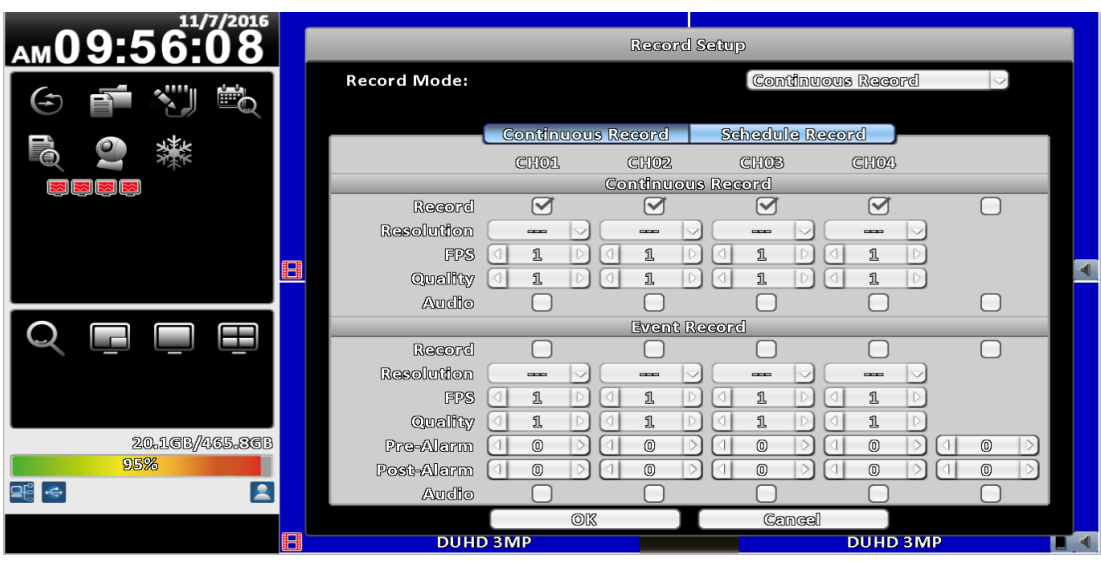

## **3-1.1 Continuous Record**

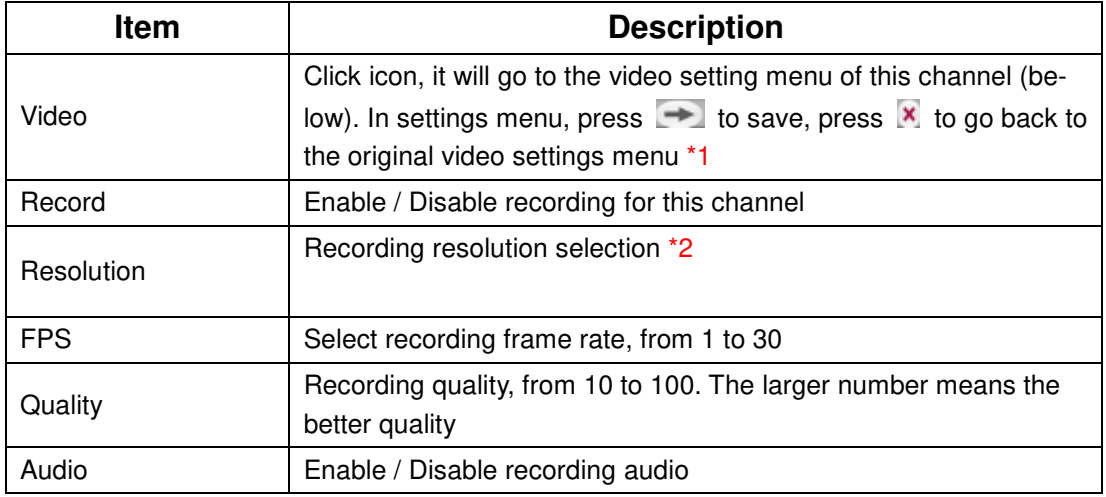

Note 1: Channel Source is "HD signal" no function

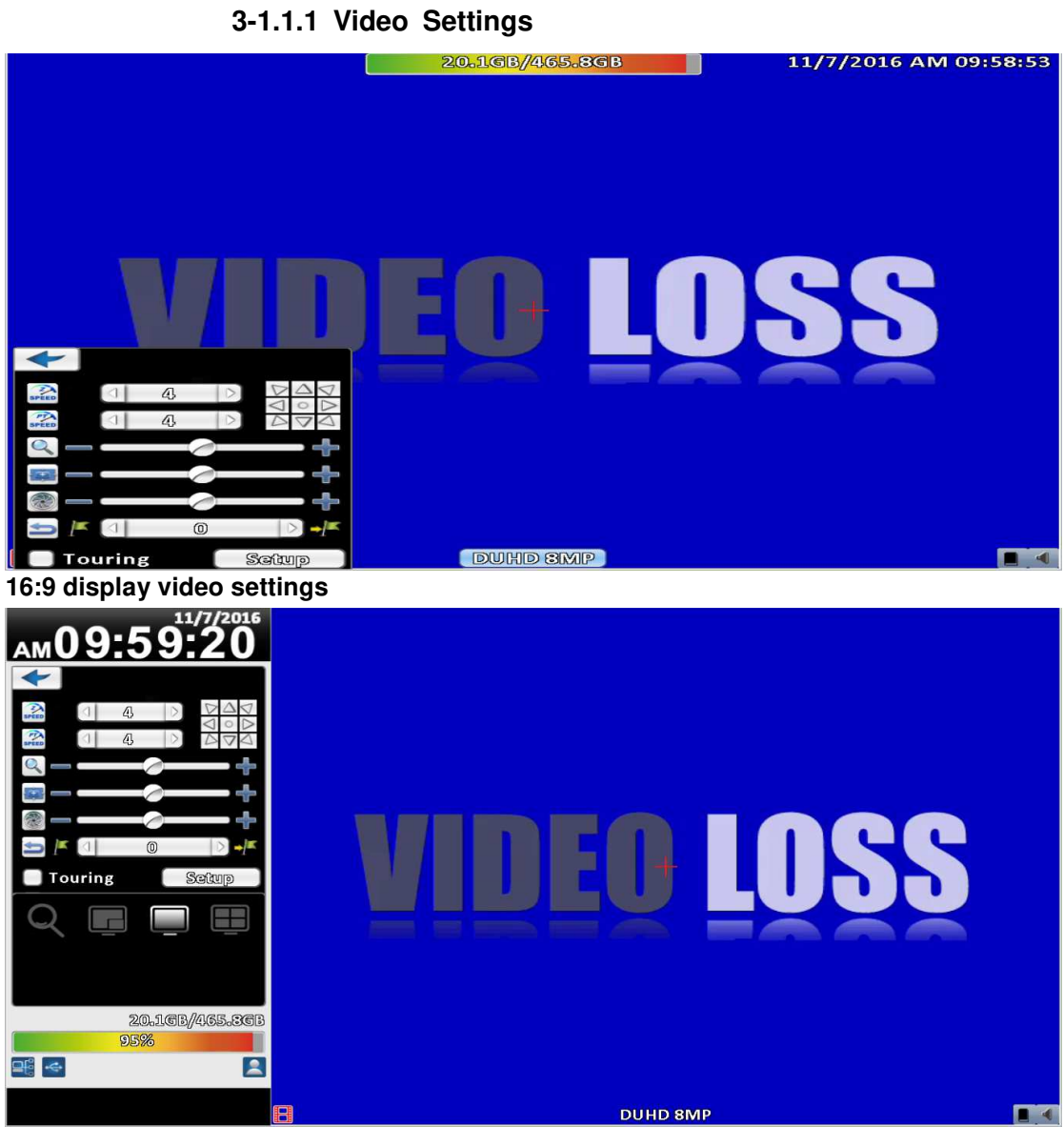

4:3 display video settings

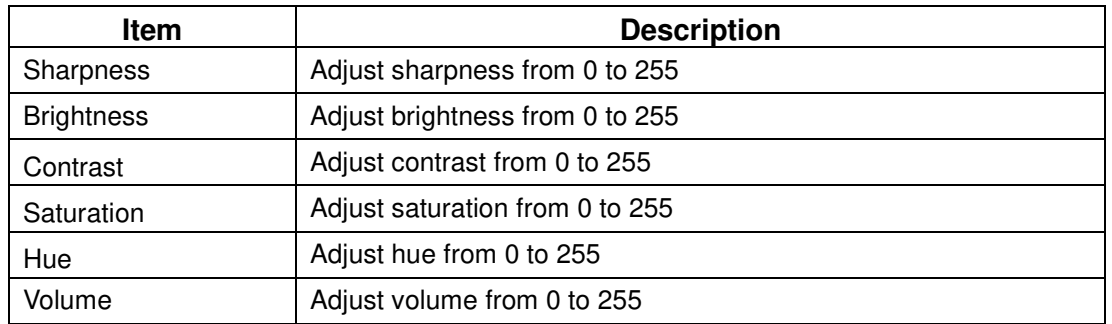

## **3-1.1.2 Event Recording**

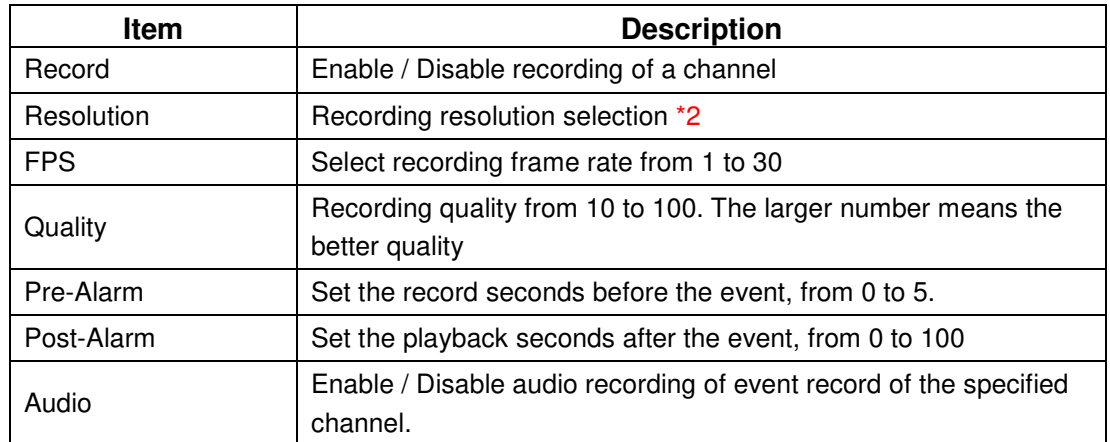

## Note 2: Different models have different resolution settings

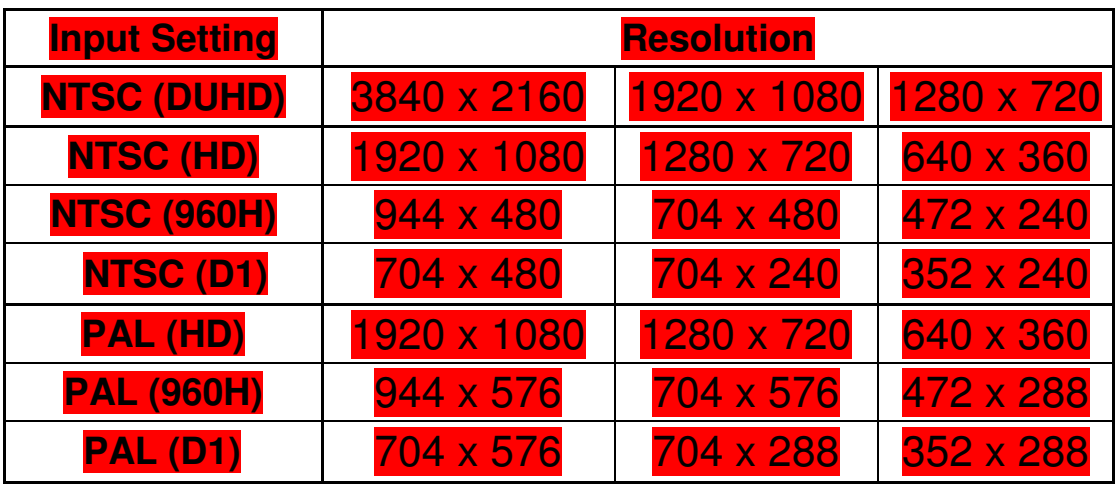

**Universal Series:** 

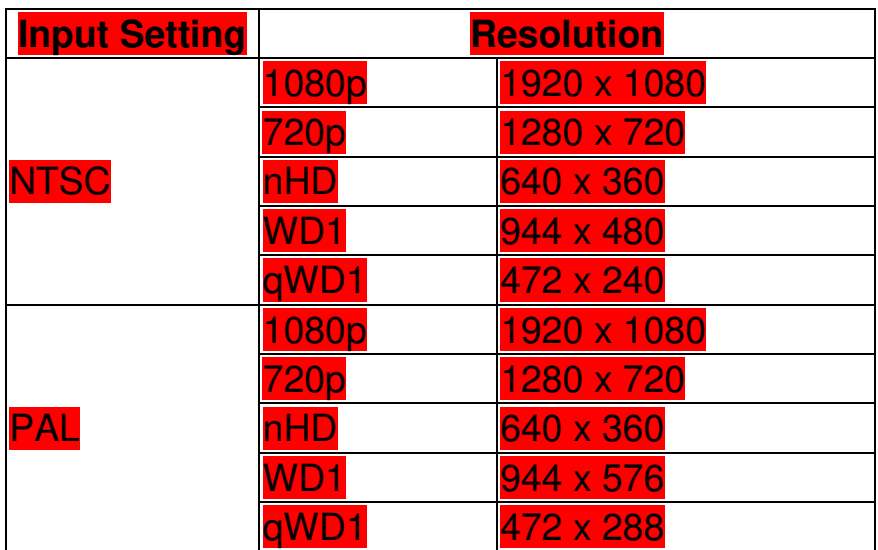

## **3-1.2 Schedule Recording**

Schedule recording can configure recording time by days of a week and hour. With the A, B, C, D four settings, users can set different recording scheme according to different configuration needs. In the day and time grid map, select the schedule time zone, and then press A, B, C, D one of the buttons to specify the video settings.

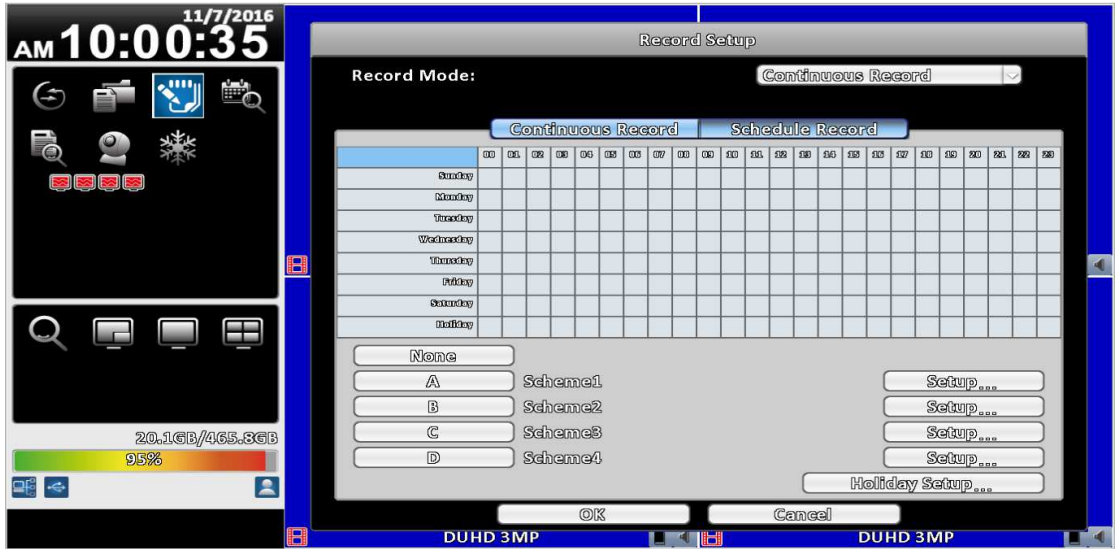

## **Event Setup**

Enable or disable motion detection or Sensor function in schedule record.

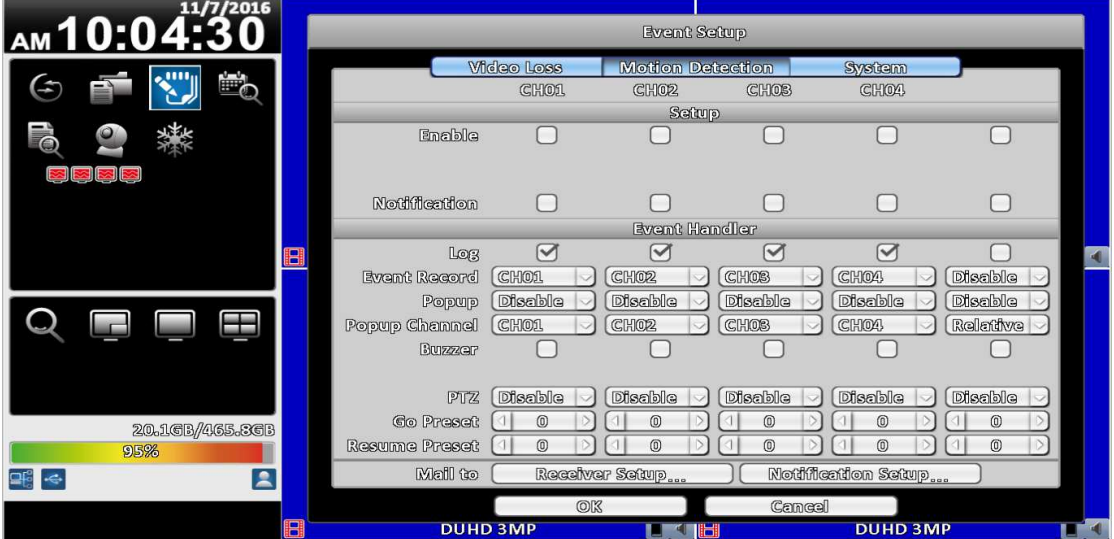

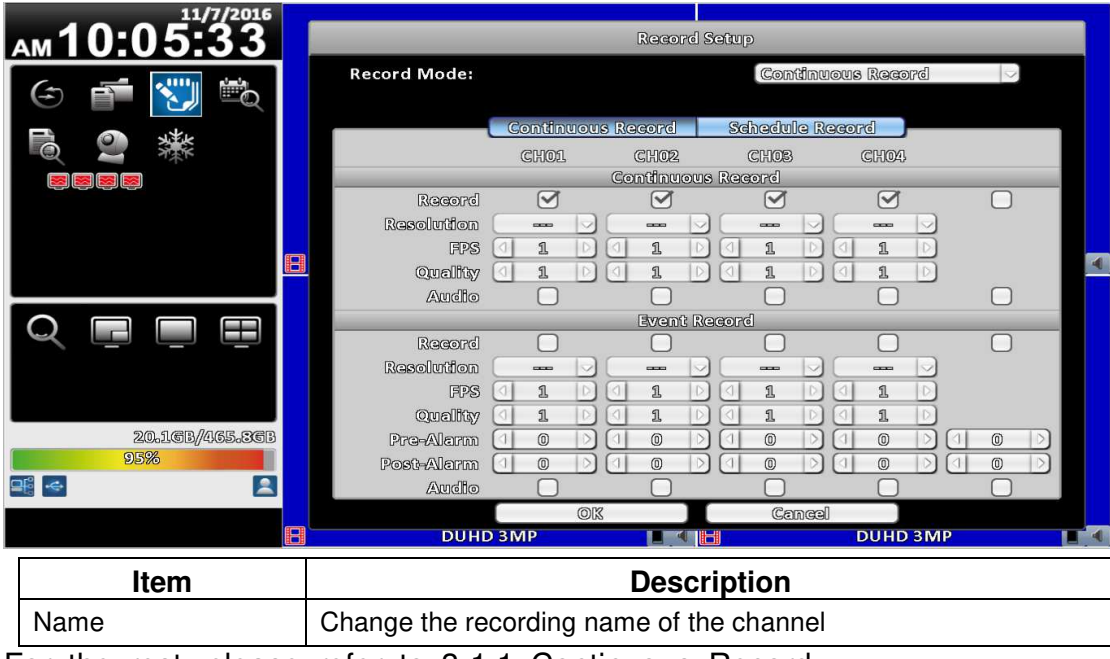

## **3-1.2.1 Configuration**

For the rest, please refer to 3-1.1 Continuous Record

## **3-1.2.2 Holiday Configuration**

The number of holiday is up to 50. When the time comes to the specified holidays, the DVR will start recording according to holiday configuration.

Since holidays are different by different country and region, users can setup holidays according to user needs.

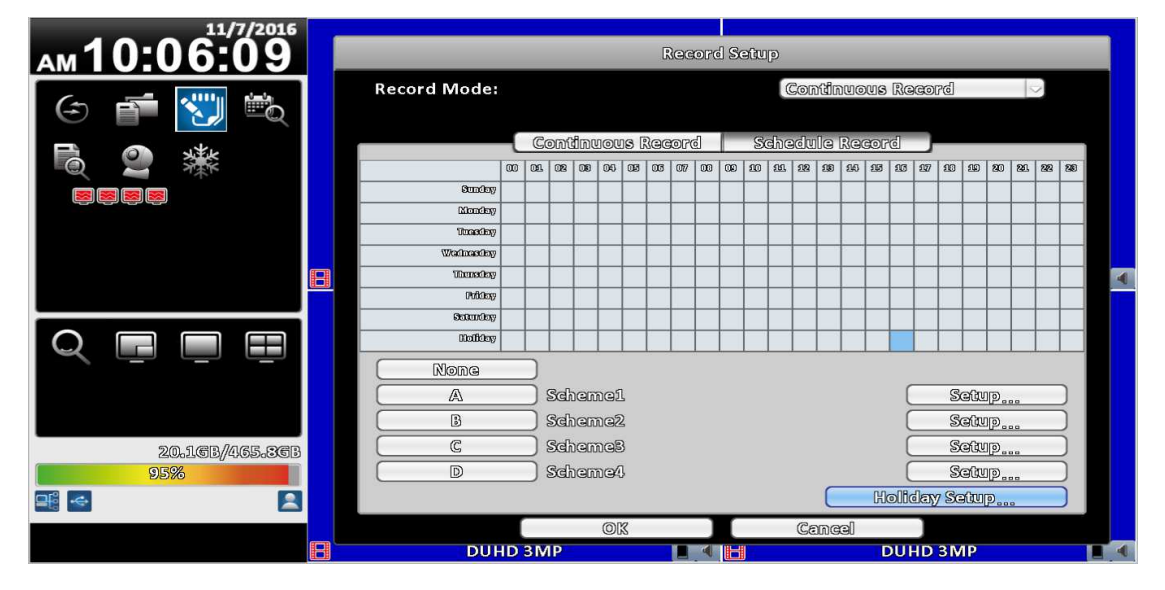

## **3-2 Event Setup**

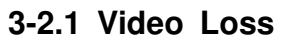

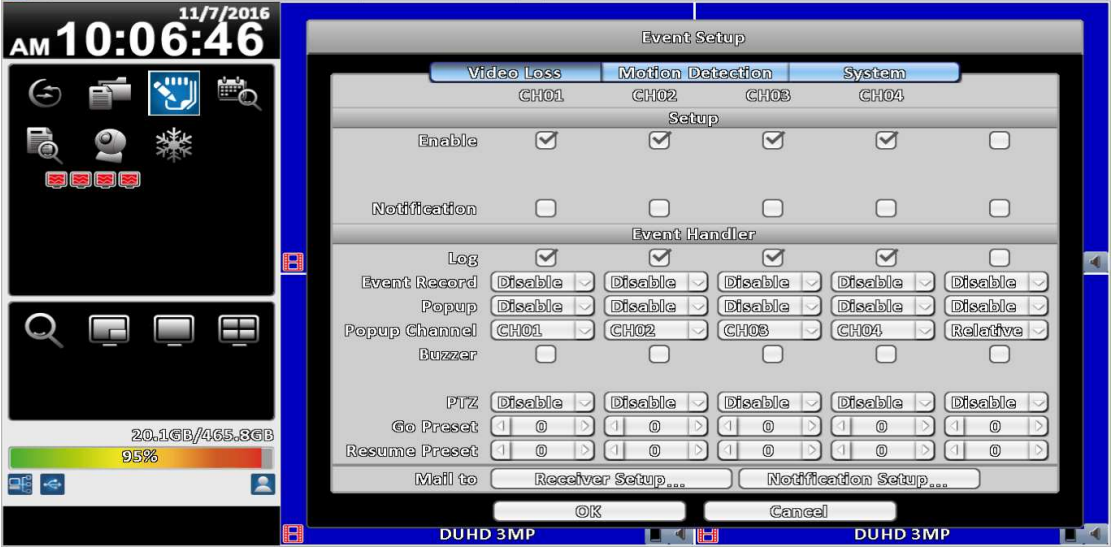

## **3-2.1.1 Configuration**

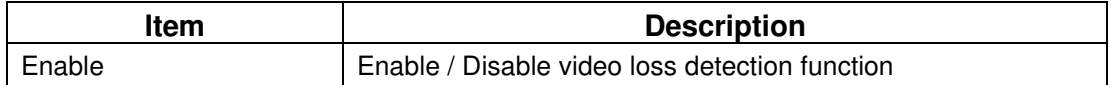

## **3-2.1.2 Event Handling**

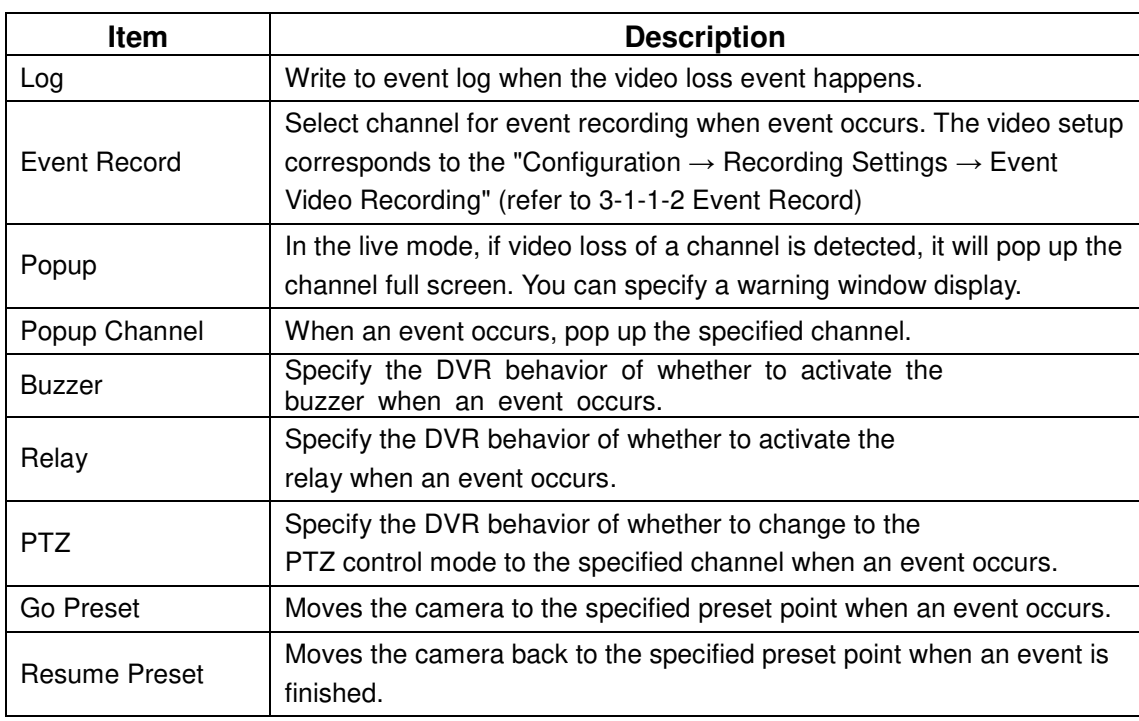

## **3-2.1.3Receiver Setup**

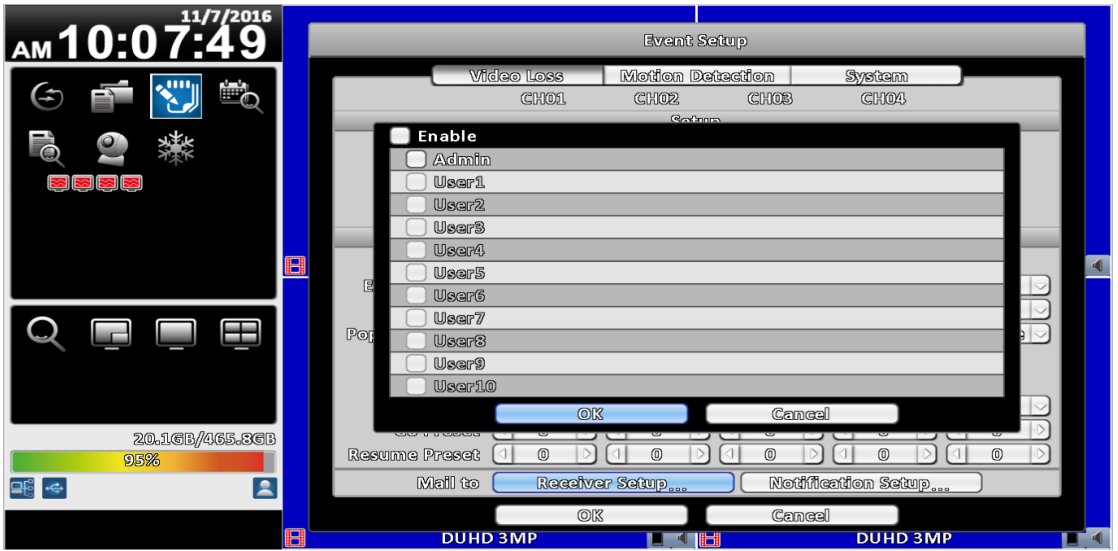

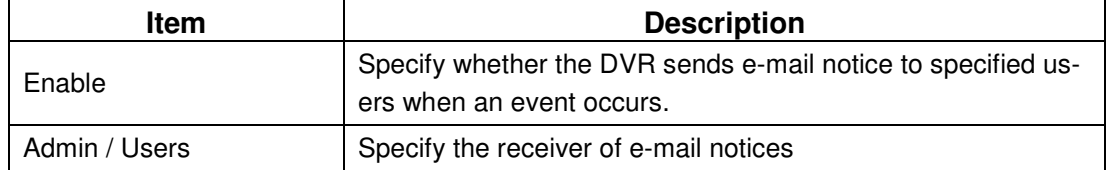

## **3-2.2 Motion Detection**

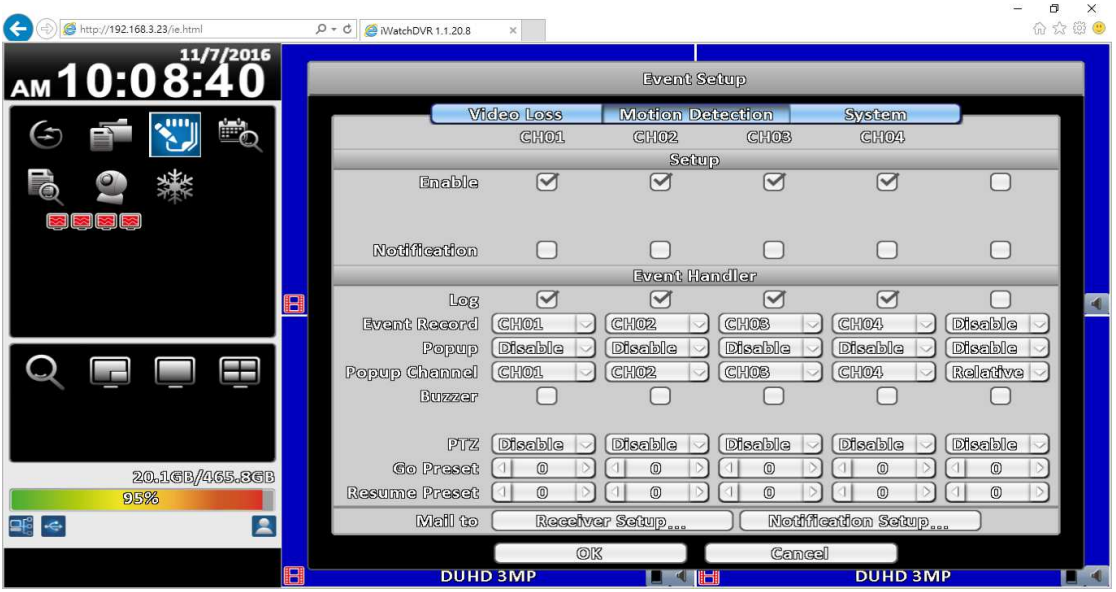

## **3-2.2.1 Configuration**

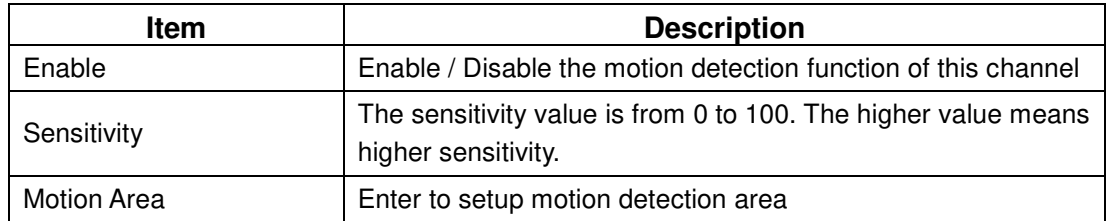

#### **3-2.2.1.1 Motion Area Setup**

The motion detection has been divided into 22 x18 grids. The default detection area is full screen. The screen is marked in transparent for detection area and grey for disabled area of motion detection.

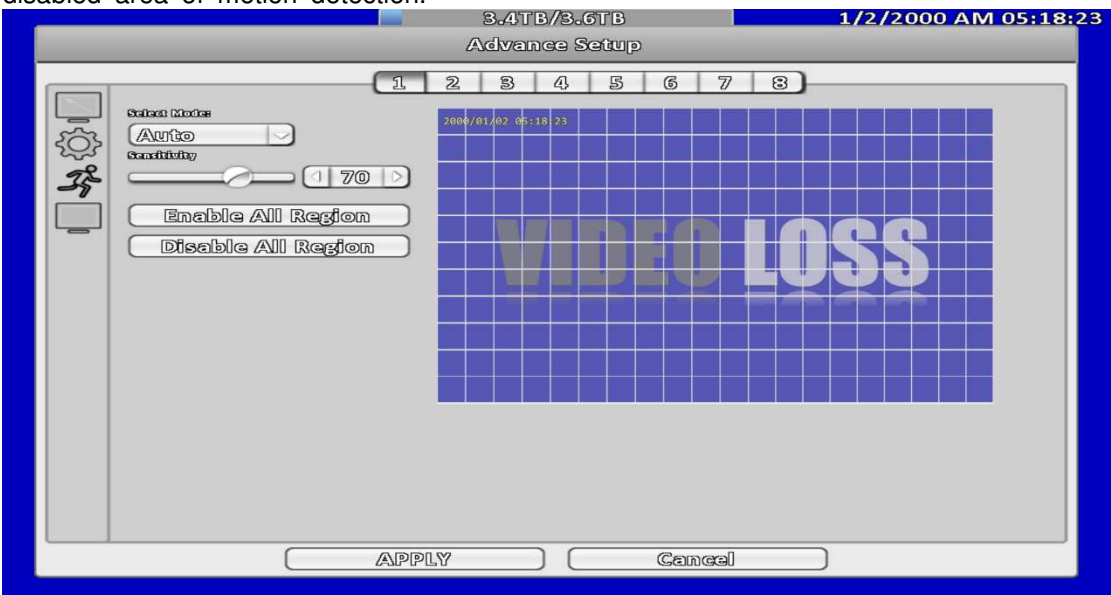

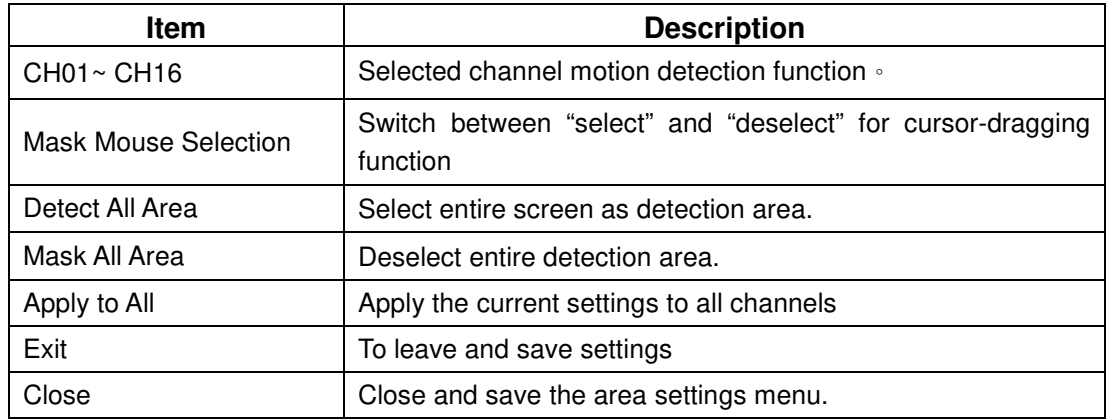

#### **3-2.2.2 Event Handling**

Please refer to 3-2.1.2 **Event Handling**

**3-2.2.3 Receiver Setup**  Please refer to 3-2.1.3 **Receiver Setup**

## **3-2.3 Sensor**

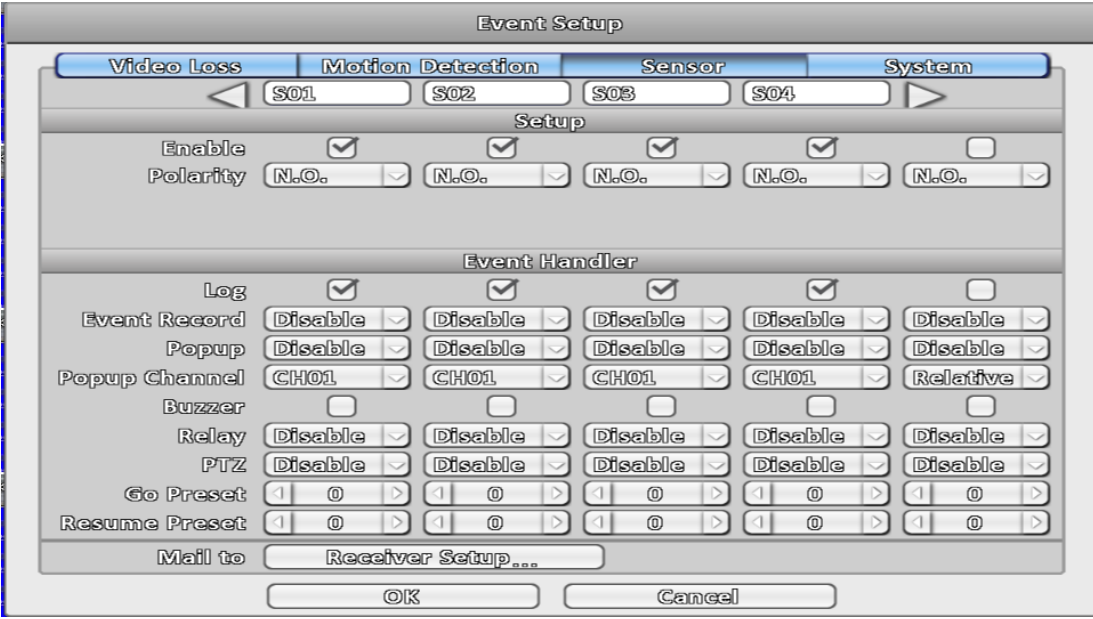

※ Each sensor name can be modified and remotely can enter various languages

## **3-2.3.1 Configuration**

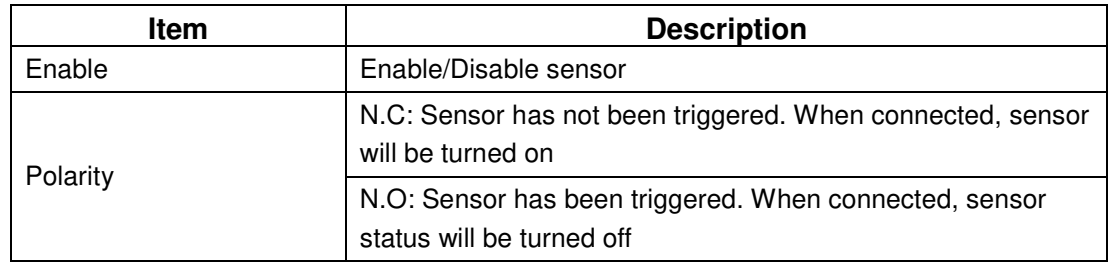

#### **3-2.3.2 Event Handling**

Please refer to 3-2.1.2 **Event Handling**

#### **3-2.3.3 Receiver Setup**

Please refer to 3-2.1.3 **Receiver Setup**

#### **3-2.4 System**

When the system event occurs, give a notice or warning according to the settings of relay, buzzer, and receiver. If the buzzer box is checked, the buzzer continually beeps for only errors related to the video (such as hard drives can't write or not install the hard drive). The buzzer does not beep when other system events, such as login, log out or boot, etc., occurs.

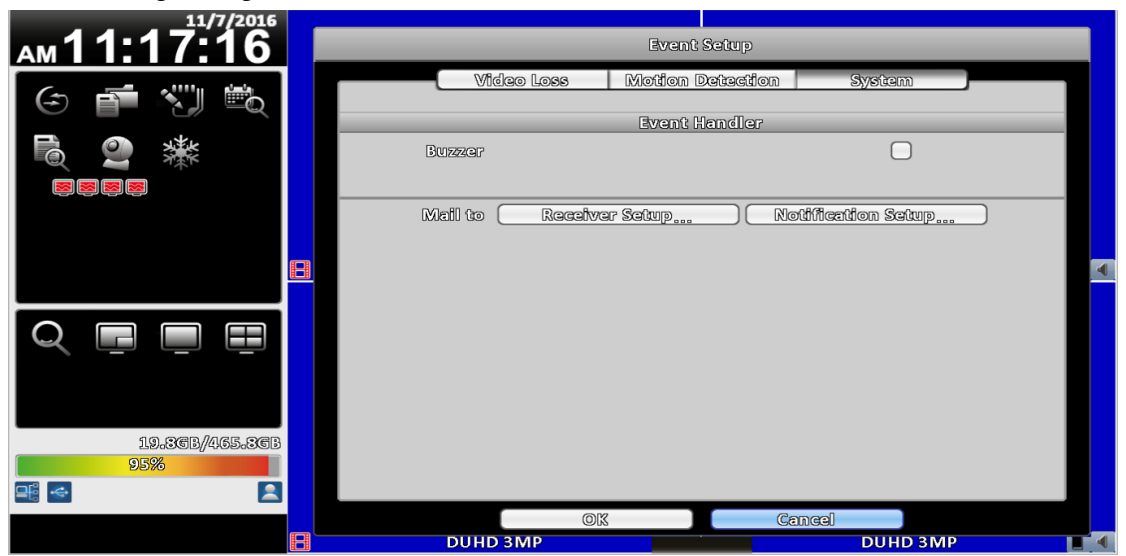

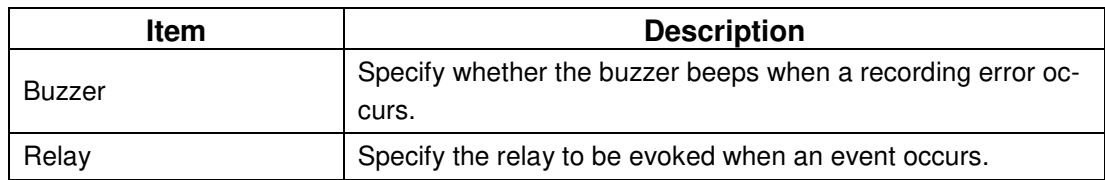

#### **3-2.4.1 Receiver Setup**

Please refer to 3-2.2.3 **Receiver Setup**.

# **3-3 Camera Setup**

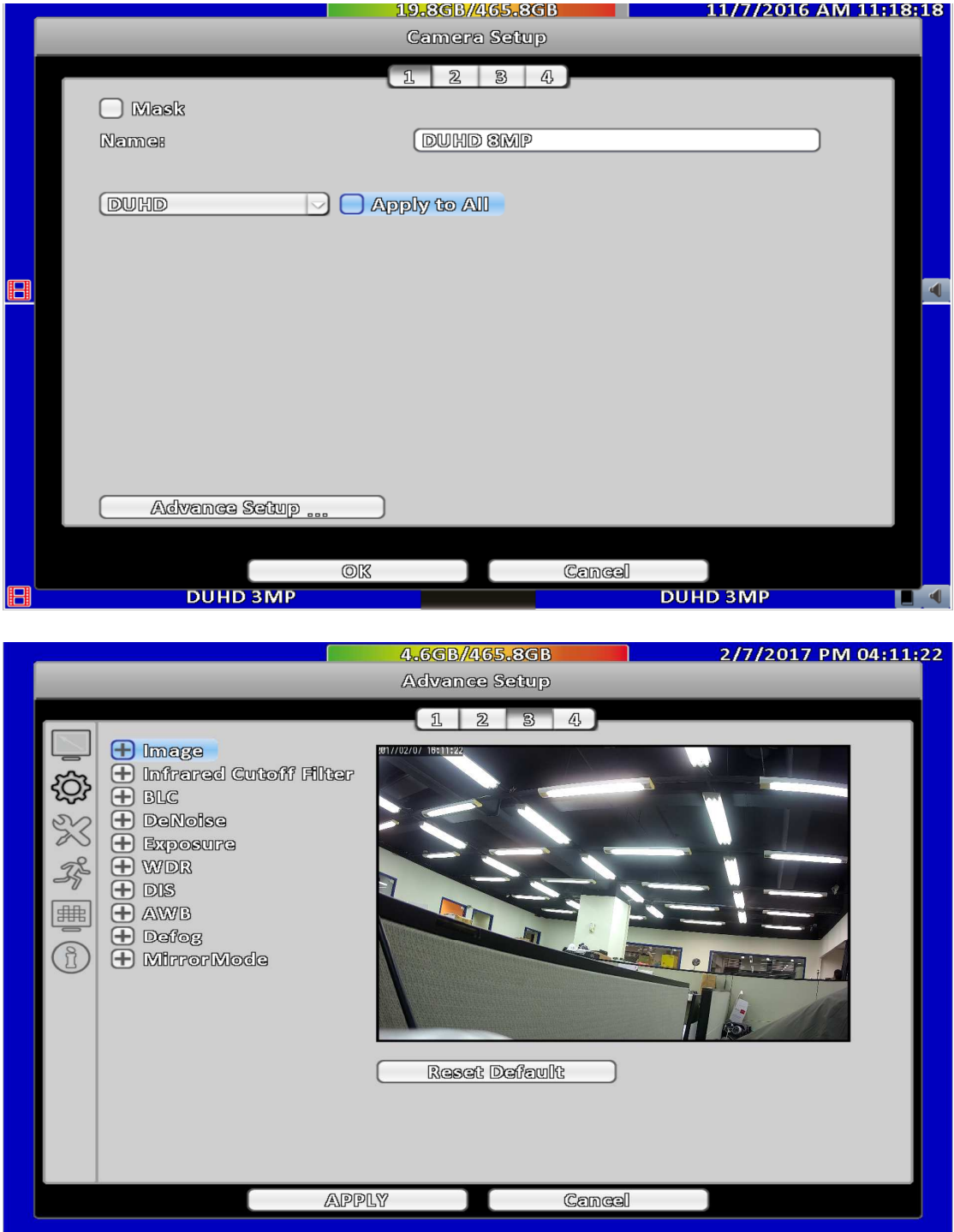
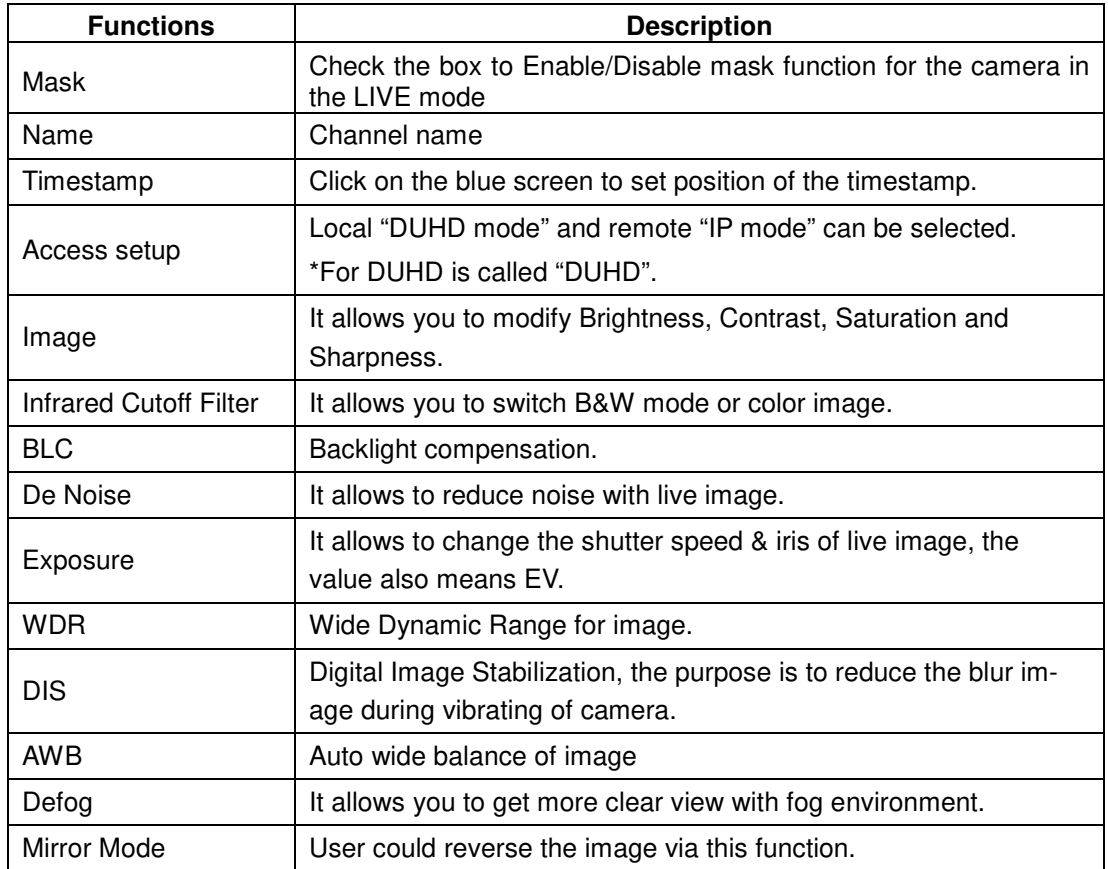

**3-3.1 IP Mode Setup** 

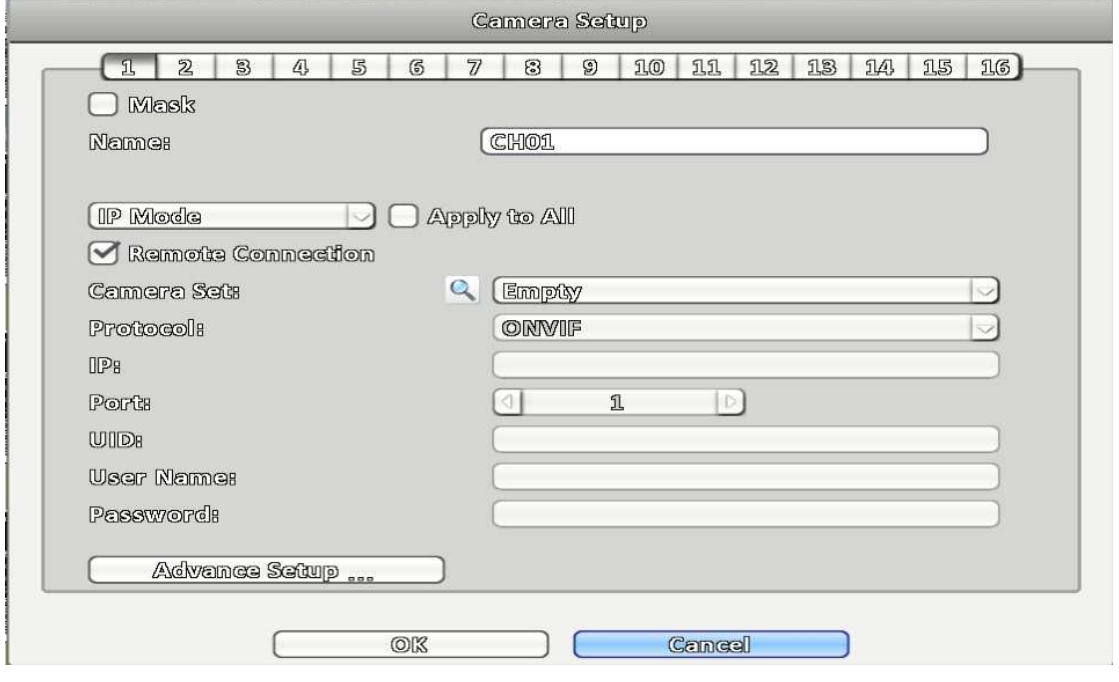

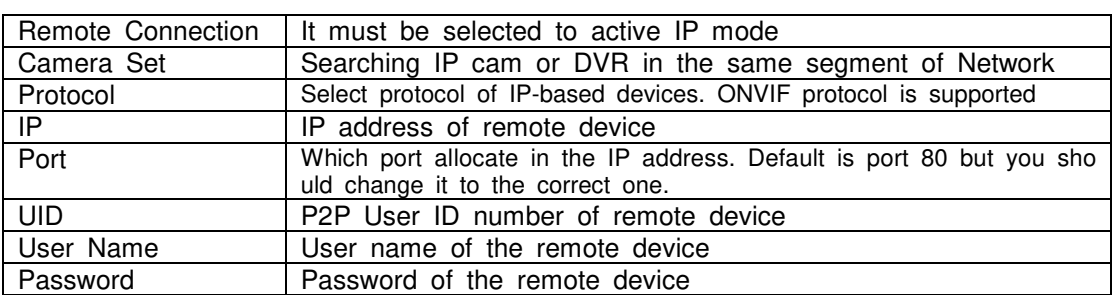

#### **3-3.1.1 Camera Set**

#### Step 1. Press the magnifier icon to search camera or remote devices

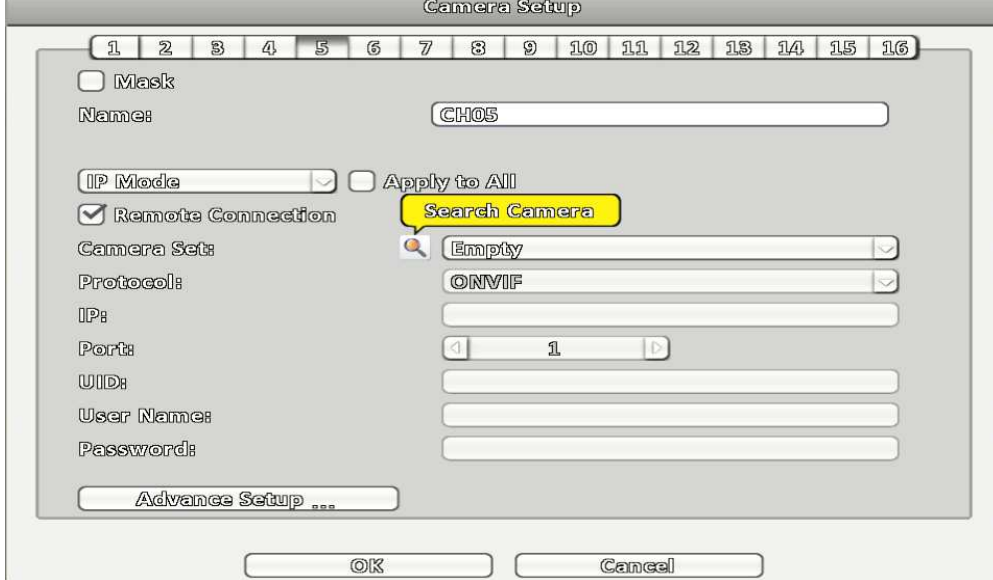

#### Step 2-1. Protocol : ONVIF (IP CAM Mode)

Please wait awhile, IP CAM in the same network area are going to be added in the t op of sheet and press "+" to add it to the selection list below. Press "reload" sign in t he top right corner to re-search again if there is no device or (a) new added device  $(s)$ 

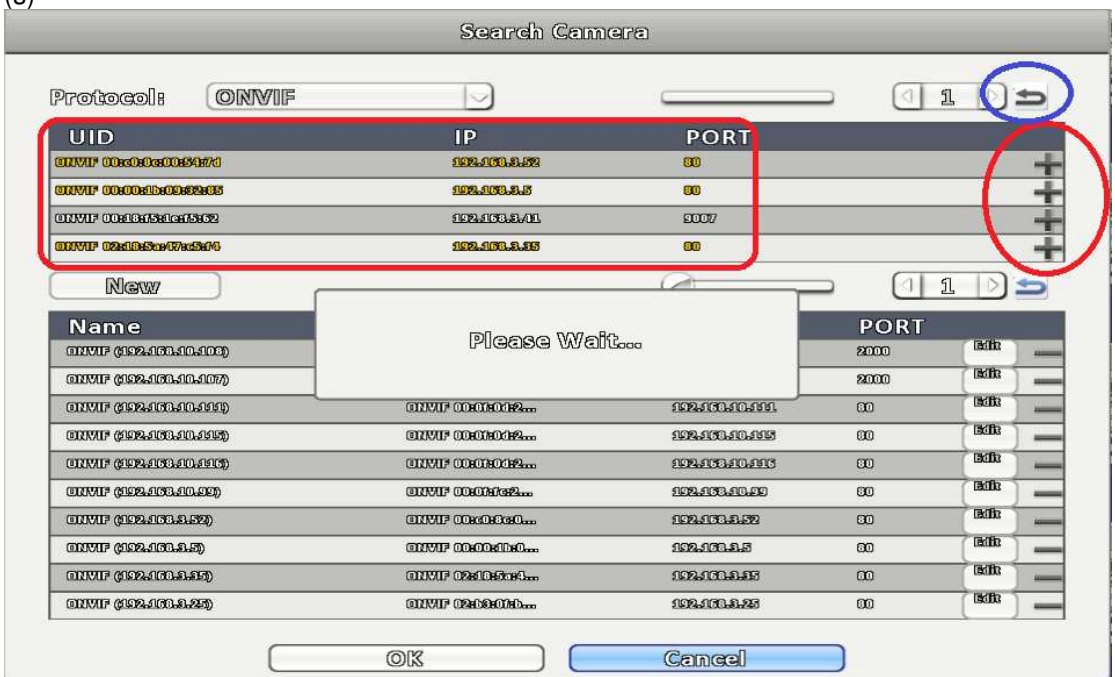

#### Step 2-2. Protocol : DVR Mode

Choose DVR protocol from the drop-down menu, DVRs in the same network area to be added in the top of sheet. Press "+" to trigger a "Modify Menu" listed DVR channe ls, and press "+" on the menu to add a channel of remote DVR to the selection list.

| Proftogols<br><b>DVR</b>       |                             |                      |              |                    |
|--------------------------------|-----------------------------|----------------------|--------------|--------------------|
| <b>UID</b>                     | <b>IP</b>                   | <b>PORT</b>          |              |                    |
| <b>DVB CORDINATIONSPACES</b>   | 192.103.8.5                 | 60                   |              |                    |
| New                            |                             |                      |              | Я,                 |
| Name                           | UID                         | IP                   | <b>PORT</b>  |                    |
| CONNEL (NO2.003.00.003)        | <b>CITATIF OFFICIATION</b>  | 10213010100          | 2000         | 团立                 |
| CONVIDE (CISER-SIGN-SIGNATION) | CONVIE ODER 2000-0-         | 102100101007         | 2000         | <b>BIR</b>         |
| CONTE (CORACO ADAPA)           | CONTE COLOMONIA             | mananam              | $\infty$     | E/E                |
| CHANT (SER JOB JO JUM)         | <b>CITATIF CORONOGRAM</b>   | 10210310105          | $\infty$     | LSCIR <sub>3</sub> |
| <b>CINAL' (SEPLACEADLAND)</b>  | <b>CLINIF CORONOGRAM</b>    | <b>IPLICELIBETS</b>  | 60           | ECR                |
| CUMUF (SEPLACELADLER)          | <b>CITATI CORTAGO</b>       | SUPLEMBLAND FIRE     | $\infty$     | <b>Edit</b>        |
| <b>CRIME (NEELSIGELSIDE)</b>   | <b>ELIVIF ODREDERED</b>     | SEPLANSLER           | 60           | <b>B</b> for       |
| <b>ERMP (HO2.166.8.5)</b>      | <b>GRAVIF COLORADIOLOGY</b> | <b>SCOLORELELS</b>   | $\infty$     | 日田                 |
|                                | <b>CONTRACTOR BOOKS</b>     | <b>COLORADO</b>      | $\infty$     | 政政                 |
| <b>ONAH (HOLDOGLES)</b>        | COUNTY OF REGION Date       | <b>APPLACTURERED</b> | $60^{\circ}$ | EXTR:              |

Step 3. Press "Edit" icon to modify setting of remote device, such as User Name、Pa ssword、Port、Stream Type...etc.

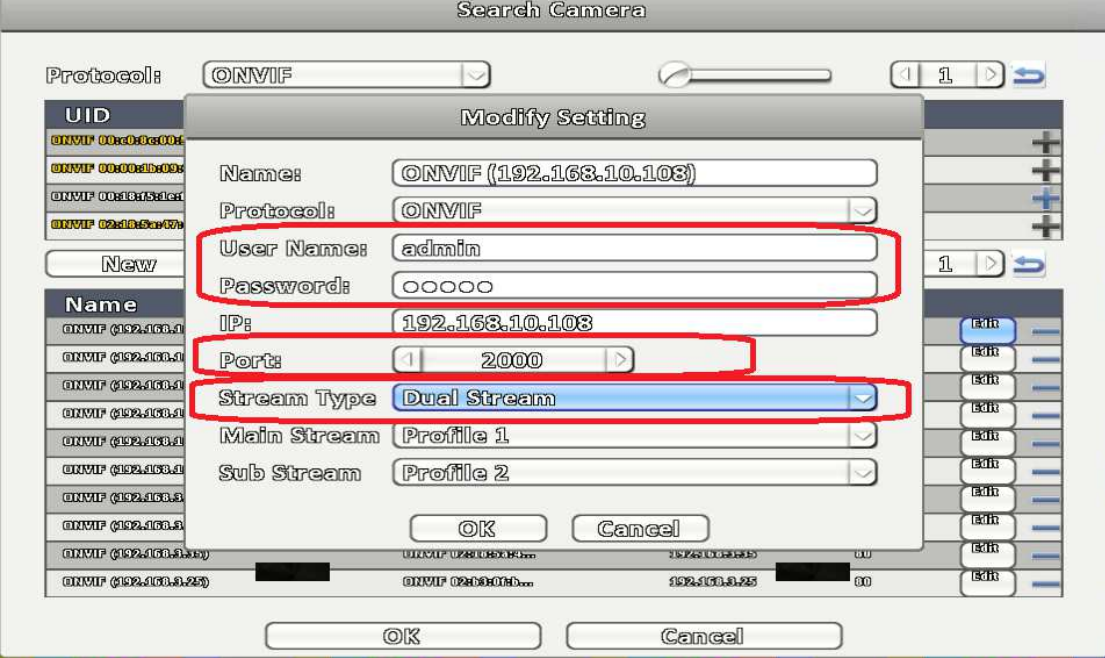

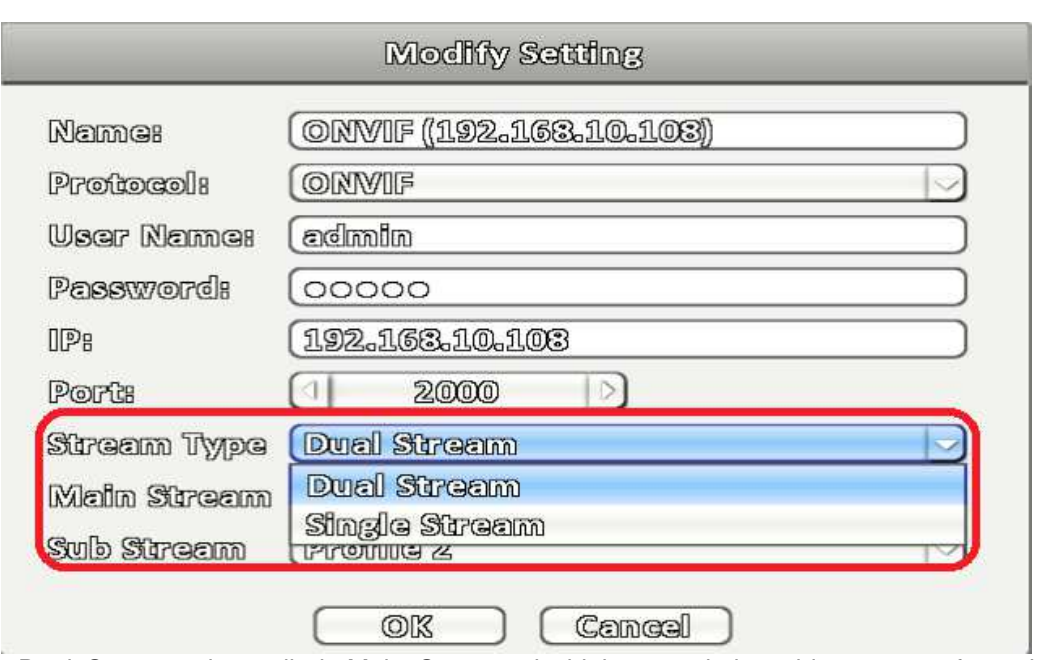

- Dual Stream, also called "Main Stream", is higher resolution video stream from the remote for better video quality.
- Single Stream, also called "Sub Stream", is lower video resolution from the remote for transferring video easily.

Step 4, choose one remote device from the drop-down menu.

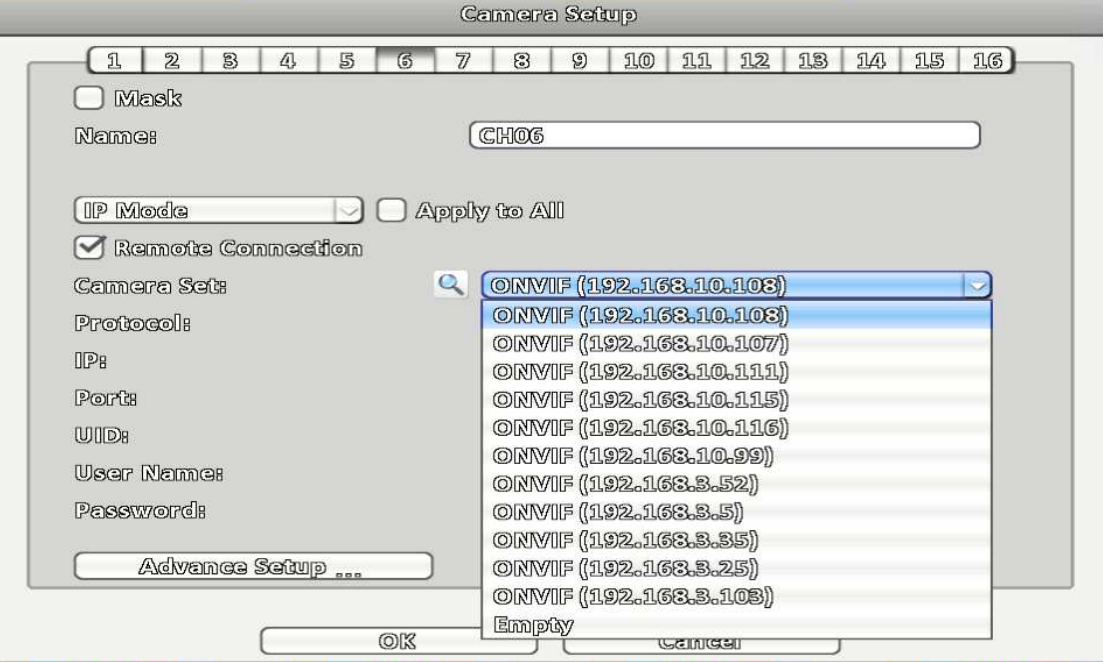

Step 5, Press "OK" to leave

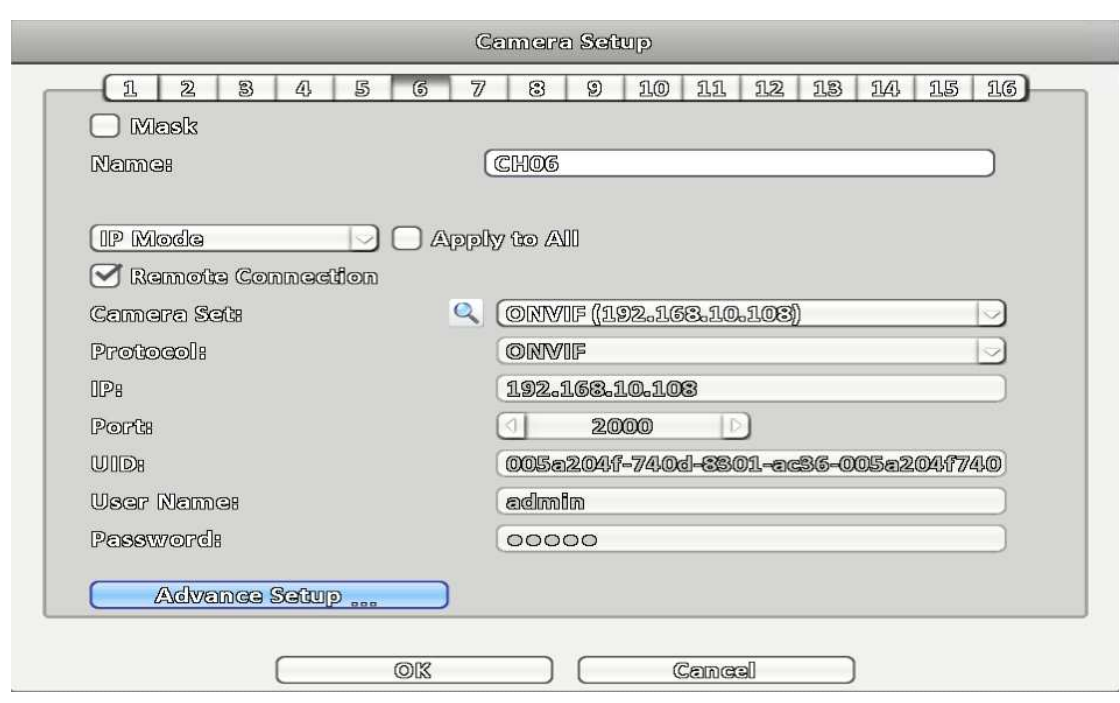

**3-3.2 PTZ Setup** 

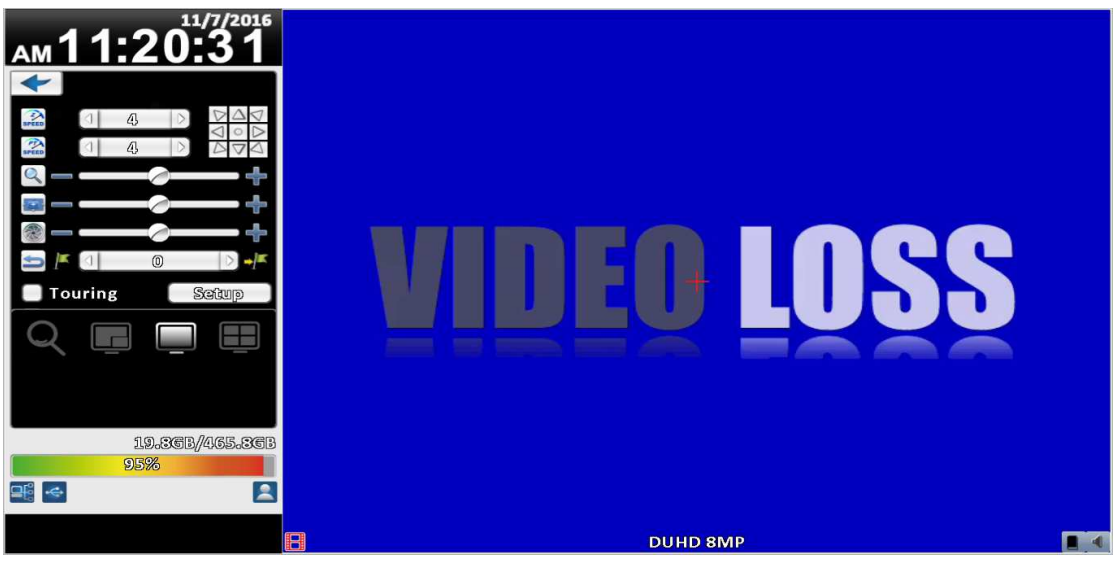

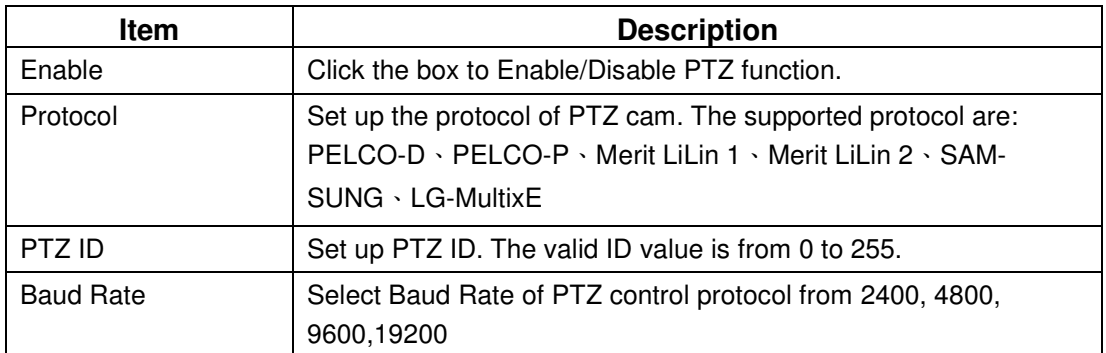

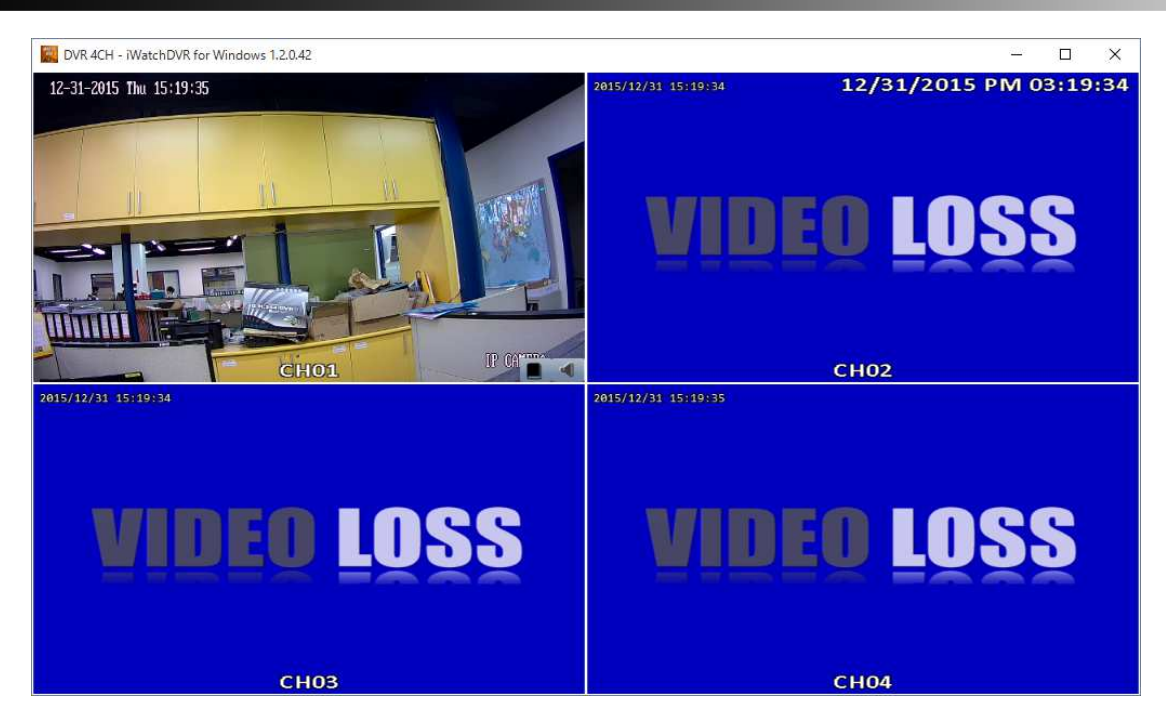

# **3-4 Account Setup**

You can set the user password and permissions of 10 user accounts (1 admin + 10 users). These different accounts gives users different permissions of DVR features.

### **3-4.1 Administrator**

The default admin account and password is **"admin"** and "**123456**"

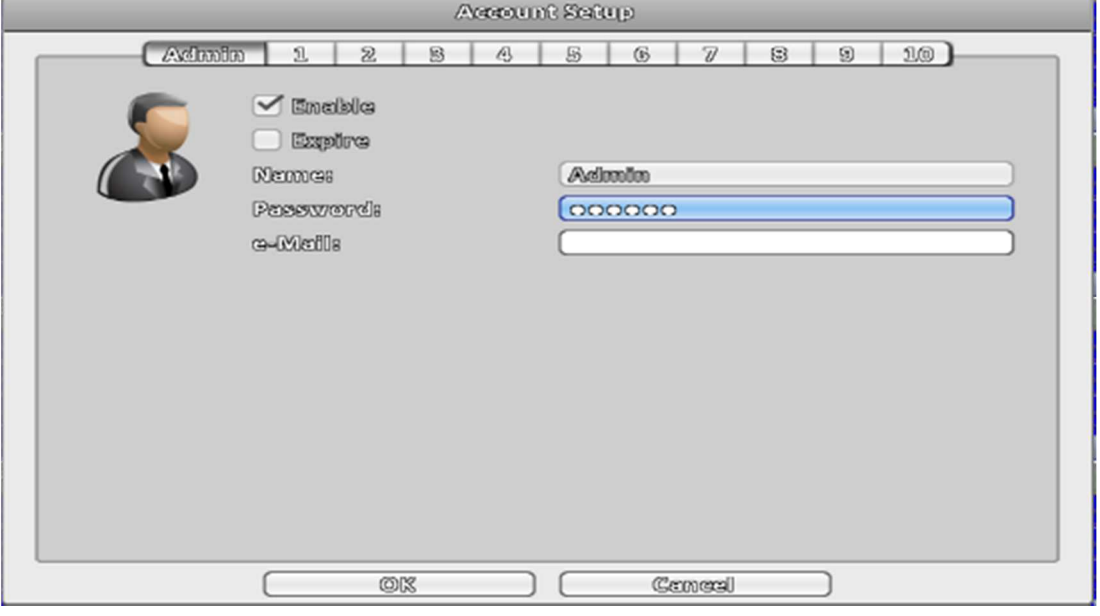

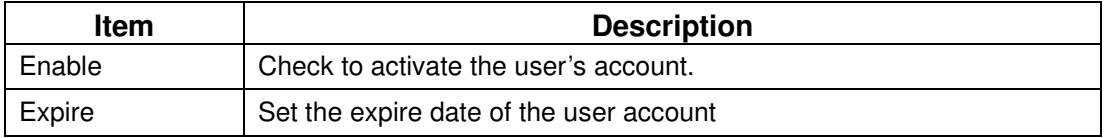

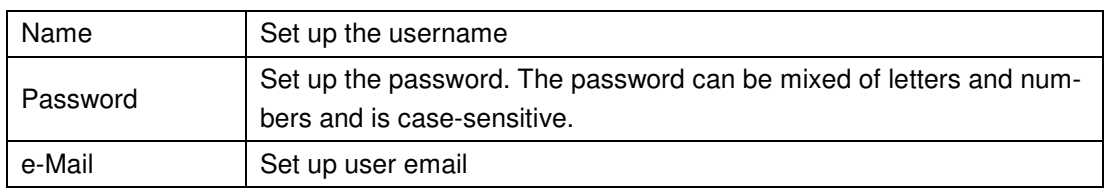

### **3-4.2 Other Users**

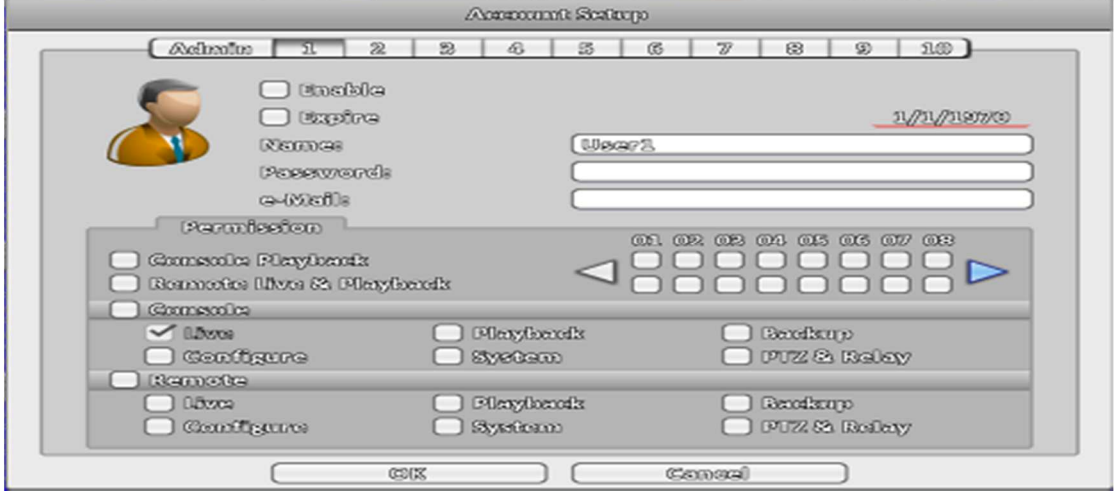

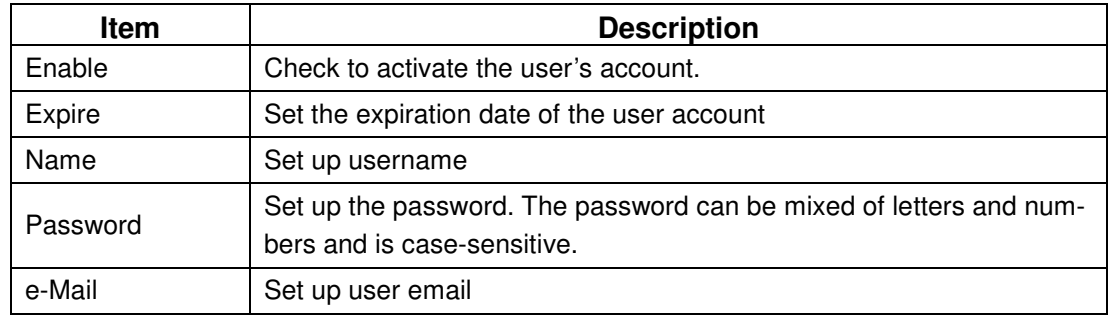

#### **3-4.2.1 Permission**

The Account Setup is set to provide individual user role-based permissions, including access to Setup menu, Network operation, PTZ function, Playback, Utility, Backup, Password expiration date and Mask on specific channels while playing back.

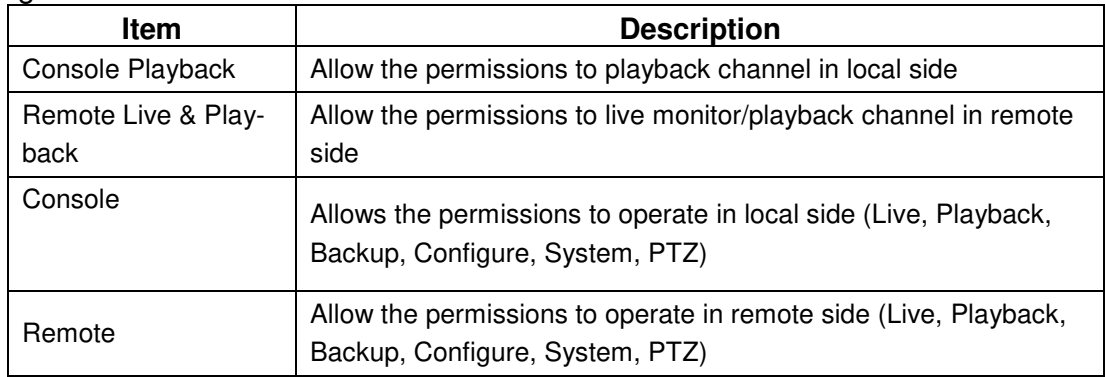

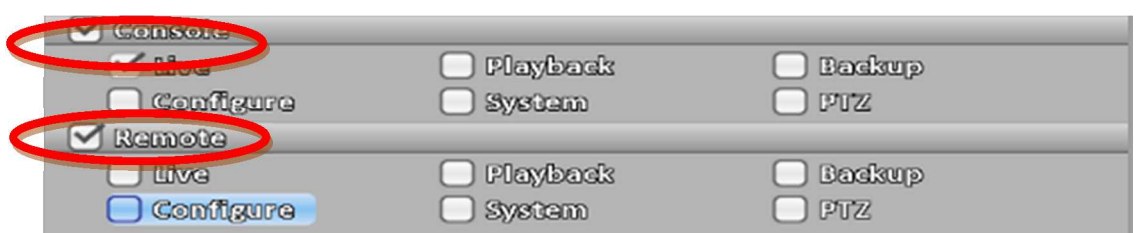

※ use of local, remote permissions, respectively, the option must be checked, otherwise it will not work

## **3-5 Network Setup**

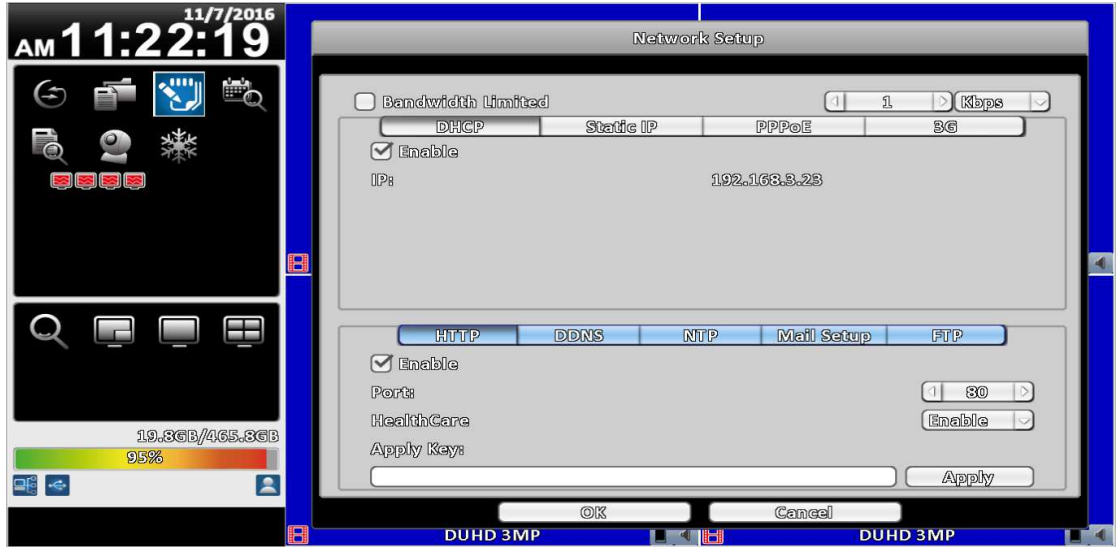

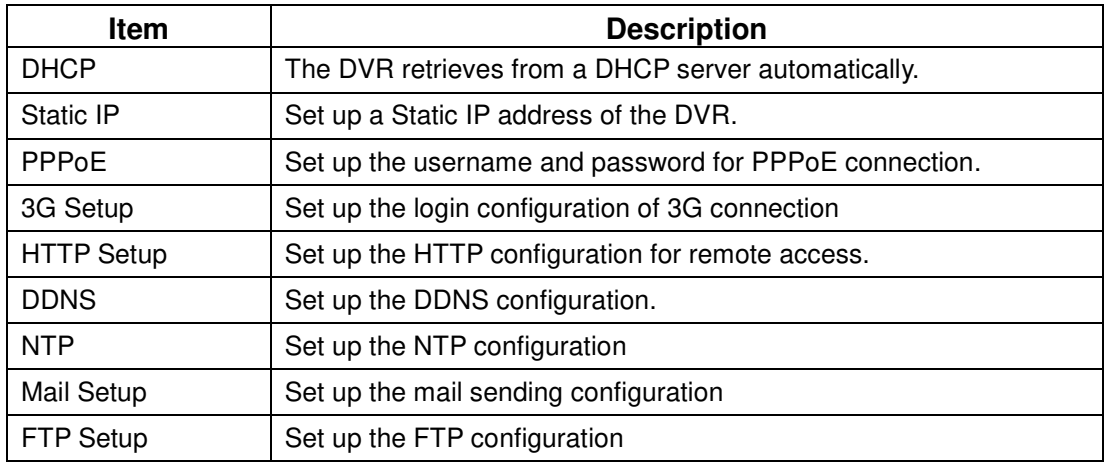

### **3-5.1 Networking Setup**

There are three ways to connect to the network.

### **3-5.1.1 DHCP Setup**

When DHCP is selected, IP address will be assigned by DHCP server automatically. Notice: The IP address shown in this page is not the IP address obtained from the DHCP server. The IP obtained from the DHCP server is shown in the System Information Page.

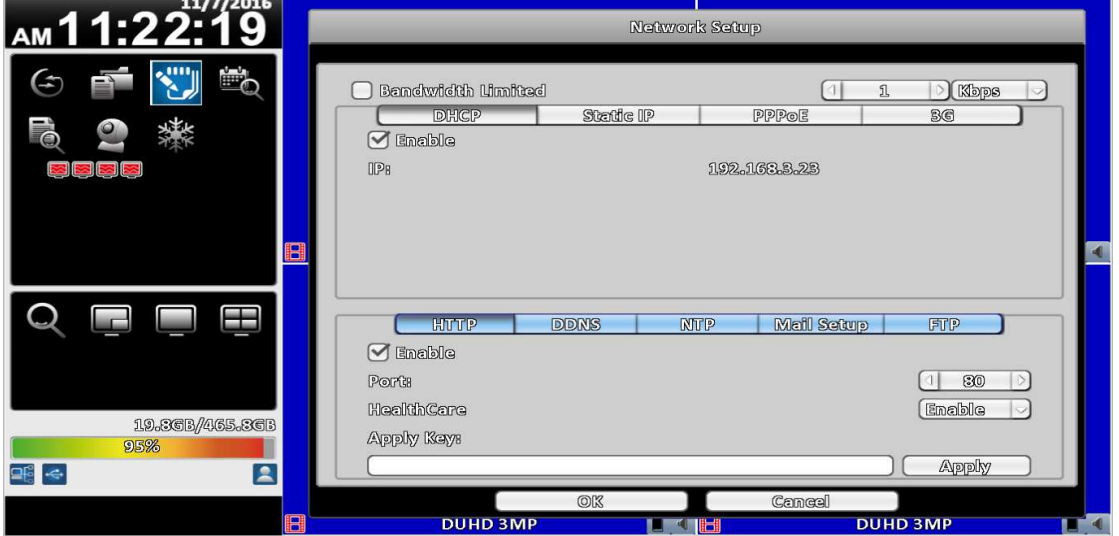

### **3-5.1.2 Static IP Setup**

Setup Static IP for network connection, the following information is required.

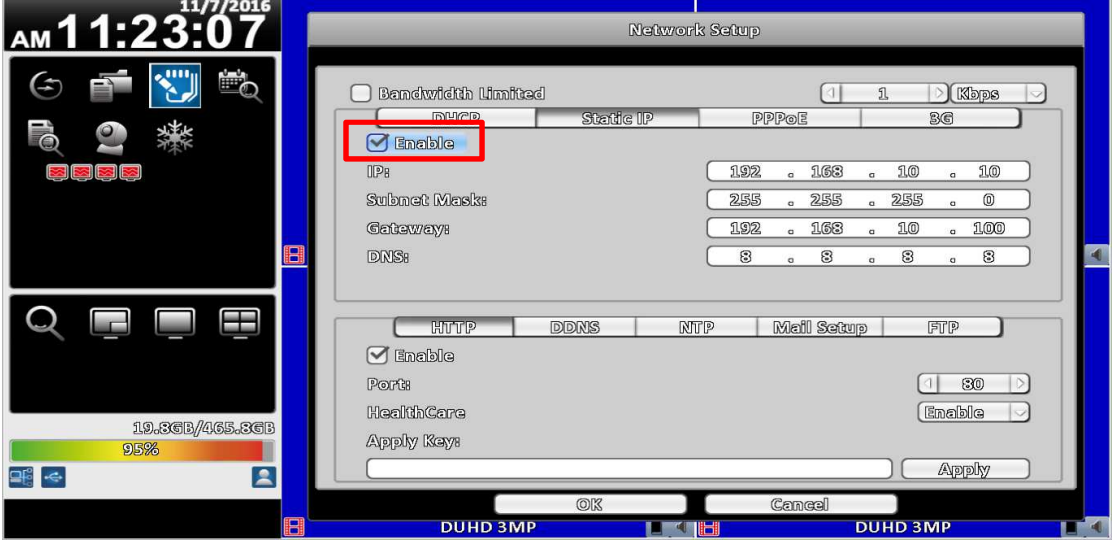

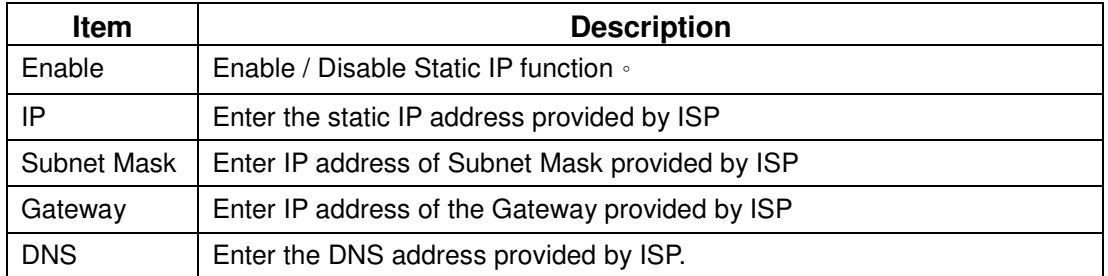

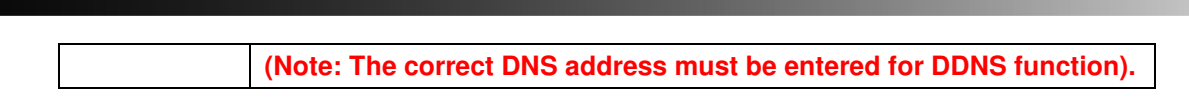

#### **3-5.1.3 PPPoE Setup**

Select PPPoE for network connection, the following information is required.

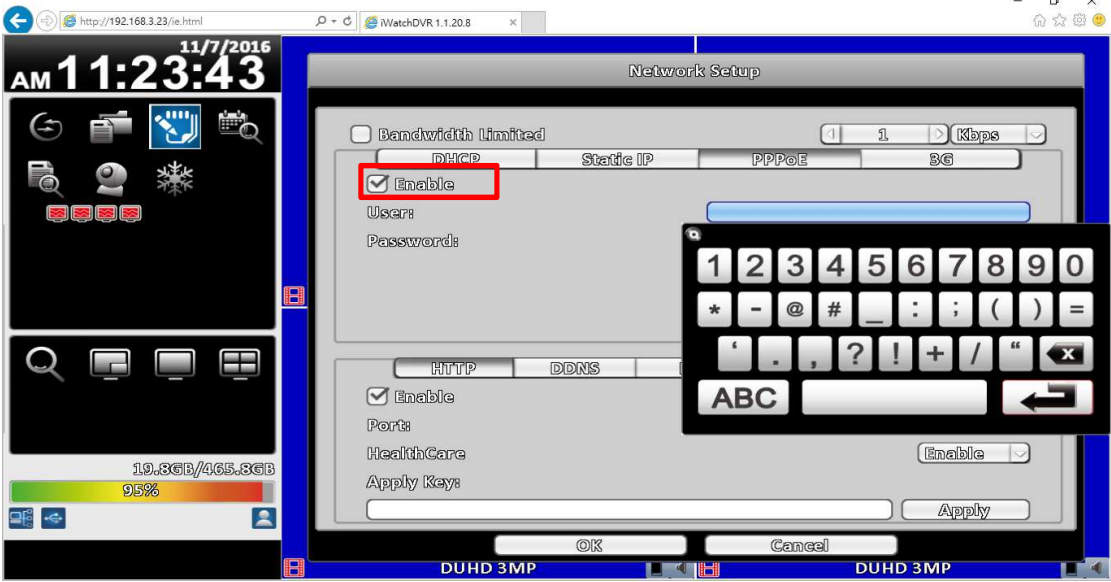

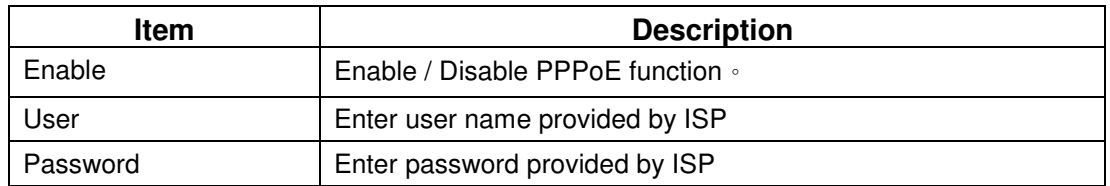

### **3-5.1.4 3G Setup**

Using the USB 3G dongle to access the network

PS: only specific chip of 3G dongle is supported and the 3G dial-up features may not be compatible to some ISPs.

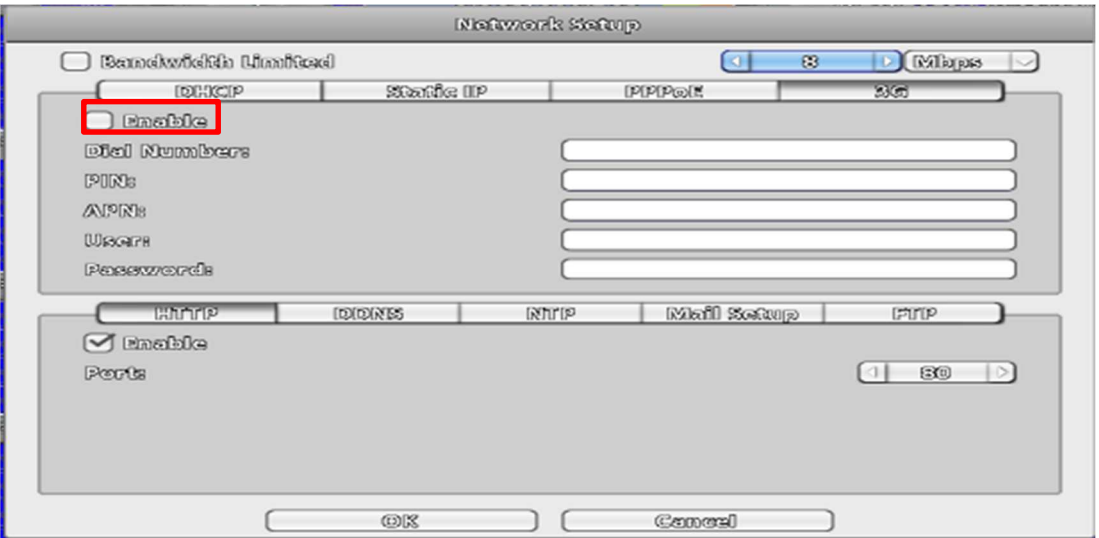

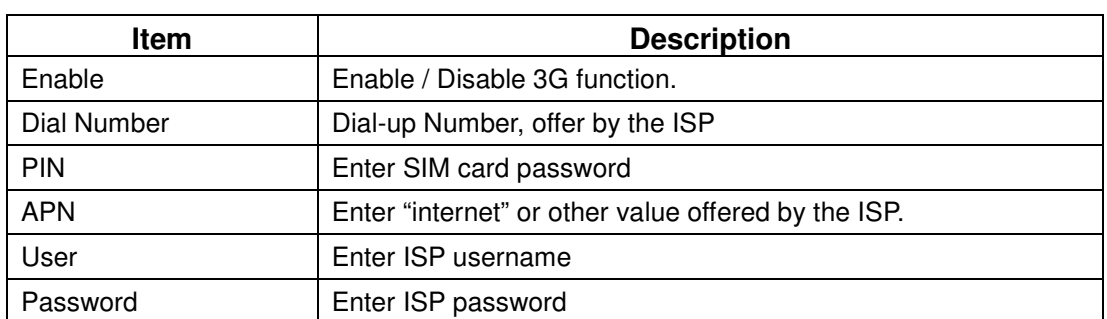

## **3-5.1.5 Bandwidth Limited**

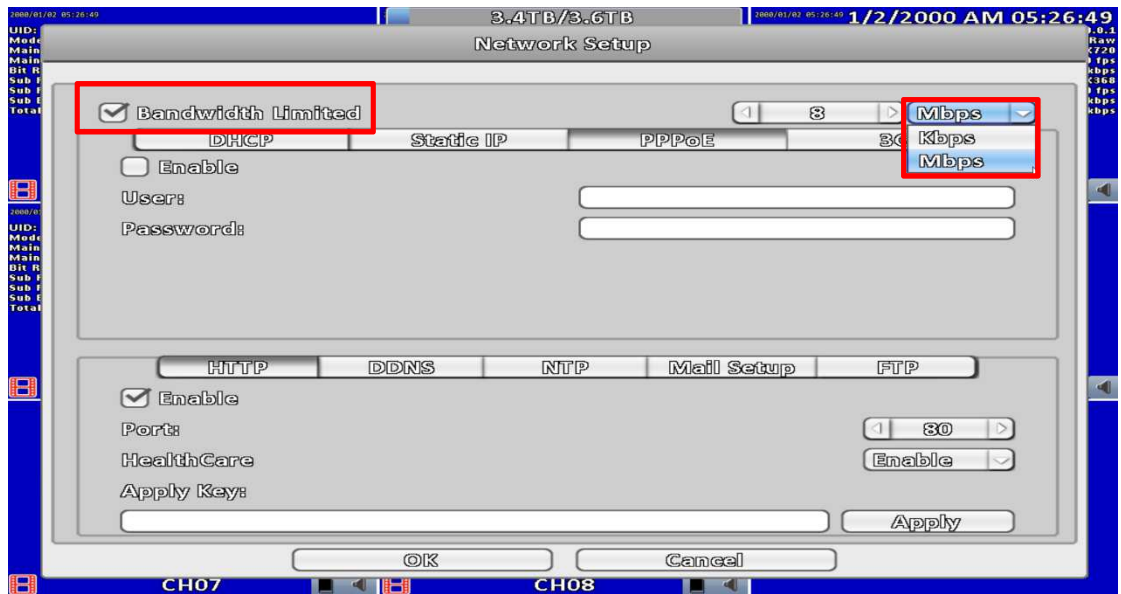

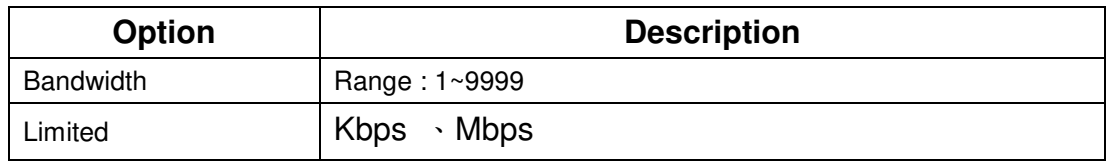

# HTTP Setup

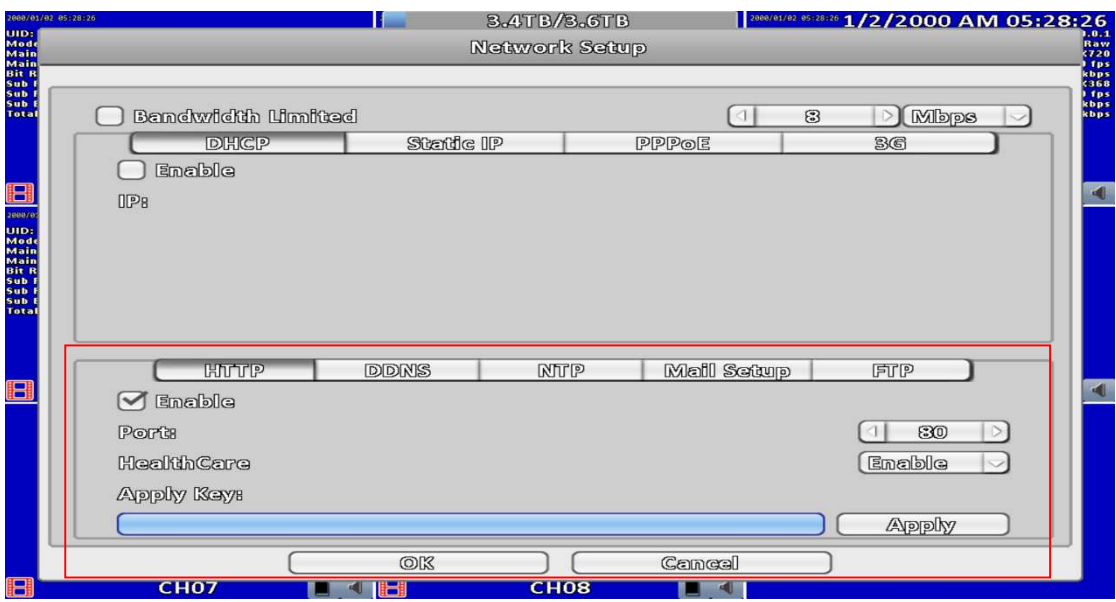

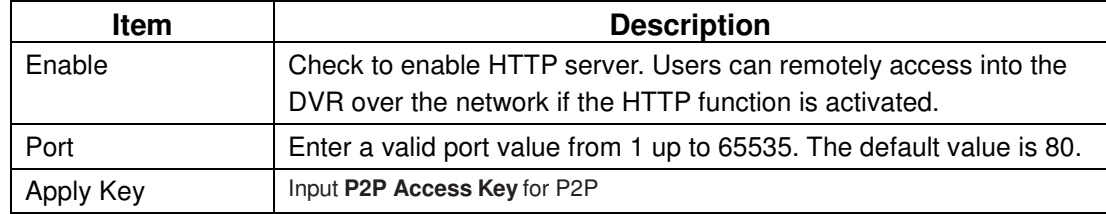

## **3-5.2 DDNS Setup**

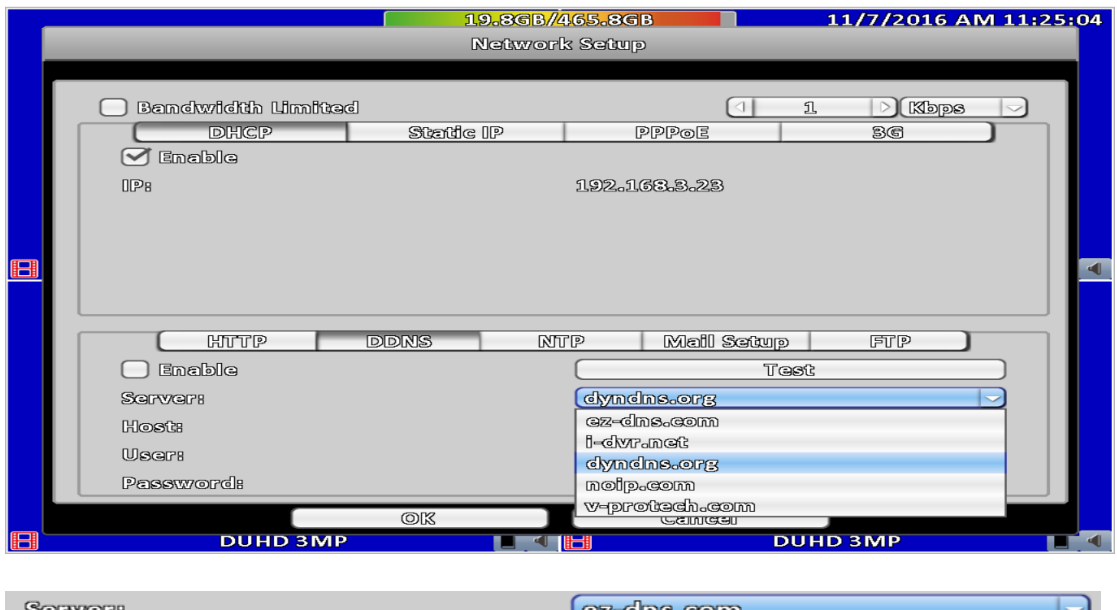

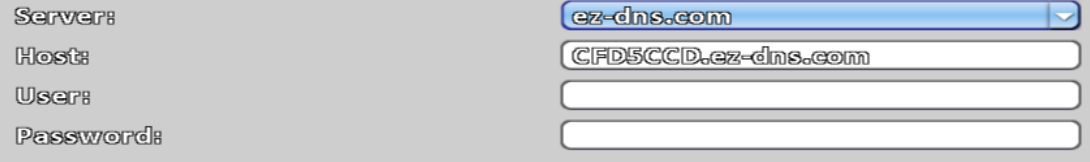

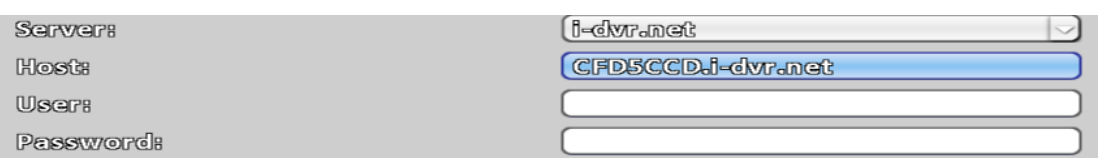

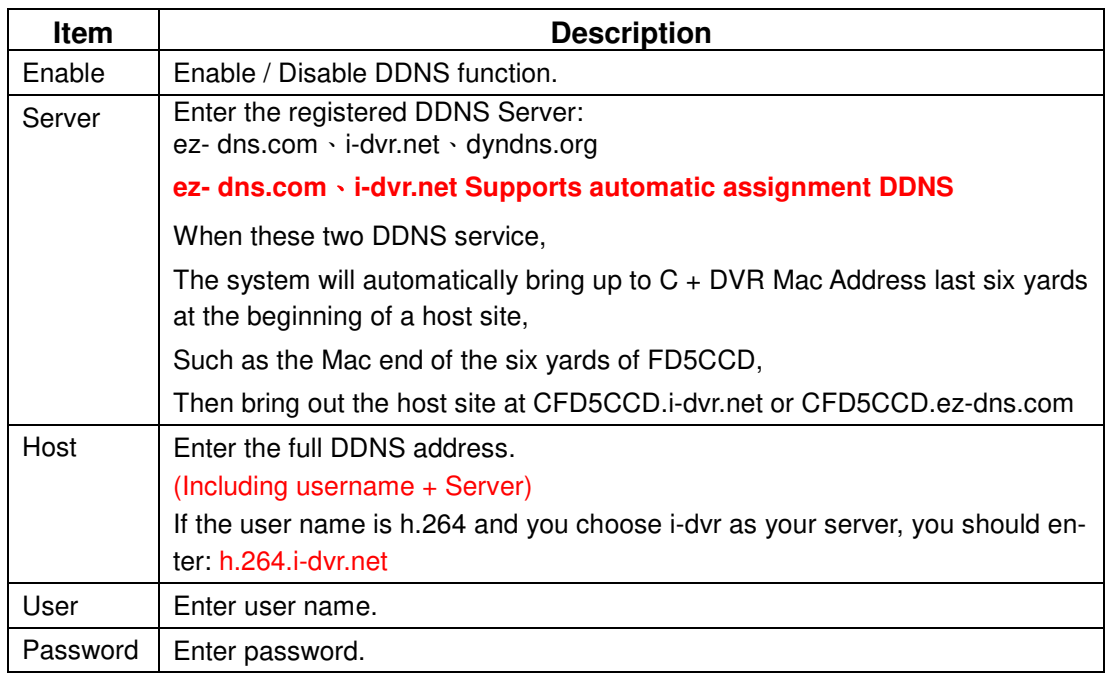

**\*For more detailed I-DVR.NET operation instruction, please refer to appendix**Ⅰ、Ⅱ

## **3-5.3 NTP Setup**

Setup he feature of network time synchronization.

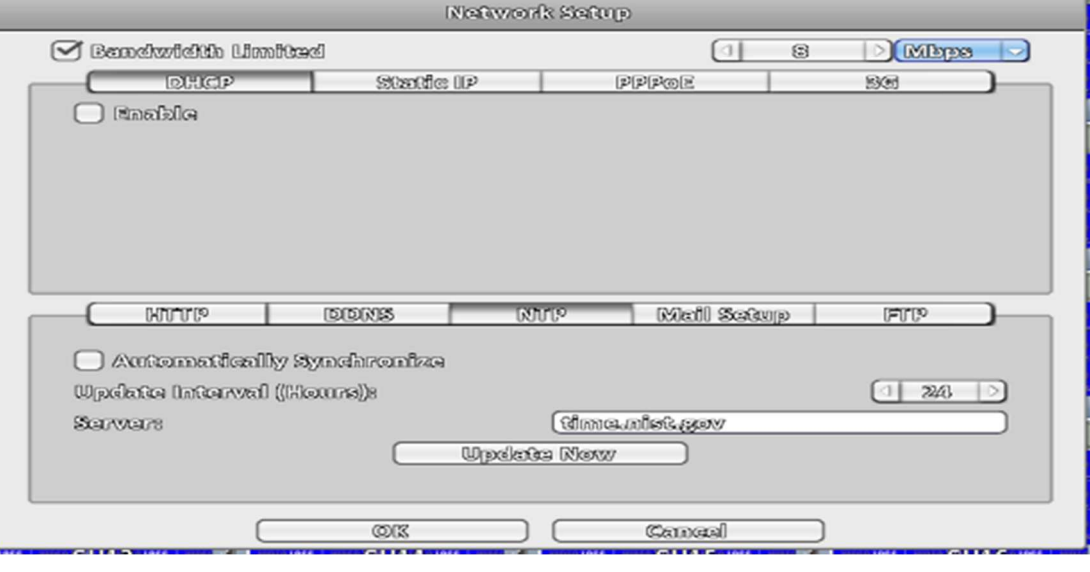

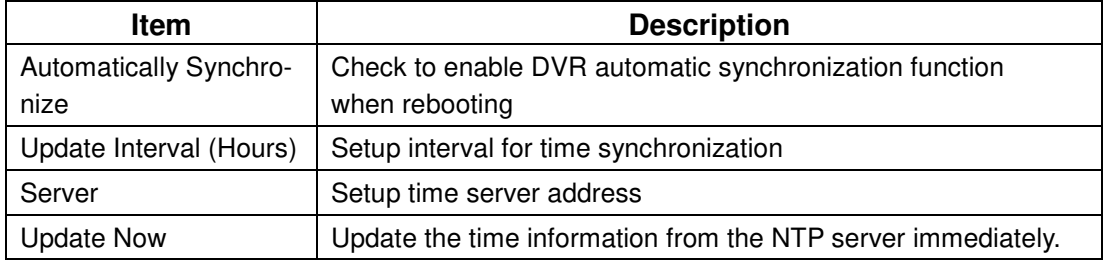

## **3-5.4 Mail Setup**

The Mail Setup tab controls the email-sending configuration when the DVR needs to send email to specified users.

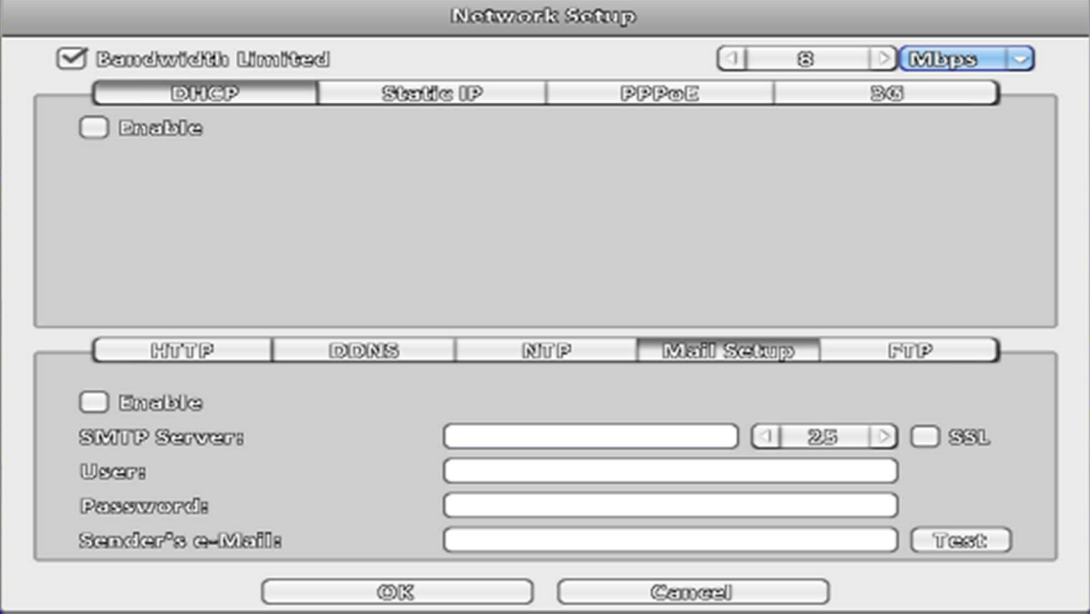

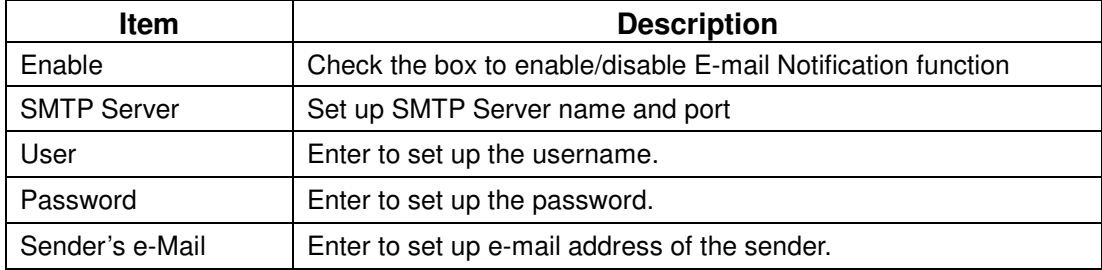

# **3-5.5 FTP Setup**

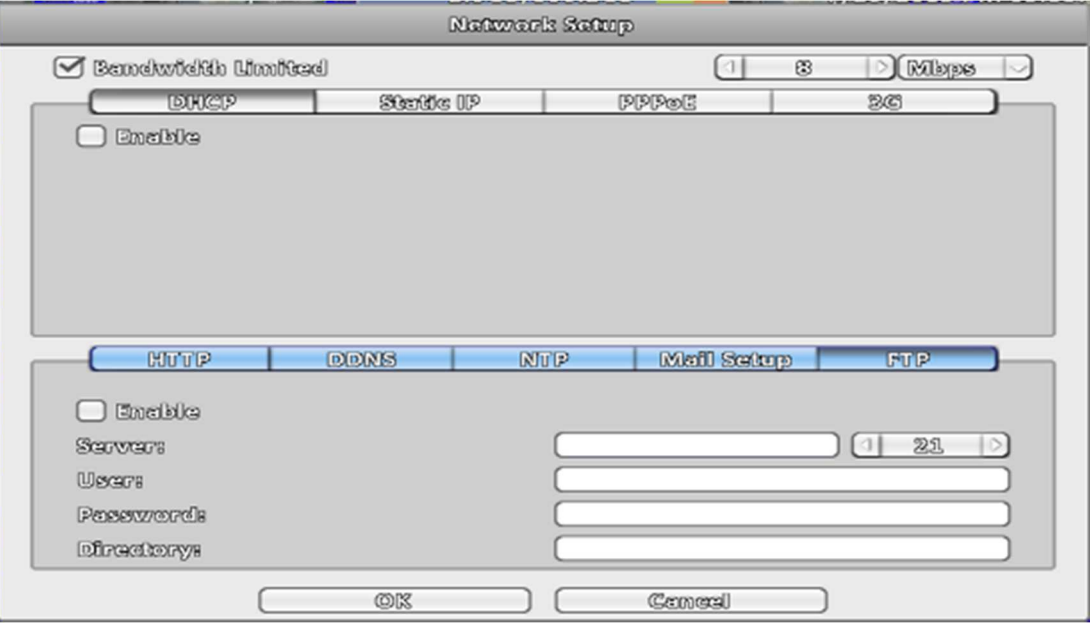

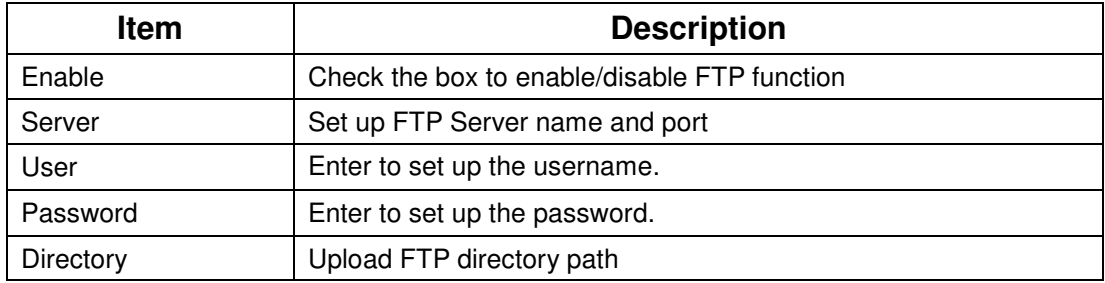

# **3-6 Storage Setup**

**3-6.1 HDD Setup** 

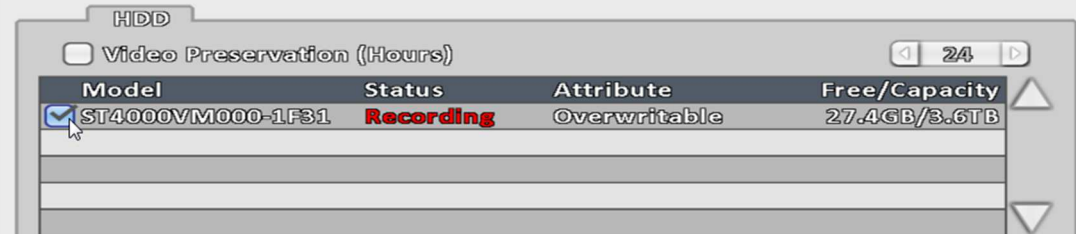

### ※ Click the status bar to change the attributes of the hard disk

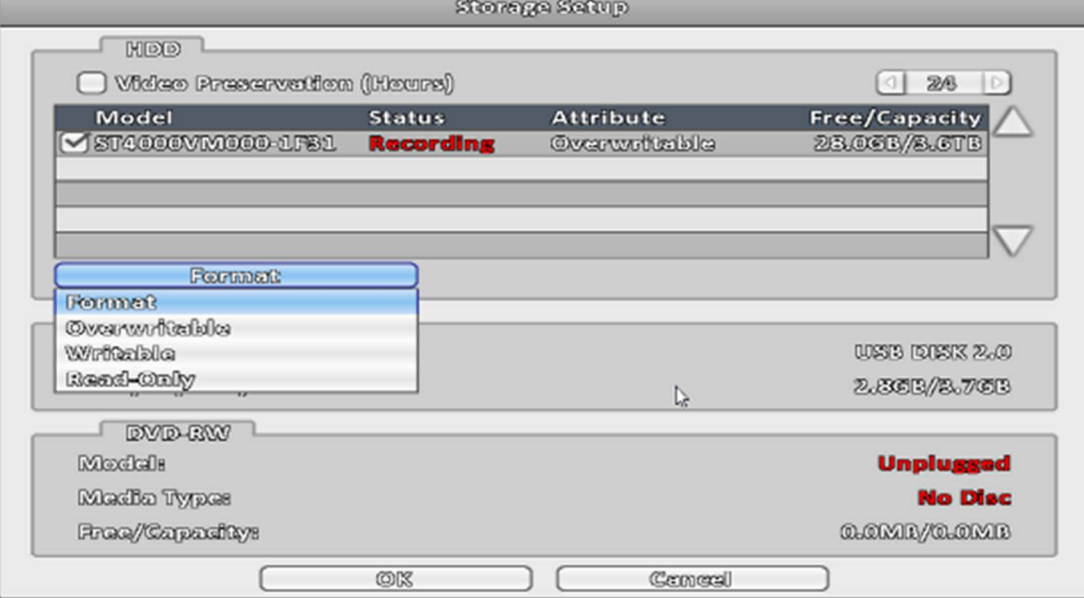

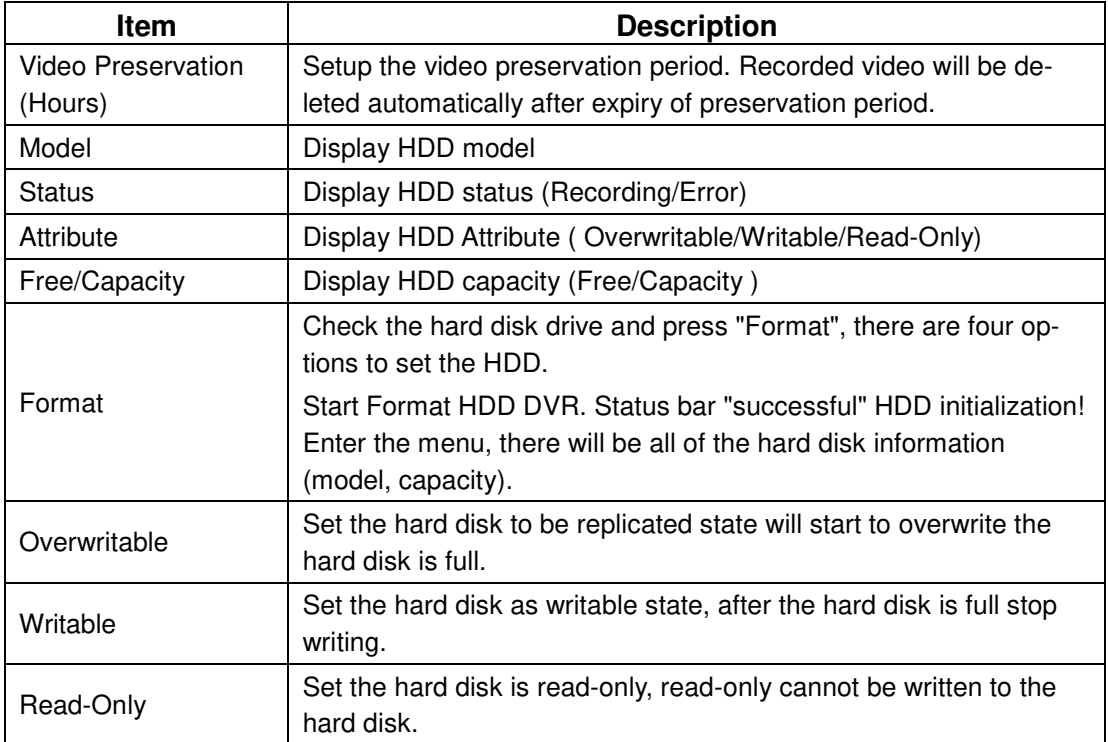

## **3-6.2 USB Flash Derive Setup**

USB Flash Drive

Models Free/Capadity: **Unplugged** 

0.0MB/0.0MB

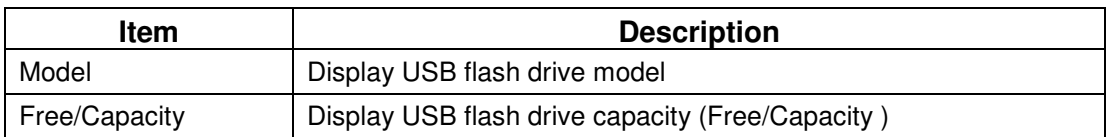

### **3-6.3 DVD-RW Setup**

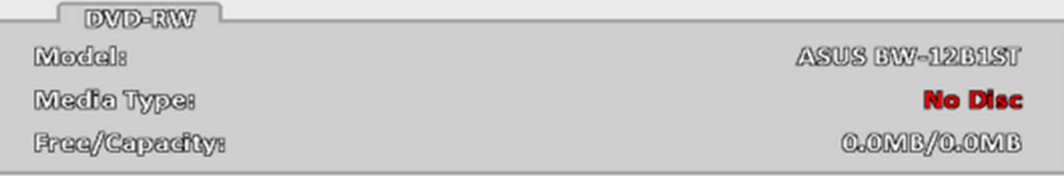

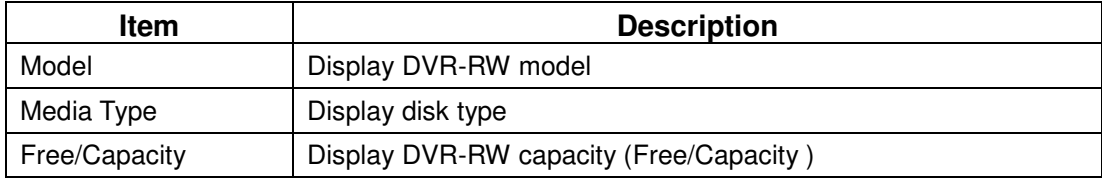

# **3-7 System Setup**

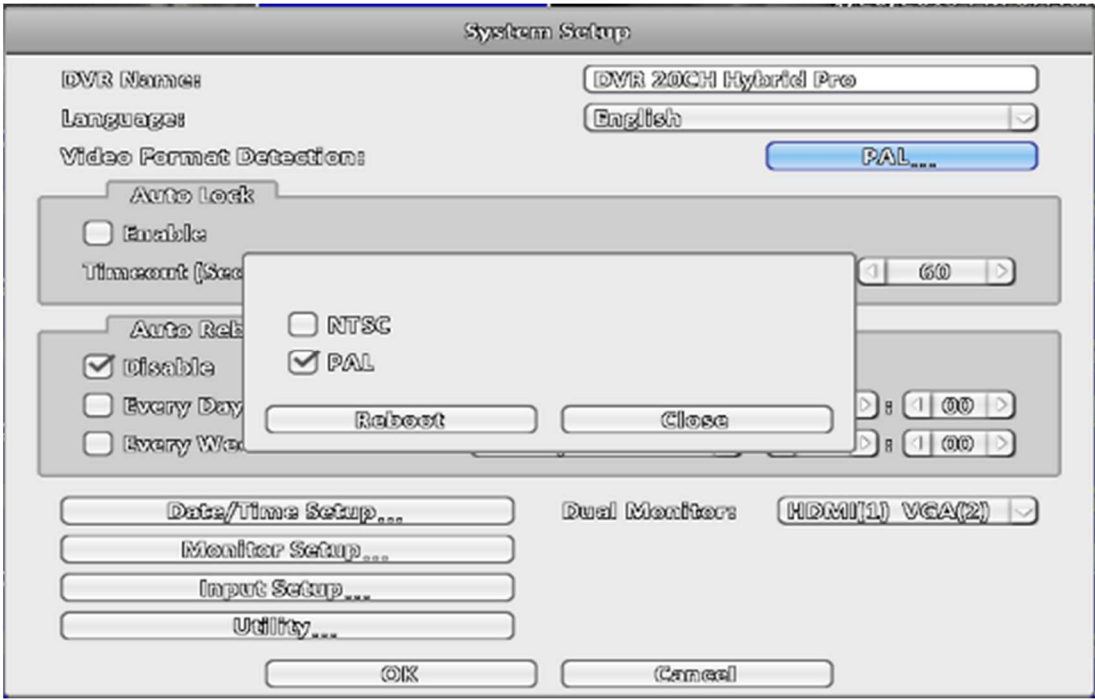

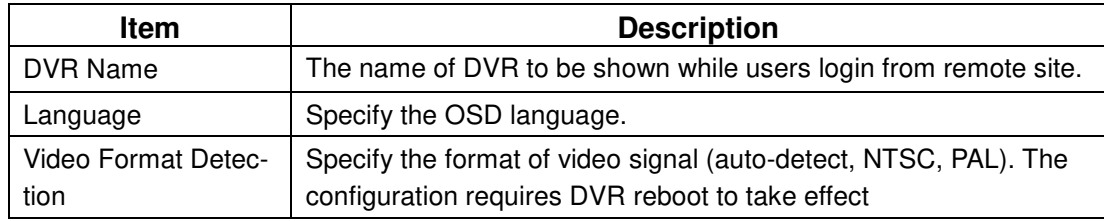

## **3-7.1 Auto Lock**

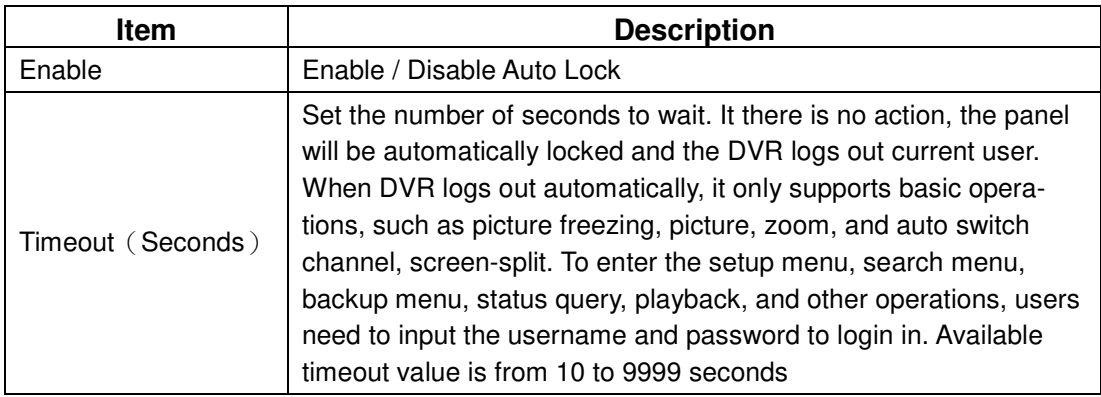

## **3-7.2 Auto Reboot**

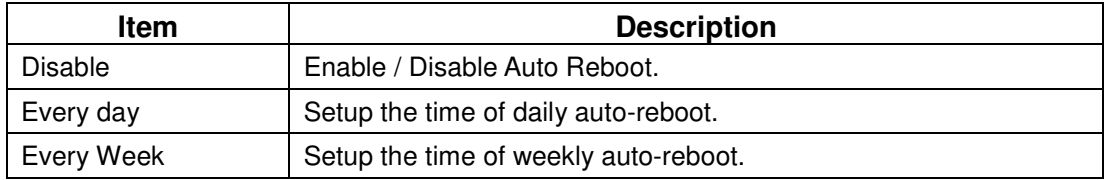

## **3-7.3 Date/Time Setup**

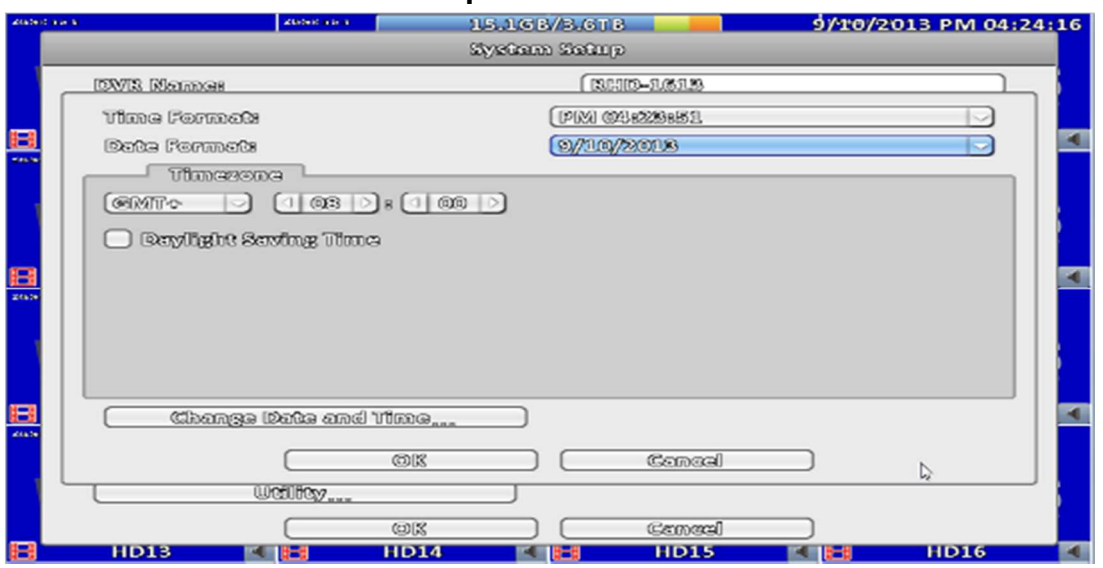

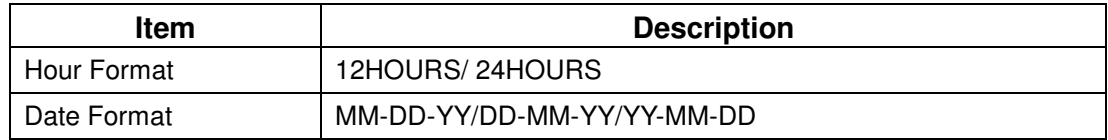

### **3-7.3.1 Time zone**

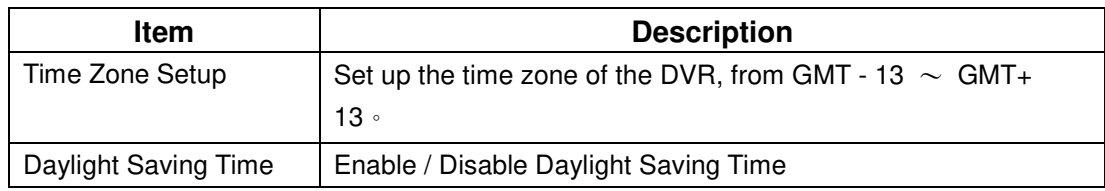

# **3-7.3.2 Daylight Saving Time Setup**

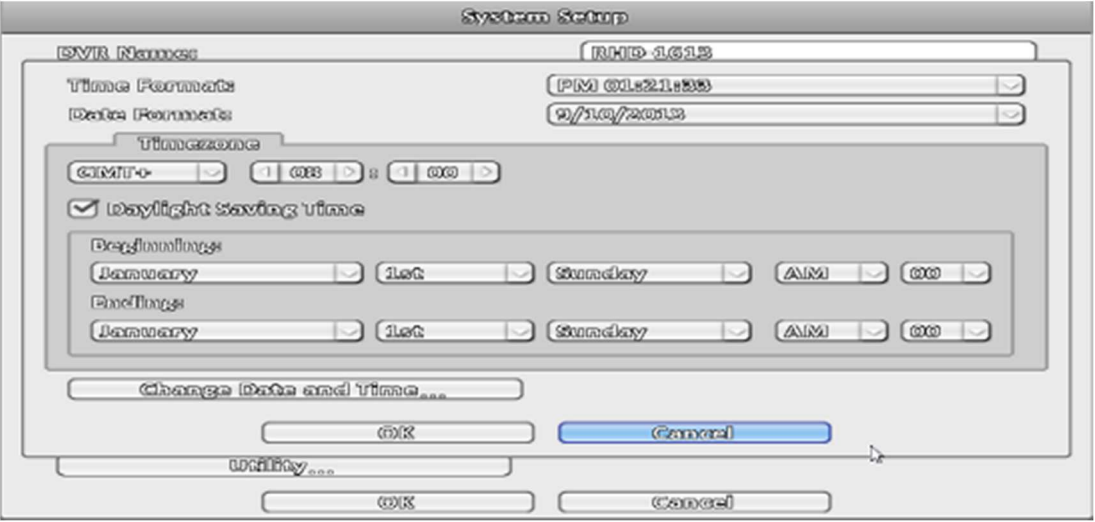

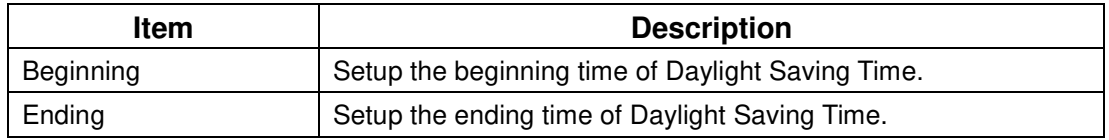

# **3-7.3.3 Change Date and Time**

Setup date and time of the DVR.

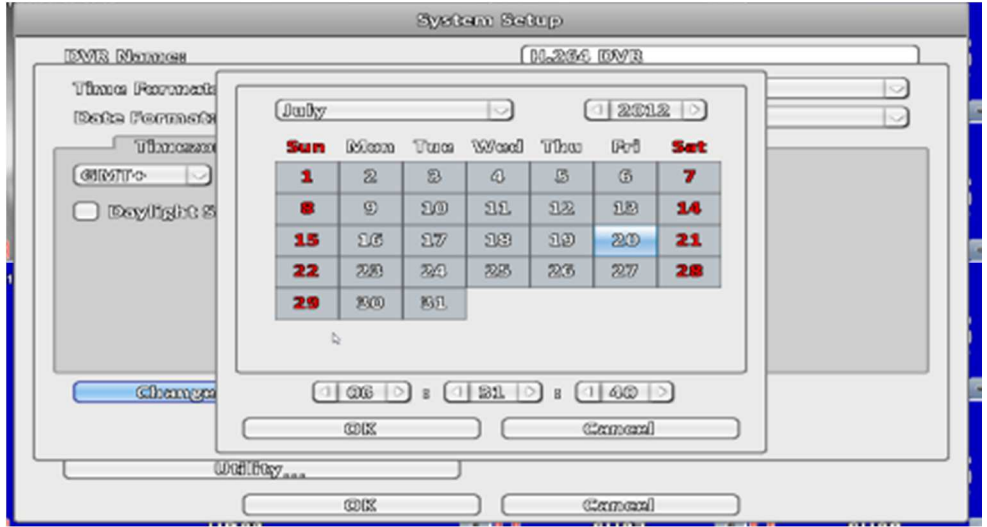

### **3-7.4 Monitor Setup**

This feature is only support "Maya v2" series models.

Users have to decide which one is the main screen, which is the second screen. In the setting can be used when there are three configurations.

In duplicate mode, both monitors display the same content.

In the HDMI (1) VGA (2) mode, HDMI will be the screen 1, VGA will be the screen 2. In VGA (1) HDMI (2) VGA mode, VGA will be the screen 1, HDMI will be the screen 2. BNC output terminals are the same as with the contents of a screen 1.

Screen 1 and Screen 2 output can be set separately in the upper left corner of the scr een will show the current number.

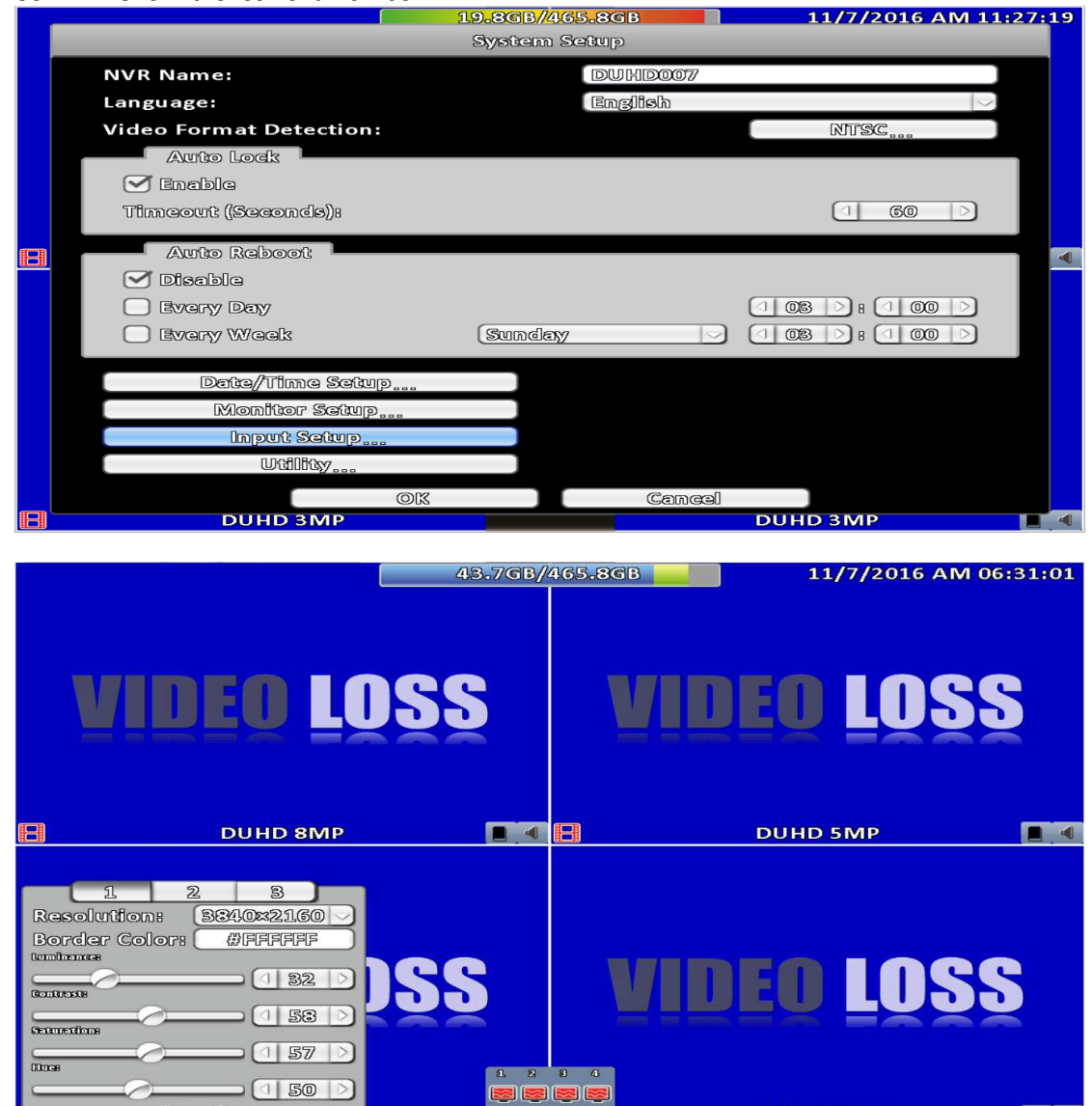

**FREE** 

**DUHD 3MP** 

#### **Monitor setup**

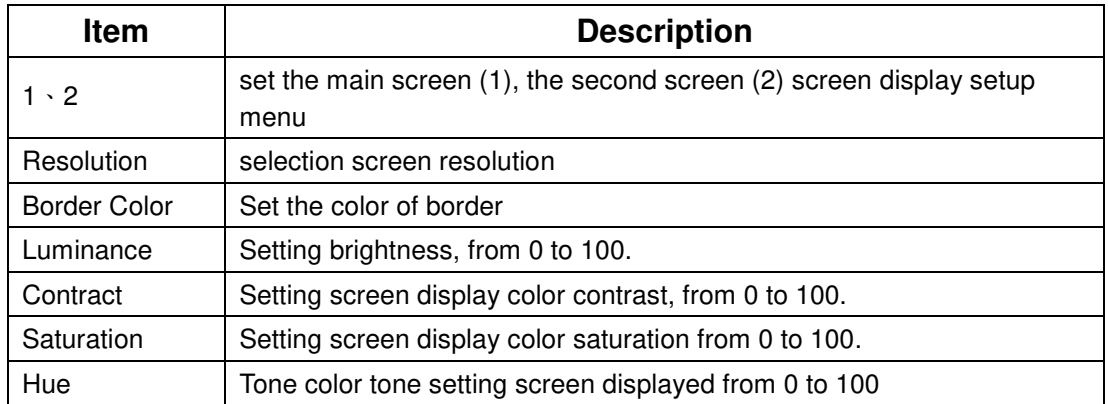

Administrators can set up two separate configuration screen, you can display a live view screen contents, and another replay content. When managers are controlling them one screen, in the upper left corner of CH1 have a mouse icon appears. To switch between the two screens, you can press the shortcut bar dual screen switching button.

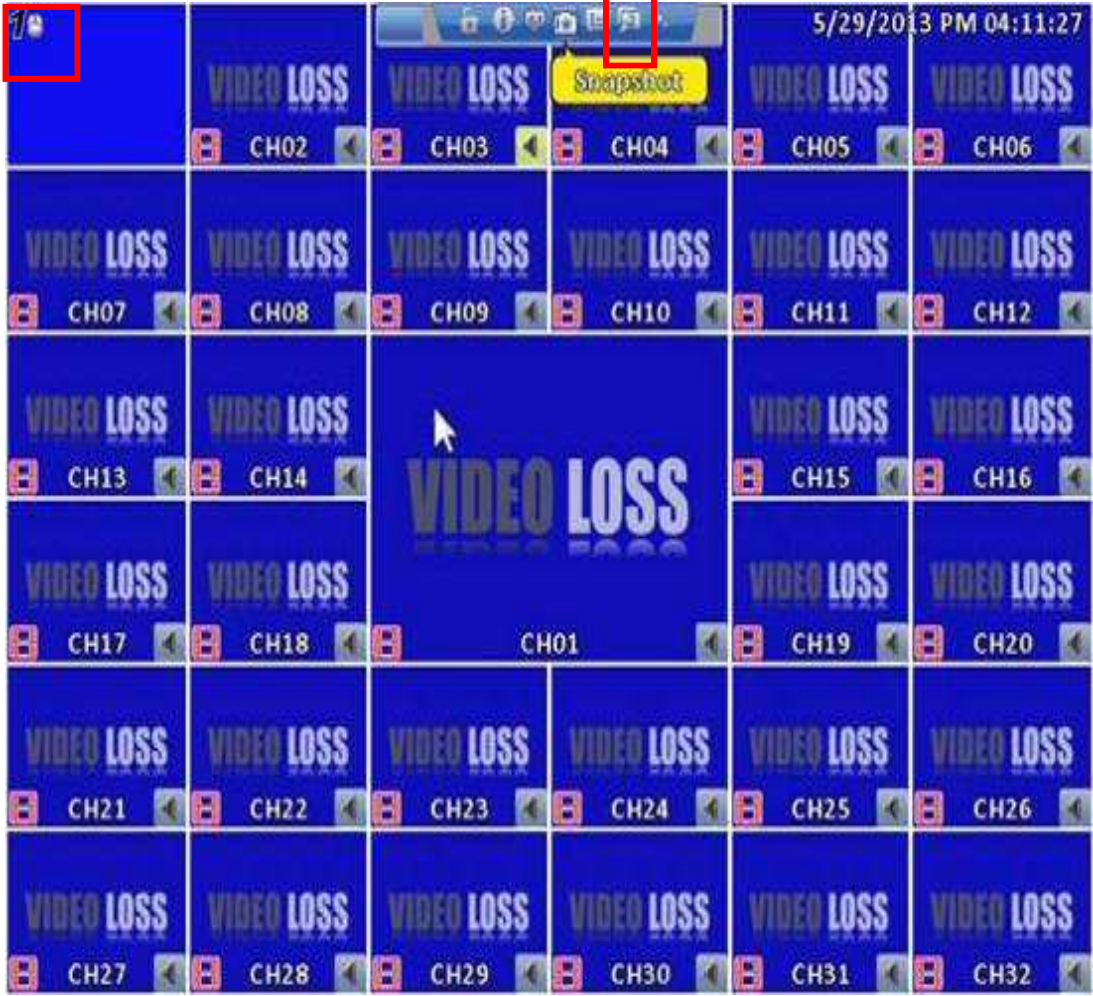

## **3-7.5 Input Setup**

The Input Setup allows users' setup input device (Key Tone, Remote control, Panel, Mouse, Keyboard, Touch screen).

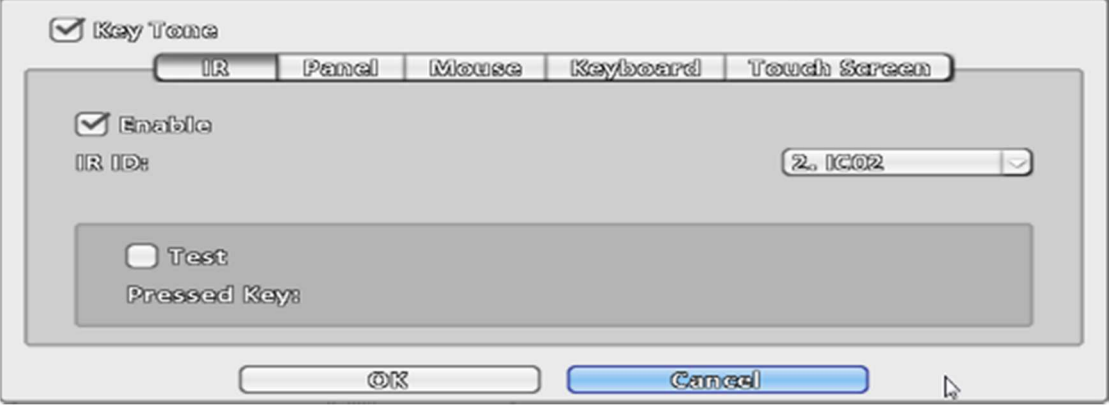

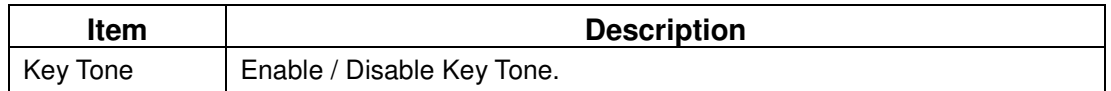

### **3-7.5.1 Remote Control Setup**

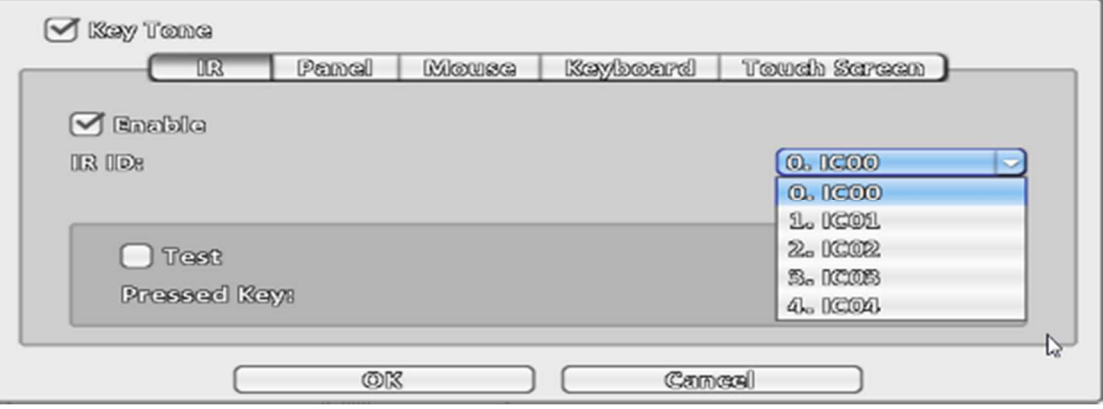

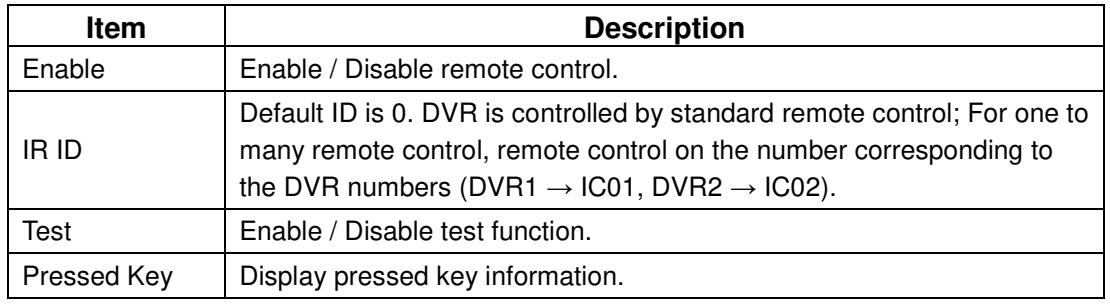

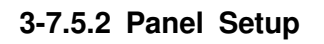

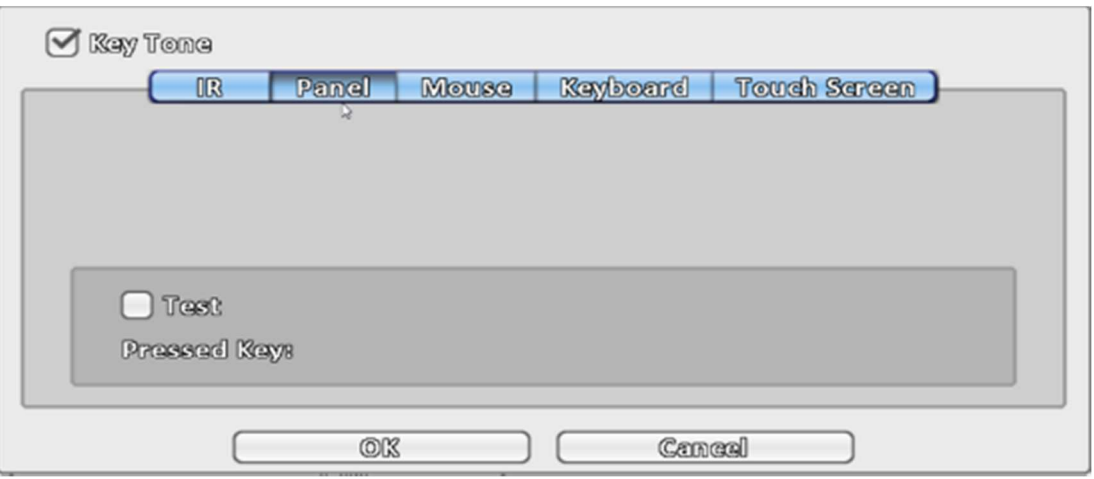

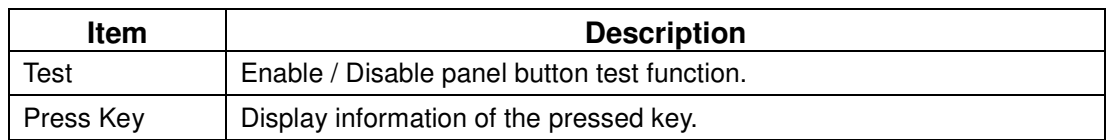

### **3-7.5.3 Mouse Setup**

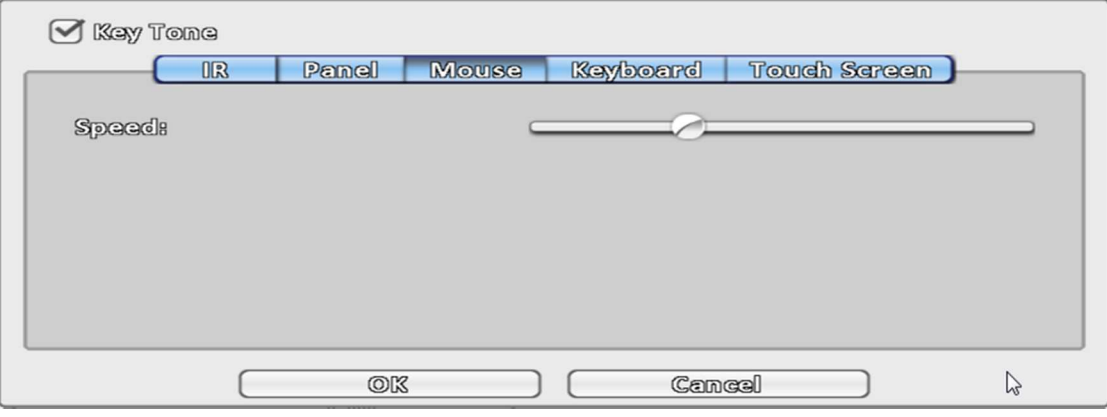

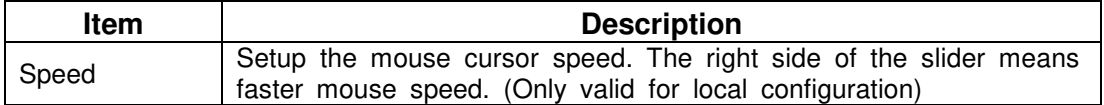

## **3-7.5.4 PTZ Keyboard Setup**

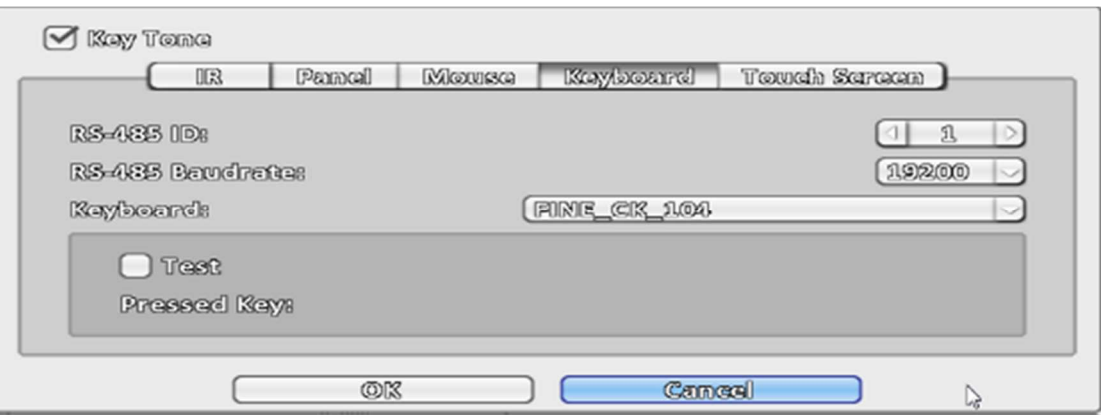

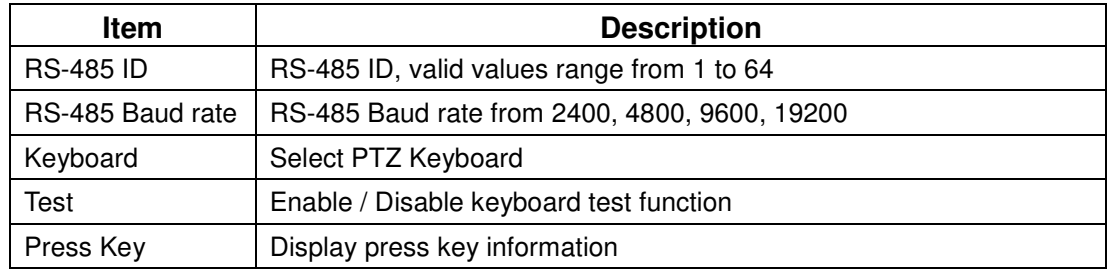

#### **3-7.5.5 Touch Screen Setup**

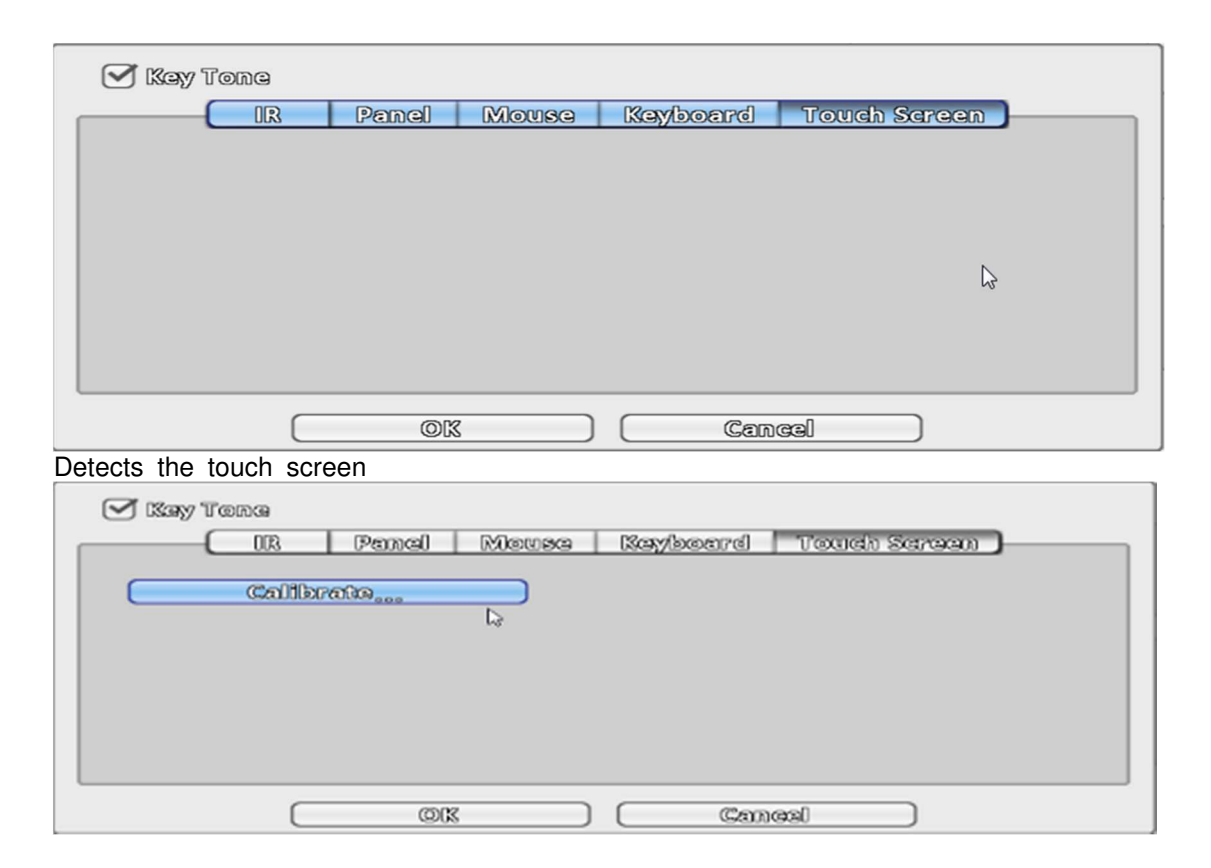

Users can calibrate the touch screen which needs recalibration.

## **3-7.6 Utility Setup**

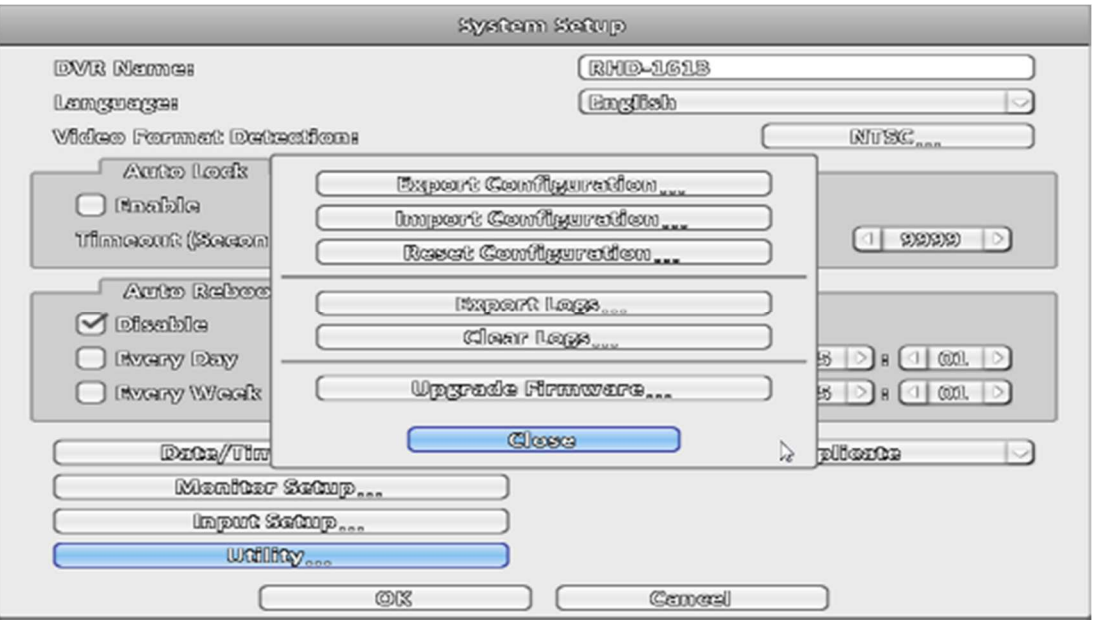

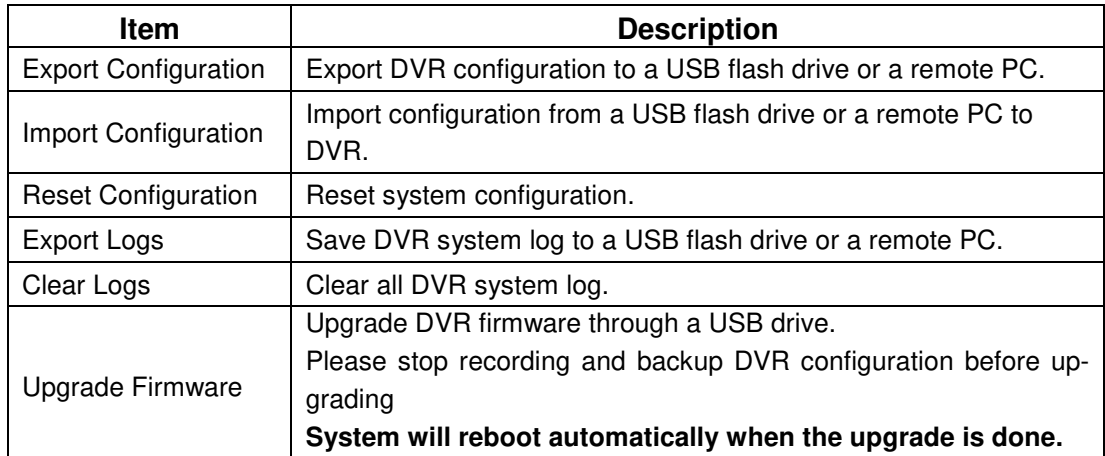

### **3-7.6.1 Export Configuration**

There are several options for target storage of DVR configuration.

a. Export to a USB Flash Drive: The default filename is "dvr.cfg"

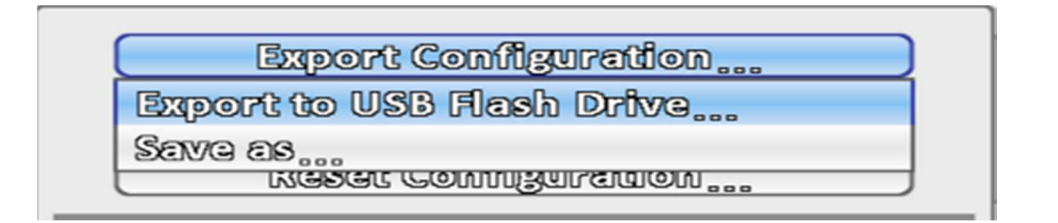

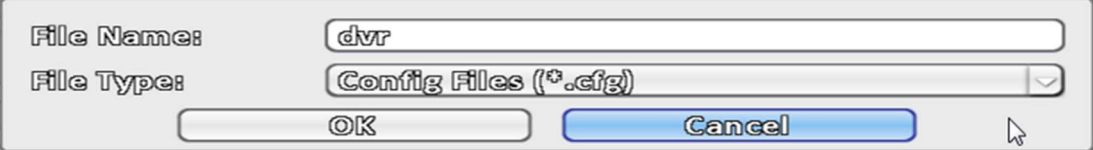

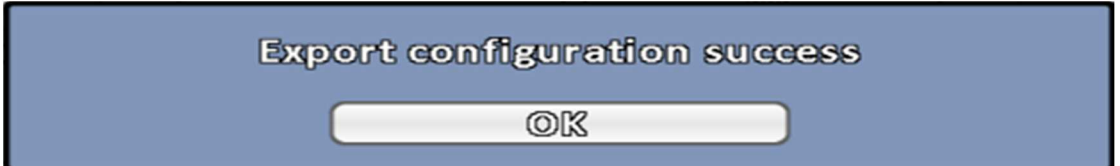

b. Save \*.cfg as PC

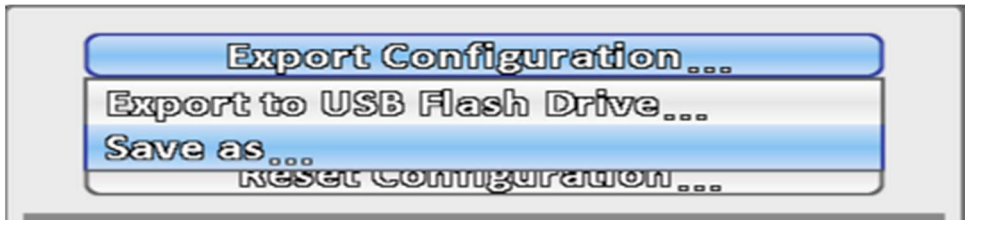

### **3-7.6.2 Import Configuration**

Import configuration to the DVR from a USB drive or a remote computer.

a. Import from USB Flash Drive: Import the configuration from a USB flash drive.

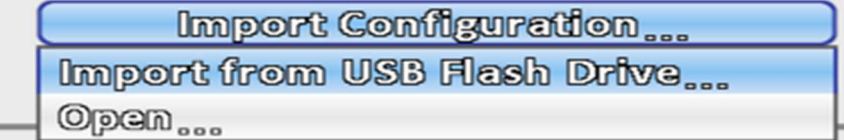

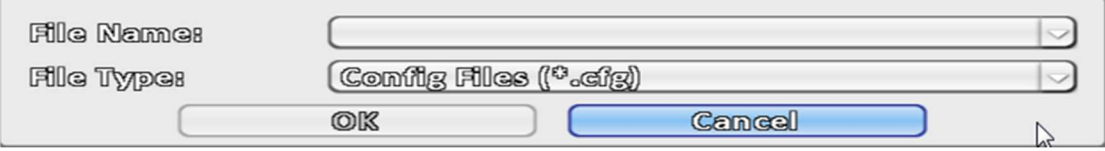

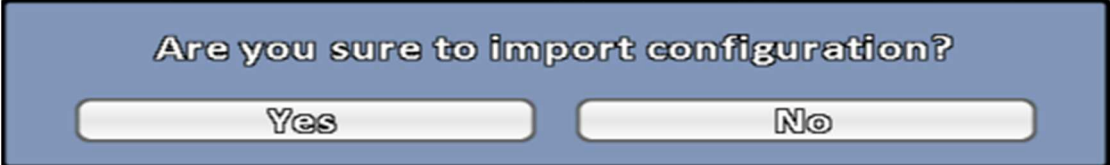

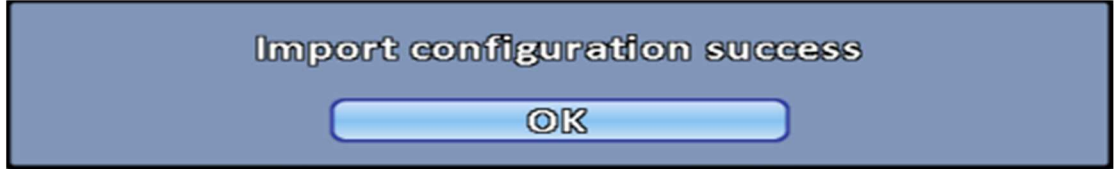

b. Open \*.cfg from PC

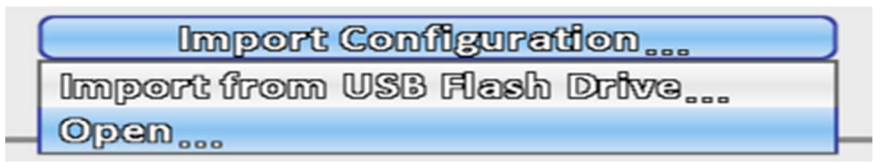

## **3-7.6.3 Reset Configuration**

### Reset the DVR to default settings.

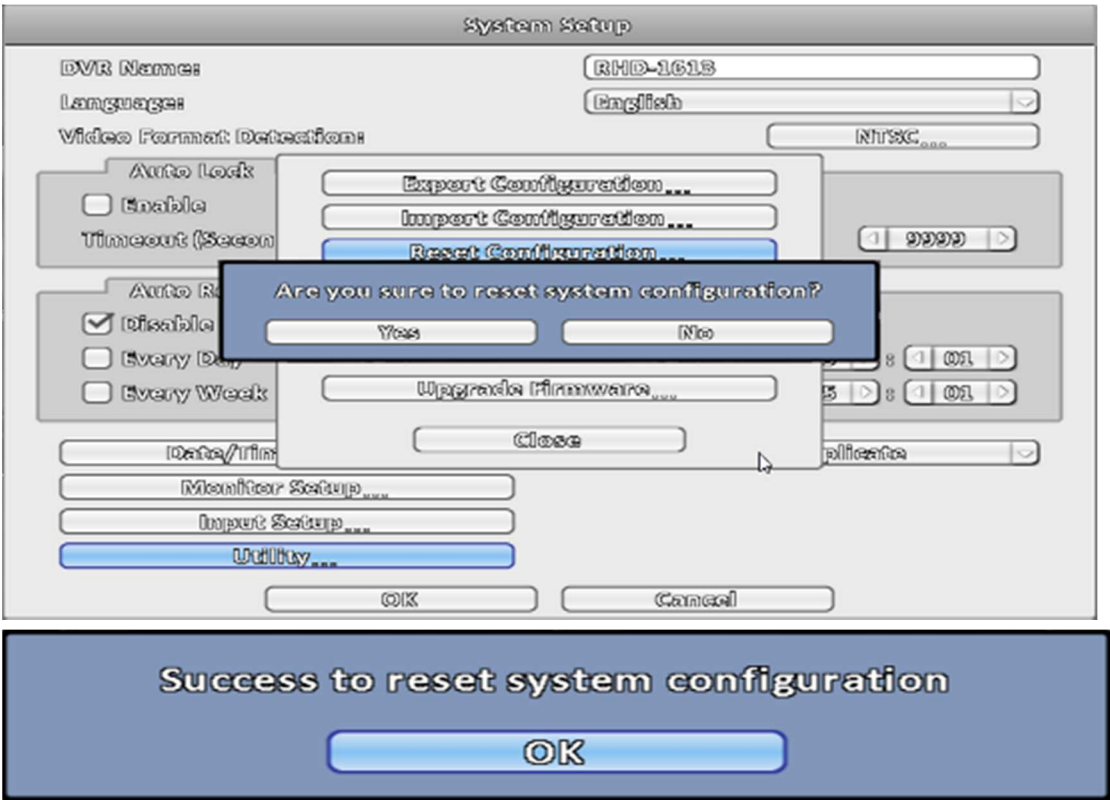

### **3-7.6.4 Export Logs**

a. Export to USB Flash Drive: Export logs to a USB flash drive. The default file name is "log.csv"

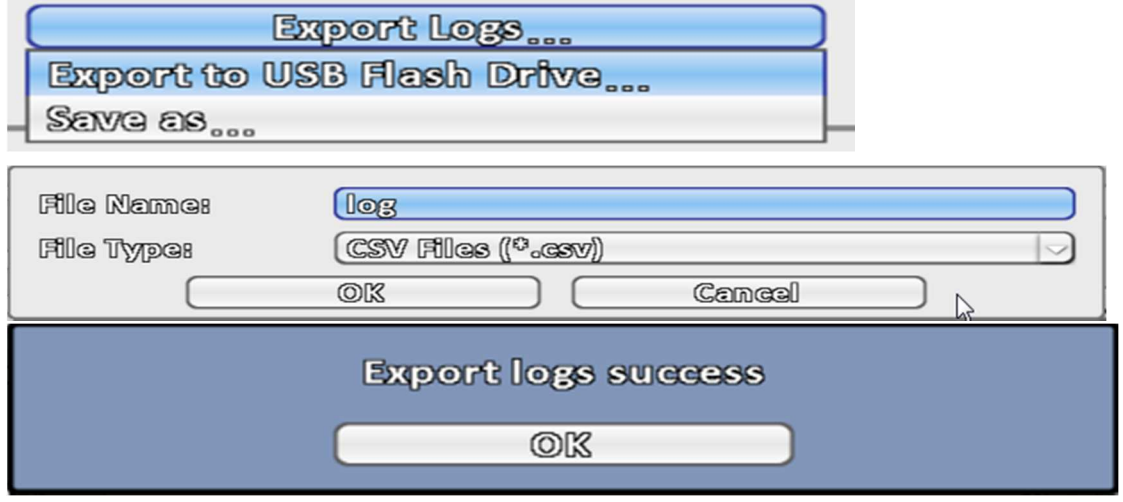

## b.Save \*.csv as PC

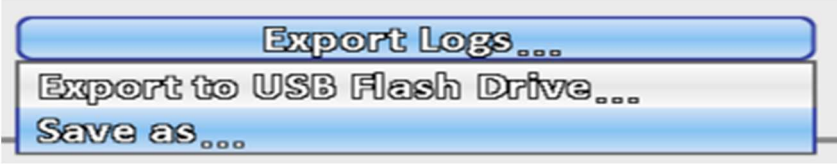

# **3-7.6.5 Clear Logs**

## Clear the system logs.

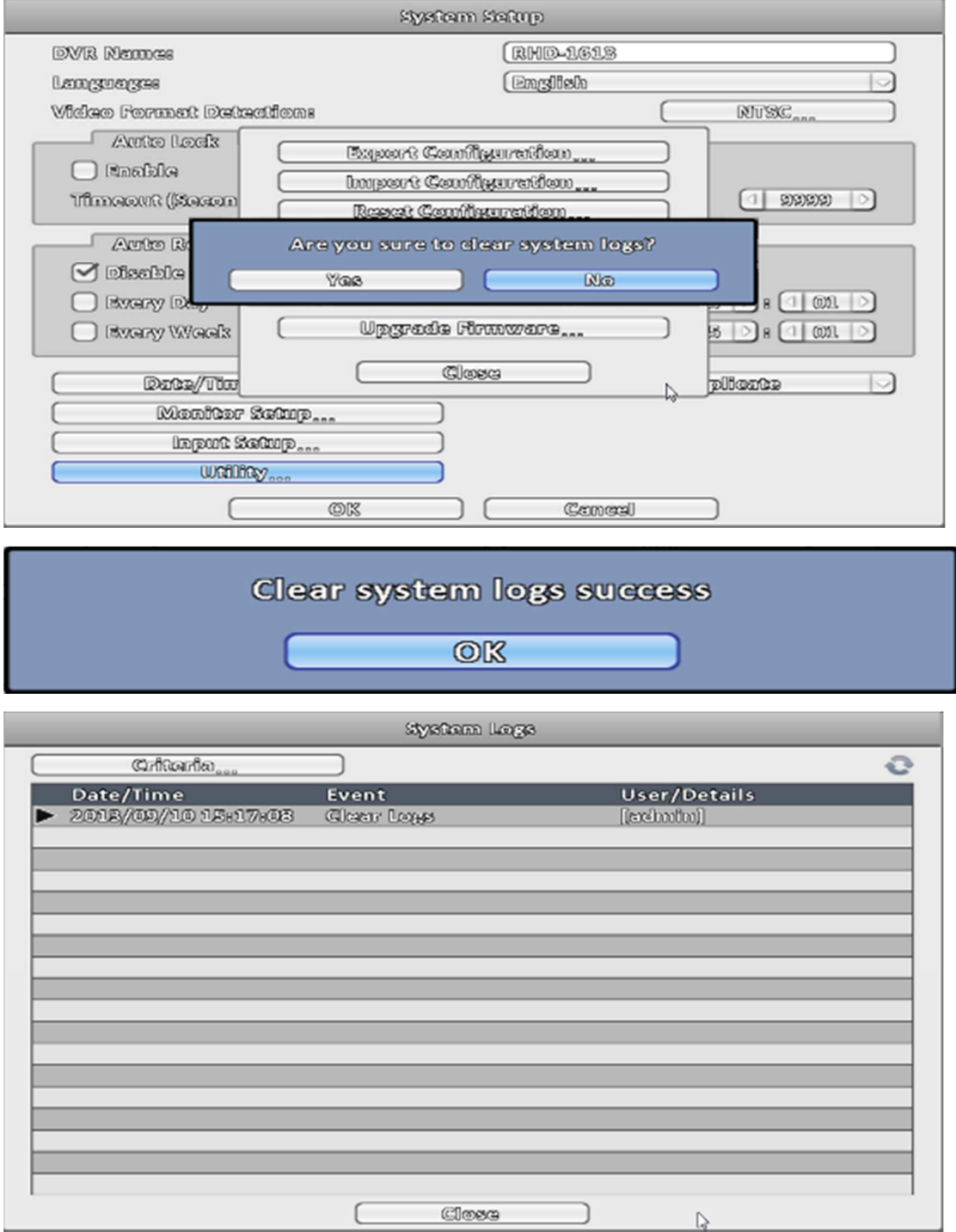

### **3-7.6.6 Upgrade Firmware**

### **Notice! DO NOT TURN OFF POWER OR UNPLUG USB DEVICE DURING THE UPGRADE because that may cause incomplete firmware upgrade and damage the DVR.**

a. Upgrade from USB Flash Drive...: Choose the firmware from USB flash drive to upgrade

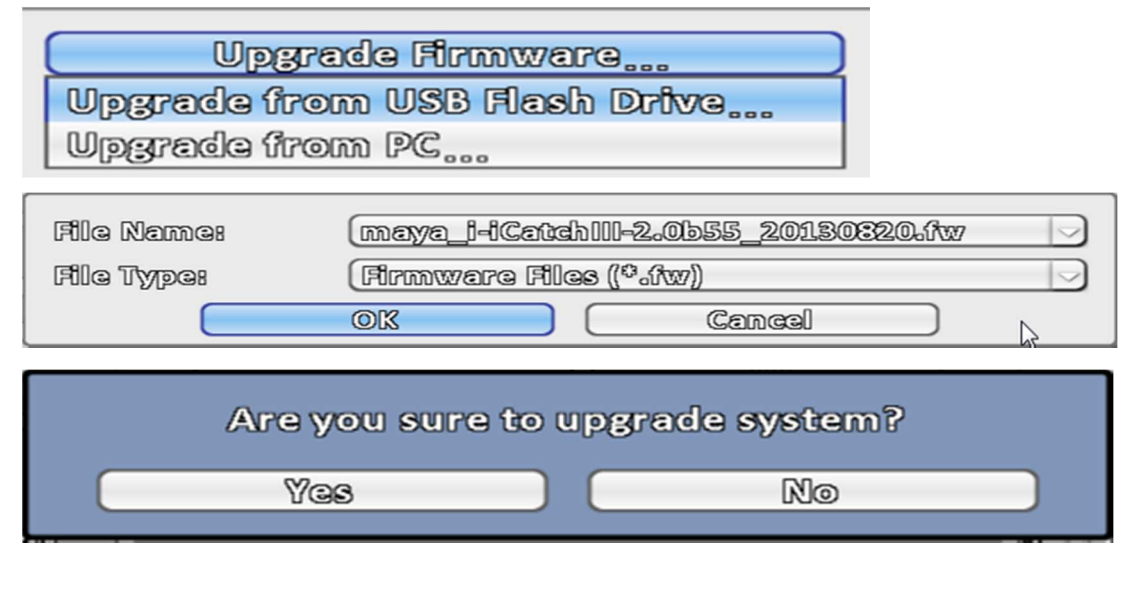

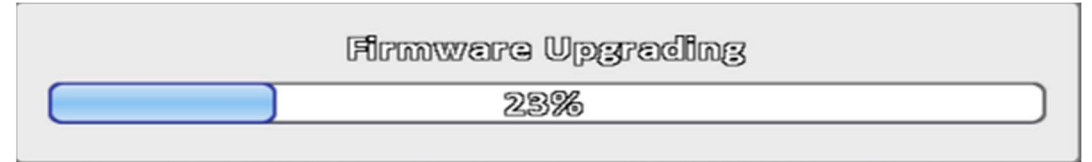

**b. Upgrade from PC : Choose the firmware from PC** 

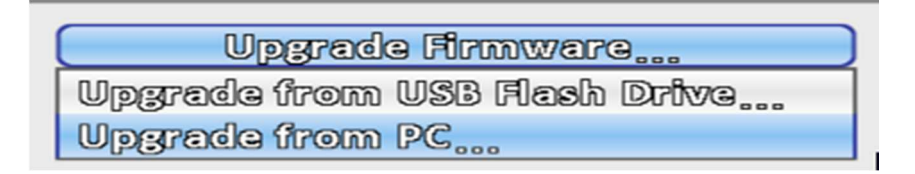

# **3-8 System Information**

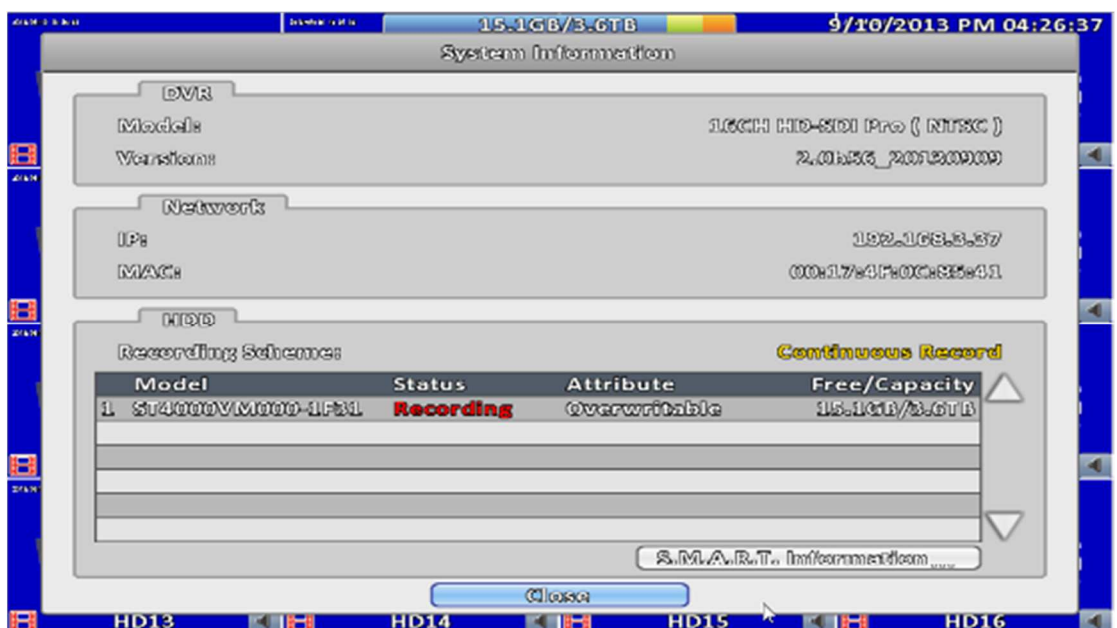

### **3-8.1 DVR Information**

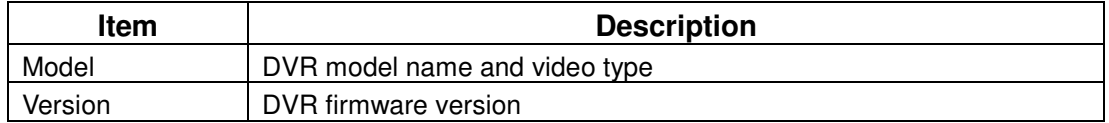

### **3-8.2 Network Information**

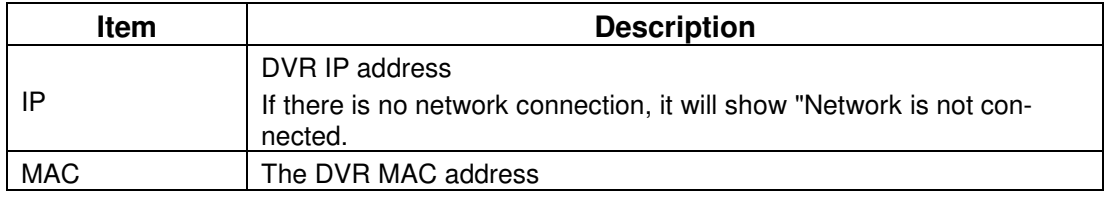

## **3-8.3 HDD Information**

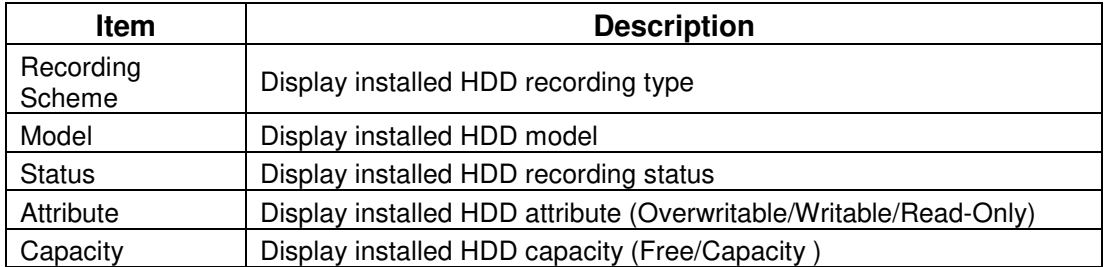

# **3-8.4 S.M.A.R.T Information**

ļ

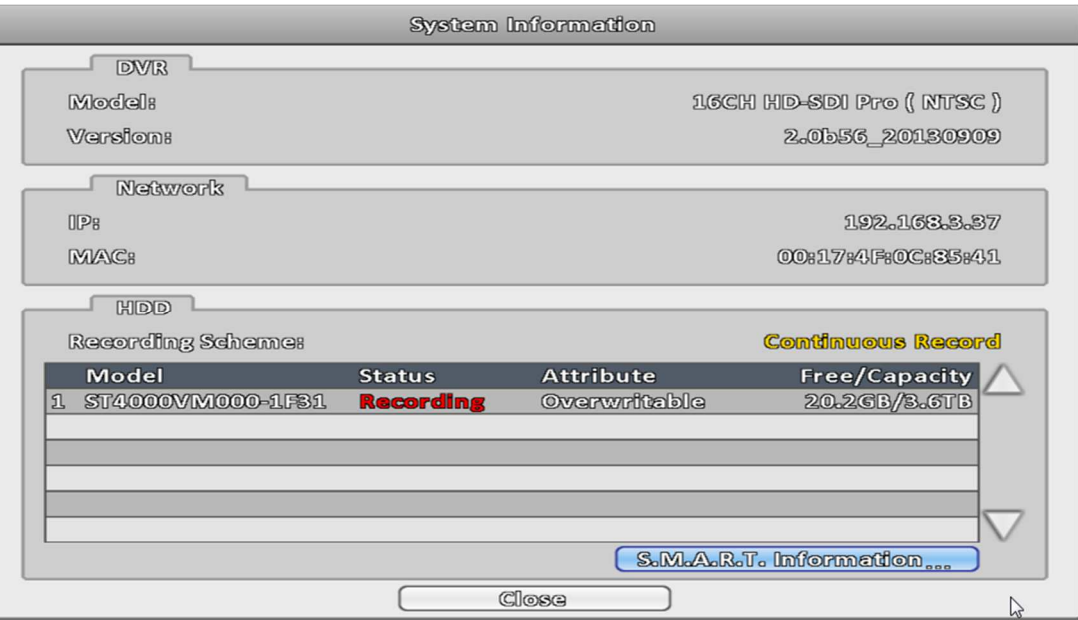

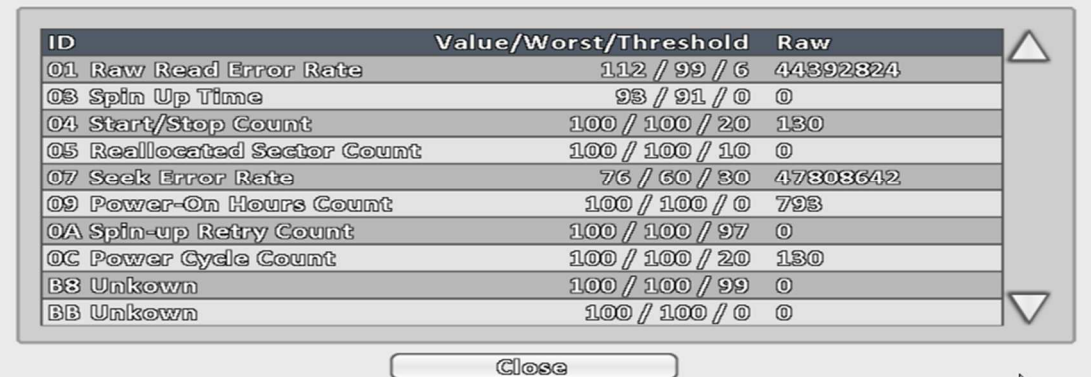

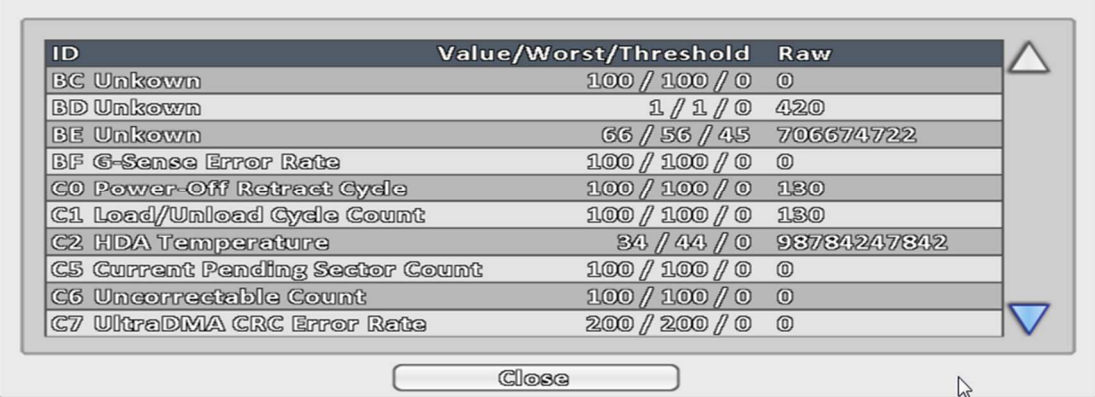

## **REMOTE SOFTWARE INSTALLATION and SETUP**

The DVR allows users remotely access and control the DVR from a PC by 「iWatchDVR」or IE v6.0 or above.

p.s. The DVR currently supports Windows XP SP2 or above 、Windows 7、 Windows 8/8.1、Windows 10.

### **3-9 Application Software Connection**

Step  $1:$  Enter the IP address of DVR in IE browser.

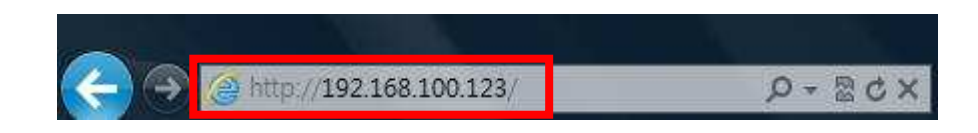

Step  $2:$  Windows as below will show up. Please enter the user name and password. Default user name and password is **admin/123456**. Other related setup about user account and password, please check the section **"Account Setup**. "

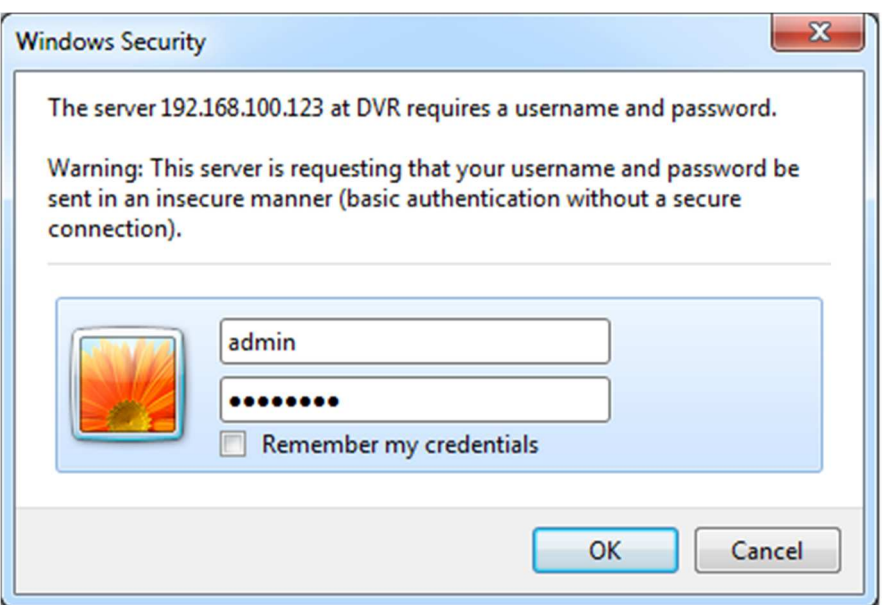

Step 3: Click on the link "**iWatchDVR for Windows XP/Vista/7/8**" to start downloading the AP software.

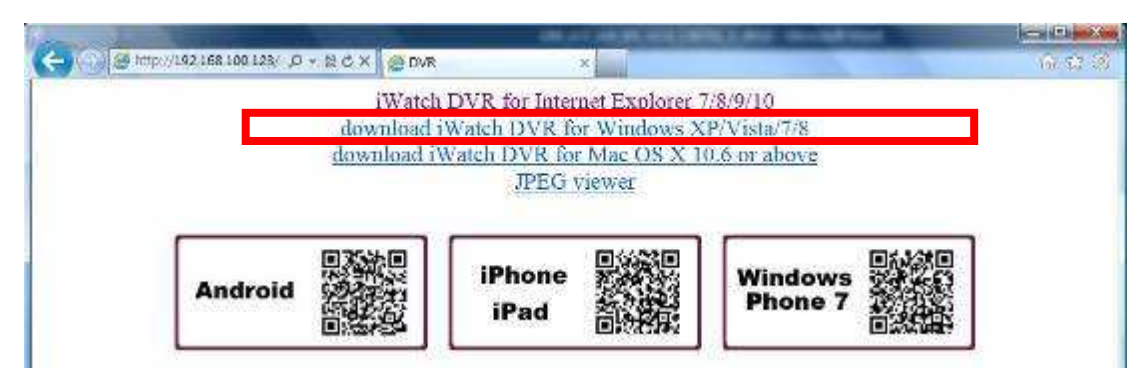

Step  $4:$  The program can be run directly, or save the program to the remote PC and execute later. If you choose to run the software, Start window will be shown up. Please enter information of login DVR: IP, Port, Username and Password.

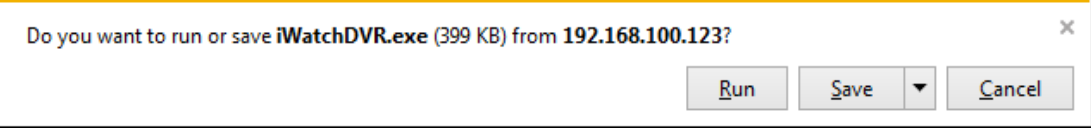

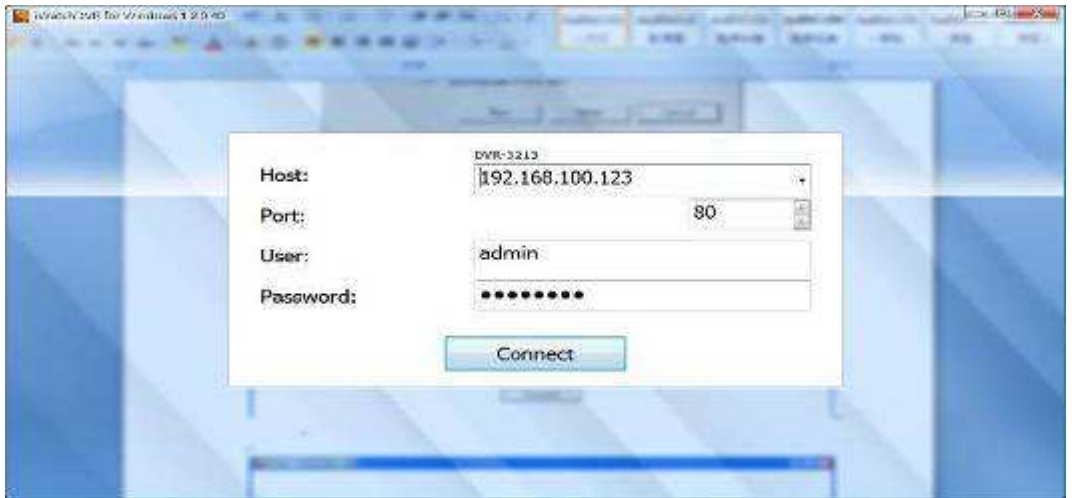

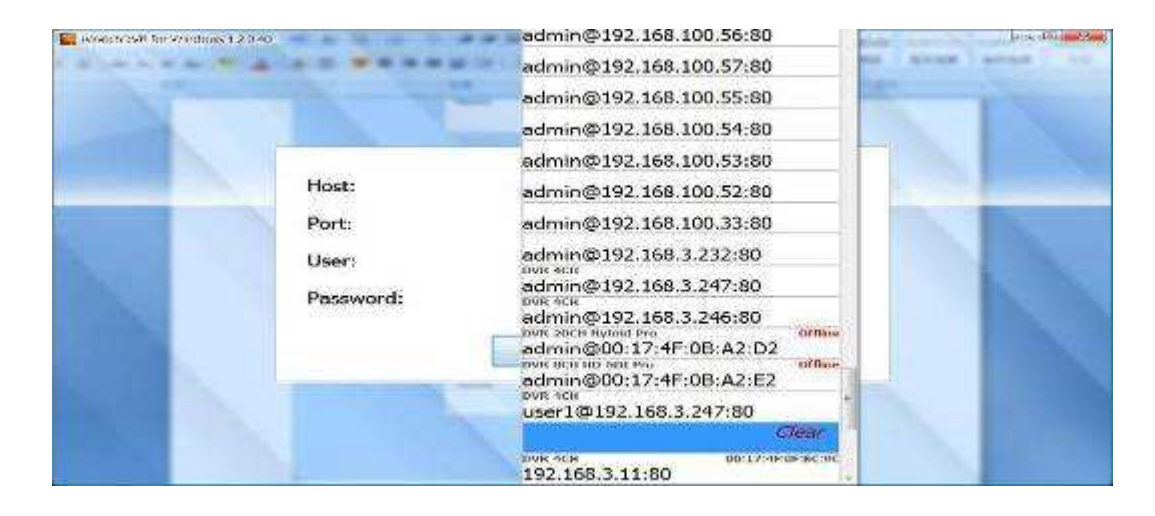

The drop-down menu can be used to record IP address. Press "Clear" to clear IP address. Step 5: You've logged into the DVR

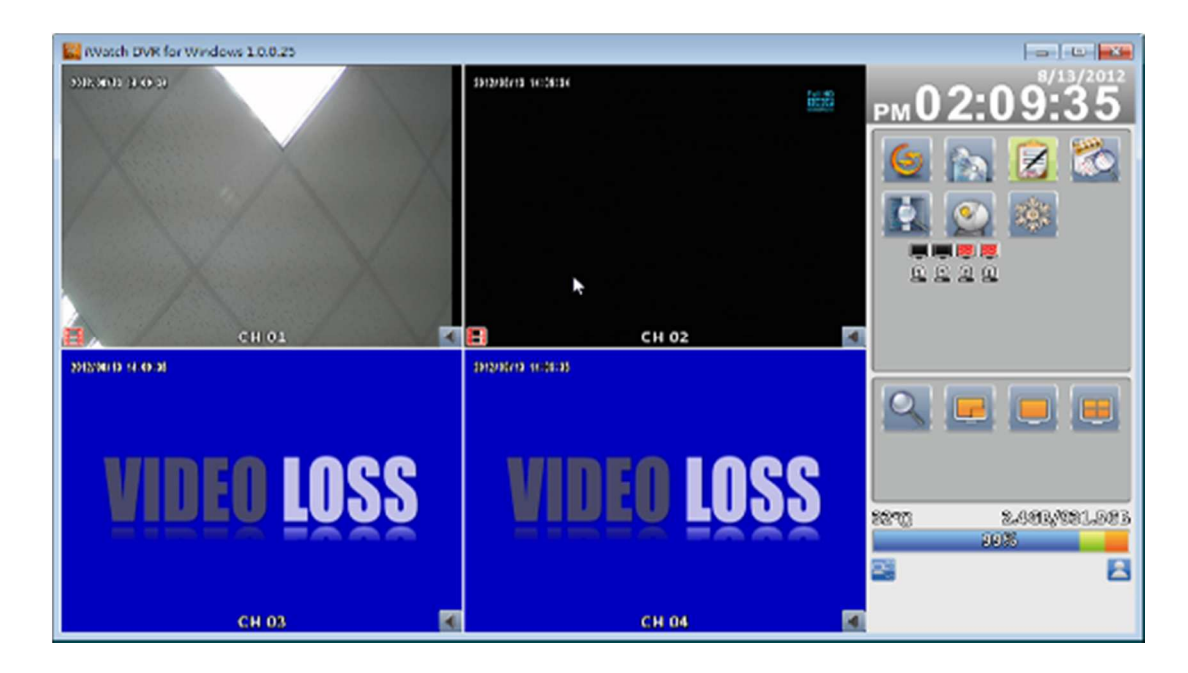
### **3-10 IE Connection**

Step  $1:$  Enter the IP address of DVR in IE browser. The address appeared in this image is only for demonstration. Actual address is depending on the setup of on-site DVR

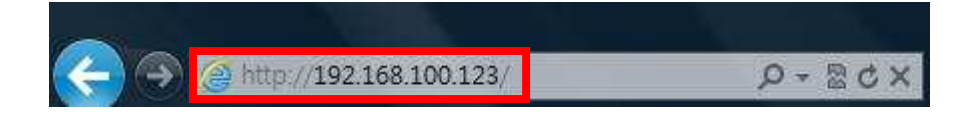

Step  $2:$  Windows as below will show up. Please enter the user name and password. Default user name and password is **admin/123456**. Other related setup about user account and password, please check **"Account Setup**. " The user name and password appeared in this image is only for demonstration. Actual user name and password depend on the setup of on-site DVR.

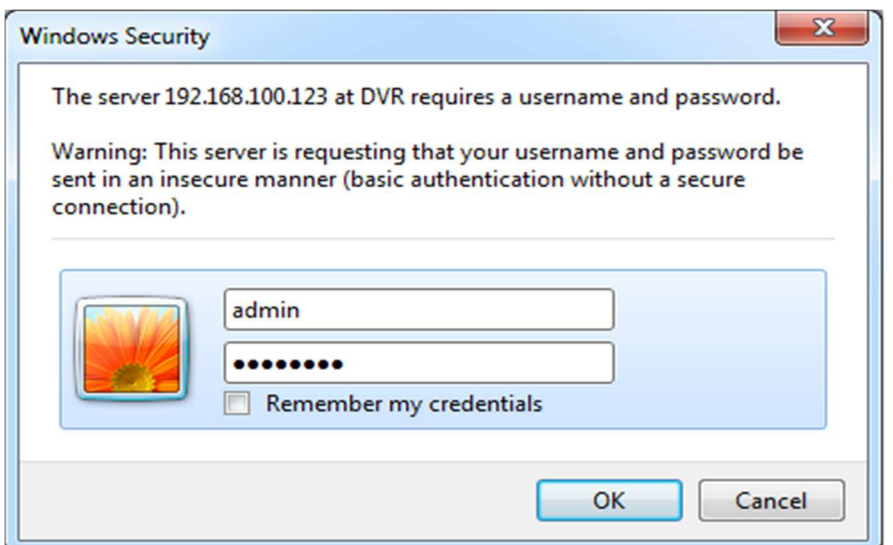

Step 3:Click on**" iWatchDVR for Internet Explorer 9**/**11 ".**

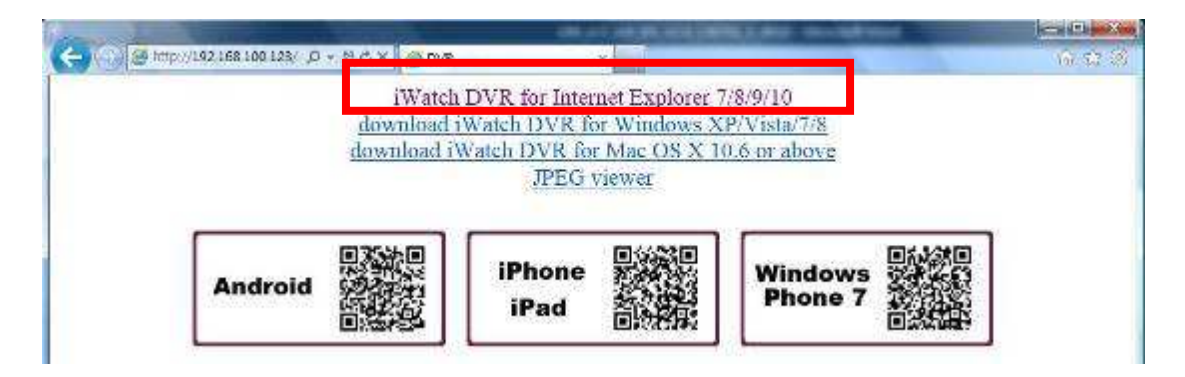

**p.s. There will be IE connection security issue when clicking this link for the first time. Please refer to index III for Remote Monitoring IE ActiveX Control Installation Instruction.** 

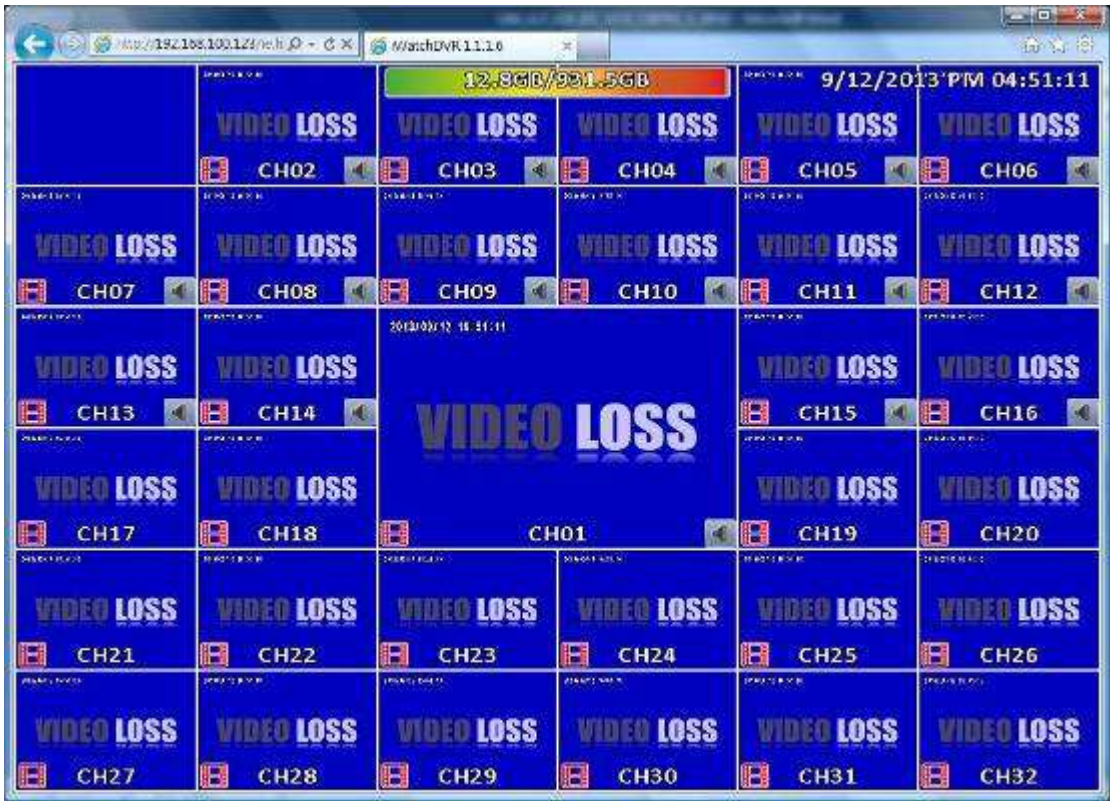

Step  $4:DVR$  images appear. **Default is 4:3 display.** 

#### Table 3-10.1 System Requirements

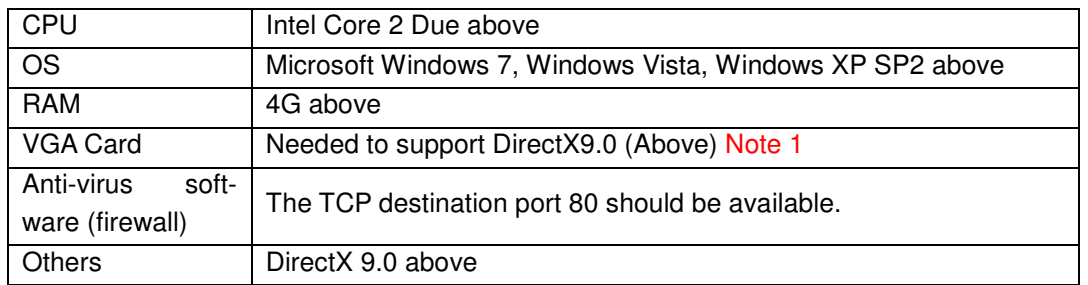

#### Note 1:

Known VGA card that support DirectX9.0 currently:

NVIDIA: GeForce FXseries, GeForce 6series, GeForce 7series, GeForce 8series, GeForce 9series, GeForce 200series, etc.

Or visit: http://en.wikipedia.org/wiki/Comparison of Nvidia graphics processing\_units

- ATI: Radeon R300series, Radeon R400series, Radeon R500series, Radeon R600series, Radeon R700series, Radeon HD 3xxx IGPseries, Mobility Radeon series (9500 above), Mobility Radeon X series, Mobility Radeon HD series, or FireGL V series etc. Or visit: http://en.wikipedia.org/wiki/Comparison\_of\_ATI\_graphics\_processing\_units
- SiS: SiS 67Xseries, or SiS 77Xseries etc. Or visit: http://www.sis.com/support/support\_compare.htm
- Intel: 91Xseries, 94Xseries, 96Xseries, G3Xseries, or G4Xseries, etc. Or visit: http://en.wikipedia.org/wiki/Intel\_GMA

# **3-11 APP Software Connection (Android for example)**

1. Go "Google Play" or APP store (iOS) to download the "SoCatch".

2. Press the "New" icon in the upper right corner to add a new connection.

3. Give a Name of this connection and input network address、 port (default:80) · Username (default: admin) and Password (Default:123456), or press "Lan Search IP" to search DVR/IP CAM IP in the same network.

4. Devices in the same network segment are going to be found and you can pick one of them but only the device which Swift Connection supported can be show on the screen.

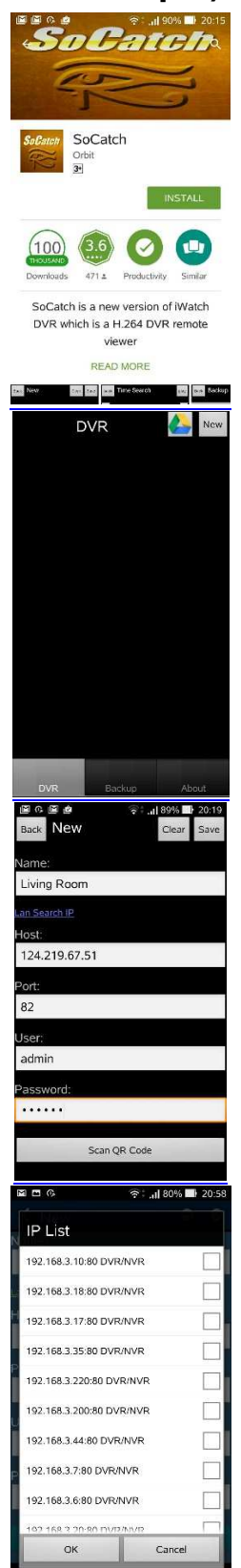

5. Multiscreen can be chose in Live view

6. Video quality 、mute and unmute audio

7. Searching by Time or Log files

8. You can search by time or event (log type) in the log search.

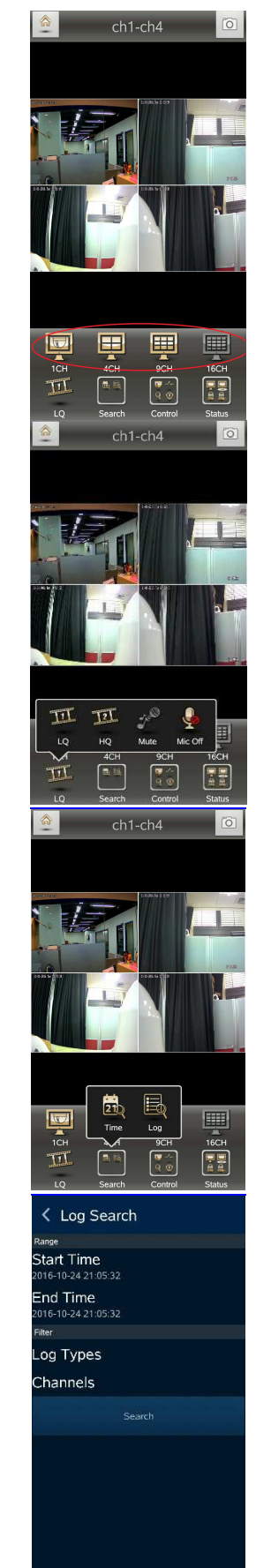

9. Highlights in the monthly calendar are those days which has video recording. Pick one of them and choose a start time to watch the recording.

10. Play Rewind、Forward、Pause and Start/Stop

11. Mute and unmute the audio

12. Multiple screen selection

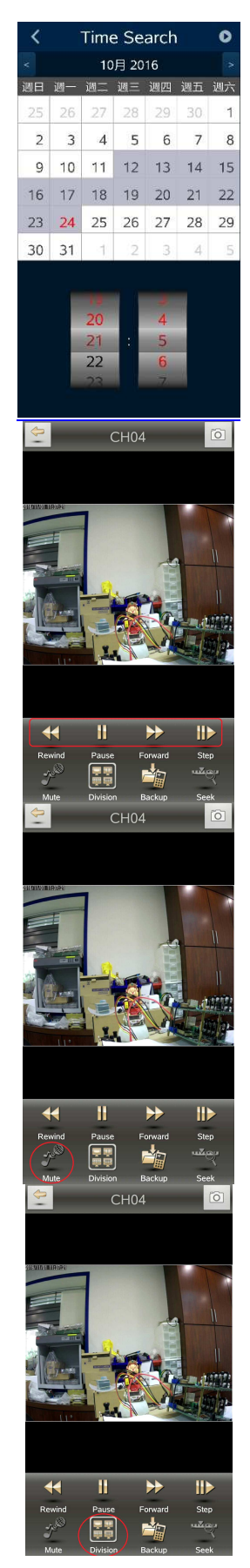

- 13. Choose a section of the recoding and back it down to your device
	- i. Mark In/out : Press "Mark In" to set start time and wait for a while then press "Mark Out" to set stop backup time.
	- ii. Go Backup:After setting duration and channel, press "Calculate" key to calculate required<br>space. then press space, then press "Download". \*Note: DO NOT execute another application program during backup download.

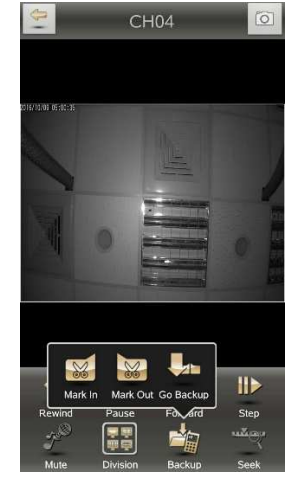

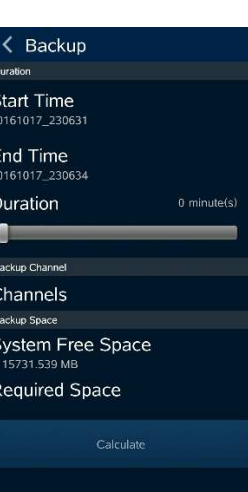

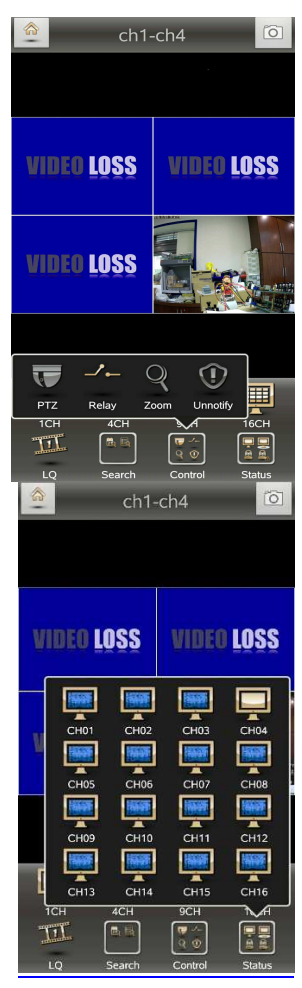

14. Other settings, such as PTZ · Relay · Zoom...etc.

15. Status: Status of each channel

16. Backup list: All the backup files should be listed on the backup list. Press any file on the list to execute the file.

## **Backup Files** 192.168.3.7\_CH04\_20161101\_1<br>04800.mp4 192.168.3.7\_CH01\_20161101\_09<br>■ 5225.mp4 271588 192.168.3.7\_CH02\_20161101\_09<br>5225.mp4 192.168.3.7\_CH03\_20161101\_09<br>#5225.mp4 263397 192.168.3.7\_CH05\_20161101\_0<br>95225.mp4 257425 192.168.3.7\_CH06\_20161101\_0 ckup

# **3-12 P2P Connection Setup**

### **How to Setup**

- 1. On your DVR/IVR, please go to Network Setup page: Main control panel => Configuration => Network Setup
- 2. On lower part of Network Setup page, please input P2P Access Key for P2P and press Apply button.

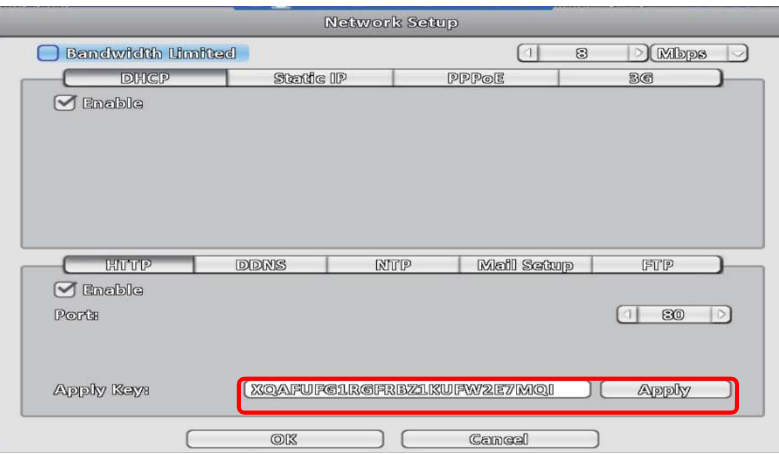

Please press OK button on lower part of Network Setup page and return to Configuration level.

3. Please go to System Information page: Main control panel => Configuration => System Information

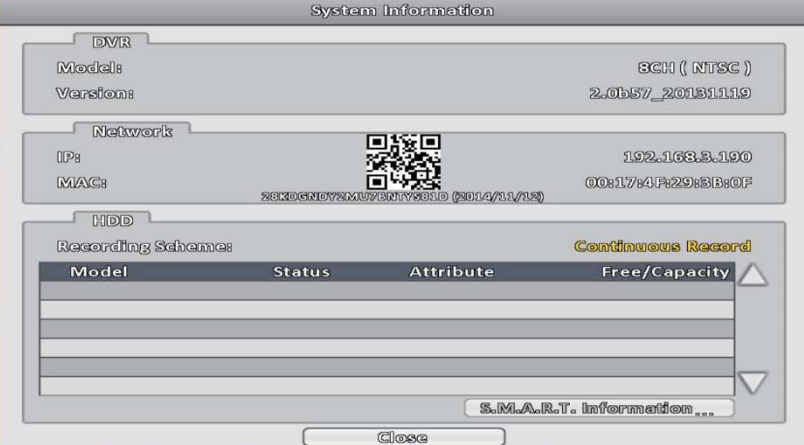

Under Network tag, you can find QR code, access key and expiry date for P2P feature.

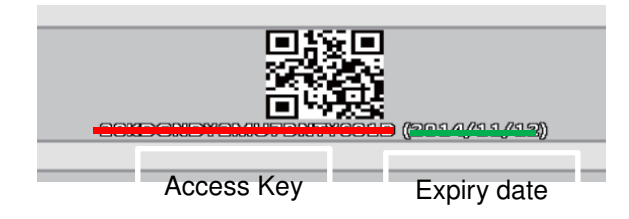

For computer use, please login iWatchDVR. On prompting interface, please input P2P Access Key in Host field, input / modify the rest of fields as appropriate Click on Connect button

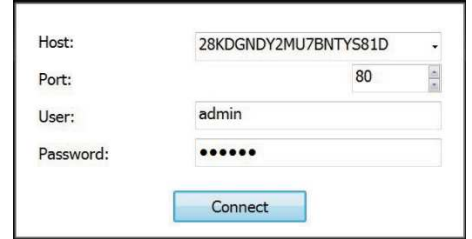

4. For mobile device (i.e., smart phone and tablet) users, please login APP "Socatch"

Click '+' (iOS) / 'New' (Android) icon on upper right corner to add a new connection.

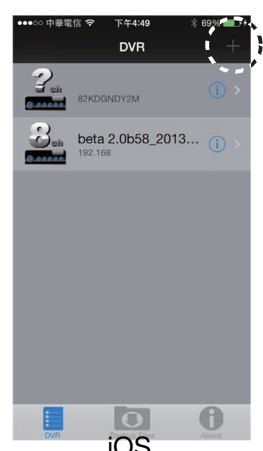

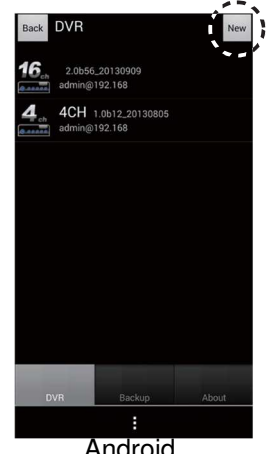

5. Click on Scan QR code button as shown on following picture. iOS Android

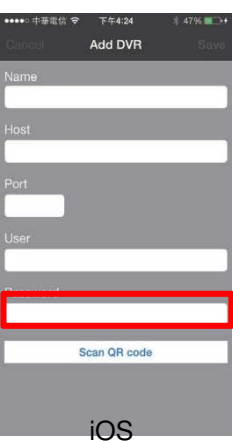

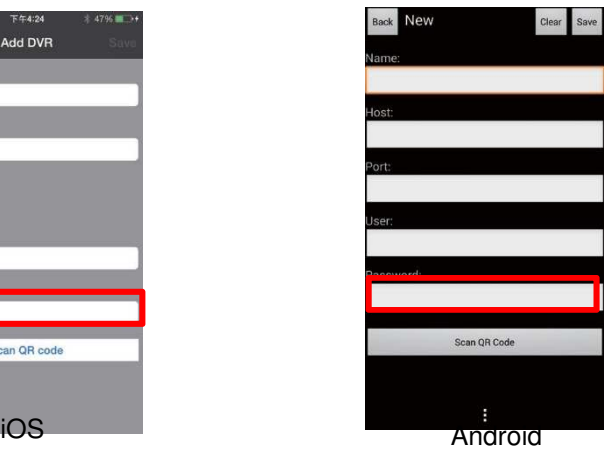

6. Please scan QR code on DVR's System Information page

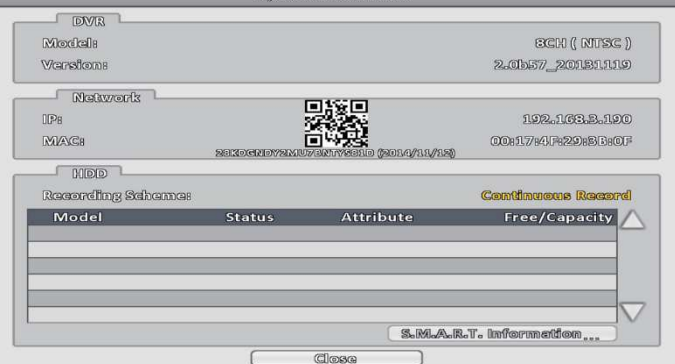

7. Access key information will be shown on Host field

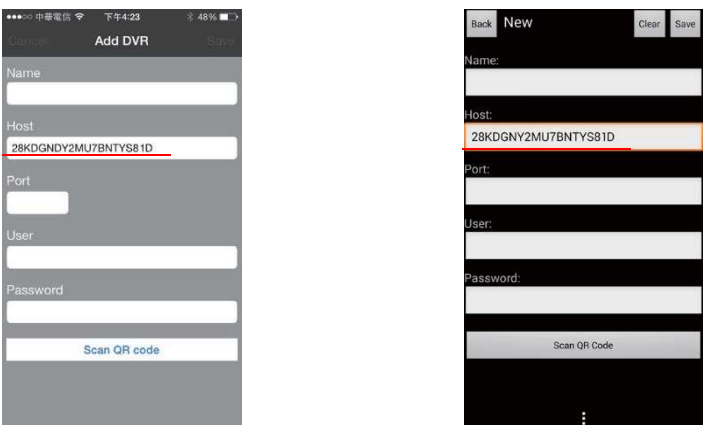

Input / modify the rest of fields as appropriate.

Click on Save button on upper right corner.

Login with new settings